# **Smart-telecaster Zao-X ユーザーズガイド**

株式会社ソリトンシステムズ

2023/06/30

**Smart-telecaster Zao-X**

**Ver. c6.d6.5.0**

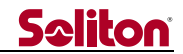

# <span id="page-1-0"></span>ご注意

- Smart-telecaster Zao-X ユーザーズガイド(以下、本書)の記載内容は、お使いの Smart-telecaster Zao-X(以下、Zao-X)によりバージョンが異なる場合がございます。
- Smart-telecaster Zao View(以下、Zao View)、Smart-telecaster HD View V5(以下、HD View V5)に ついては該当するユーザーズガイドを参照して下さい。
- ◼ Windows は Microsoft Corporation の商標です。
- 本書の記載内容は、予告無く変更する場合がございます。
- ■■ 最新のユーザーガイドは弊社のホームページを確認して下さい。

# 安全利用について

誤った使い方をした時に生じる感電や傷害など人への危害、また火災などの財産への損害を未然に防止するための重要 事項が書かれております。ご使用開始前に必ずお読み下さい。

# 警告表示の意味

本書では次のような表示をしています。

| 个、危険| この事項を守らないと、きわめて危険な状況が起こり、大けがや死亡にいたる危害が発生します。

八 警告 この事項を守らないと、大けがや死亡にいたる危害が発生する場合があります。

<注意 この事項を守らないと、けがや財産に損害を与える事があります。

# A警告 破損したら使用しないで下さい

本機が破損した場合には、使用を中止して下さい。

# 介警告 異常が起きた場合は使用しないで下さい

本機使用中に

- 変な音がしましたら
- 異臭がしましたら
- 煙が出ましたら
- 異常に熱い場合は
- 異物や水などの液体が内部に入りましたら

すぐに電源を切り、本体から電源ケーブルを取り外して下さい。

# ◼

#### 八警告 その他の注意事項

下記の注意事項を守らないと、火災、大けがや死亡にいたる危害が発生する事があります。

● 分解や改造を行わないで下さい。

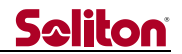

- 電源ケーブルを傷つけたり、無理に曲げたり、ねじったりしないで下さい。
- AC アダプタをタコ足配線でコンセントにつながないで下さい。
- ⚫ 長時間、炎天下などの高温下に本機を放置しないで下さい。
- 本機を落としたり、強い衝撃を与えたりしないで下さい。
- 本機の上に重いものを置かないで下さい。
- 必ず専用の AC アダプタ、MLU(Multi Link Unit)を使用して下さい。
- 火の中に投入したり、加熱したりしないで下さい。
- 本機の傍でスプレーなどを使用しないで下さい。
- ⚫ 長期間、本機をご使用にならない場合は、安全のためプラグをコンセントから抜いて下さい。
- 電源プラグを中途半端に差し込んだ状態では、使用しないで下さい。
- 電源プラグの抜き差しが極端に軽くなったものは、使用しないで下さい。
- 電源コードに熱器具を近付けないで下さい。熱器具を近付けた場合、電源コードの被覆が溶けて、火災・ 感電の 原因になります。
- 電源コードをコンセントから抜く時、必ず差込みプラグを持って抜いて下さい。電源コードを持って抜いた場合、芯線 が露出や断線し、火災・感電の原因になります。

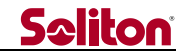

<span id="page-3-0"></span>制約・特記事項

- 『Smart-telecaster』は株式会社ソリトンシステムズの著作物であり、これらにかかる著作権、その他権利は株式会社 ソリトンシステムズに帰属します。
- ■■その他記載されている会社名、製品名は各社の登録商標または商標です。
- ◼ 本製品の一部または全部を複写、複製、改変する事は、その形態を問わず禁じます。
- ◼ 本製品の内容は製品改良のため予告無く変更する事があります。
- 本書に掲載している接続形態はあくまで参考例であり、すべての組み合わせを保証するものではありません。
- 連続して使用した場合、本体が熱くなる場合がありますが故障ではありません。
- ◼ 専用の AC アダプタは AC100V~240V、50Hz/60Hz に対応していますが、電源ケーブルは日本国内専用です。海 外でご利用になる際は、現地の電源事情に合わせた電源ケーブル等をご用意の上使用して下さい。
- 長時間ご利用にならない場合は、本体より AC アダプタ、MLU を外して下さい。
- この装置は、VCCI クラス A に準拠した情報技術装置です。この装置を家庭環境で使用すると電波妨害を引き起こす 事があります。この場合には使用者が適切な対策を講ずるよう要求される事があります。 VCCI-A
- Note: This equipment has been tested and found to comply with the limits for a Class A digital device, pursuant to part 15 of the FCC Rules. These limits are designed to provide reasonable protection against harmful interference when the equipment is operated in a commercial environment. This equipment generates, uses, and can radiate radio frequency energy and, if not installed and used in accordance with the instruction manual, may cause harmful interference to radio communications. Operation of this equipment in a residential area is likely to cause harmful interference in which case the user will be required to correct the interference at his own expense.

株式会社ソリトンシステムズ STC サポートセンター 〒160-0022 東京都新宿区新宿 2-4-3 TEL: (03)5360-3850

# 目次

 $\blacktriangleleft$ 

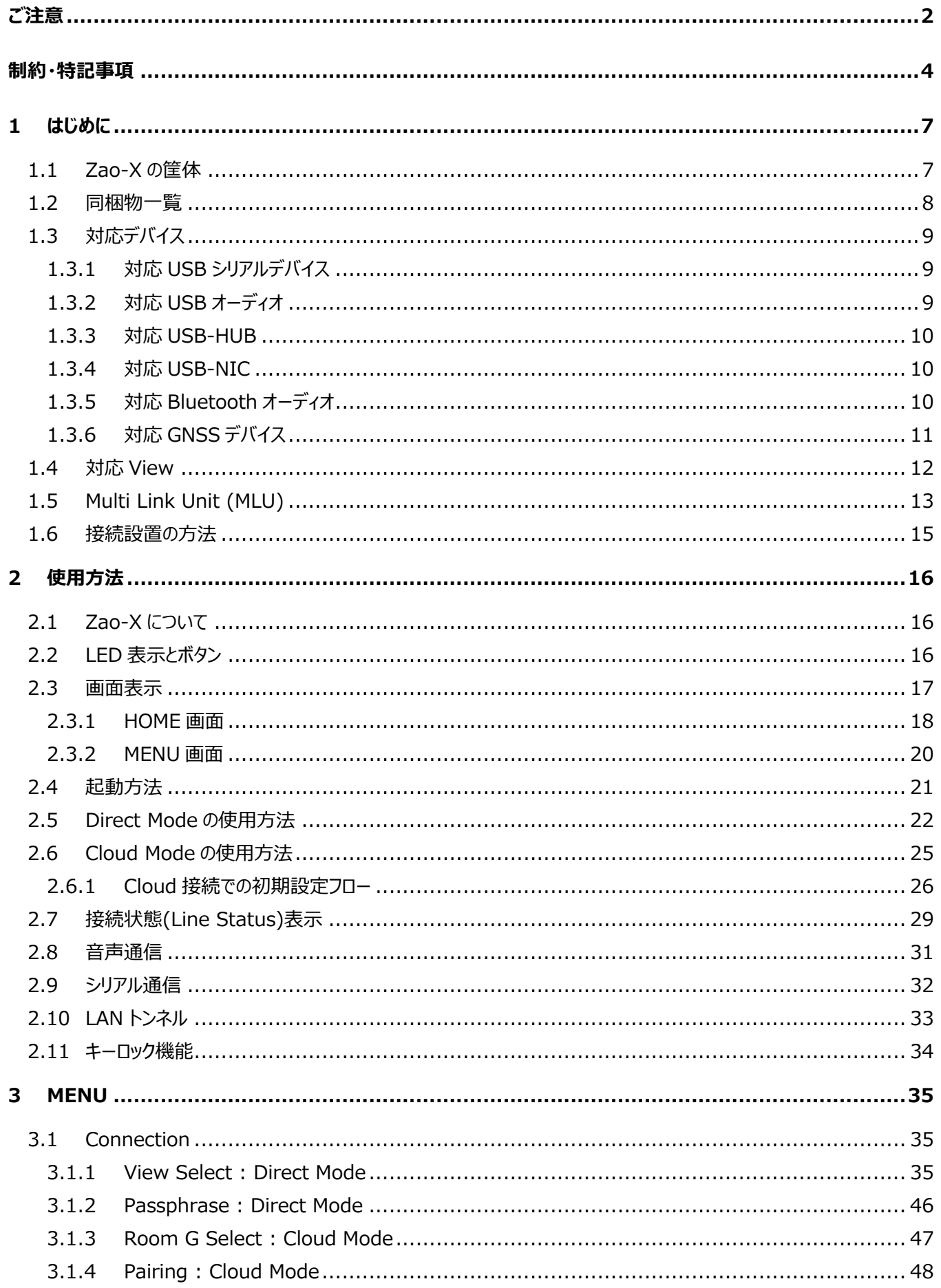

# **Seliton**

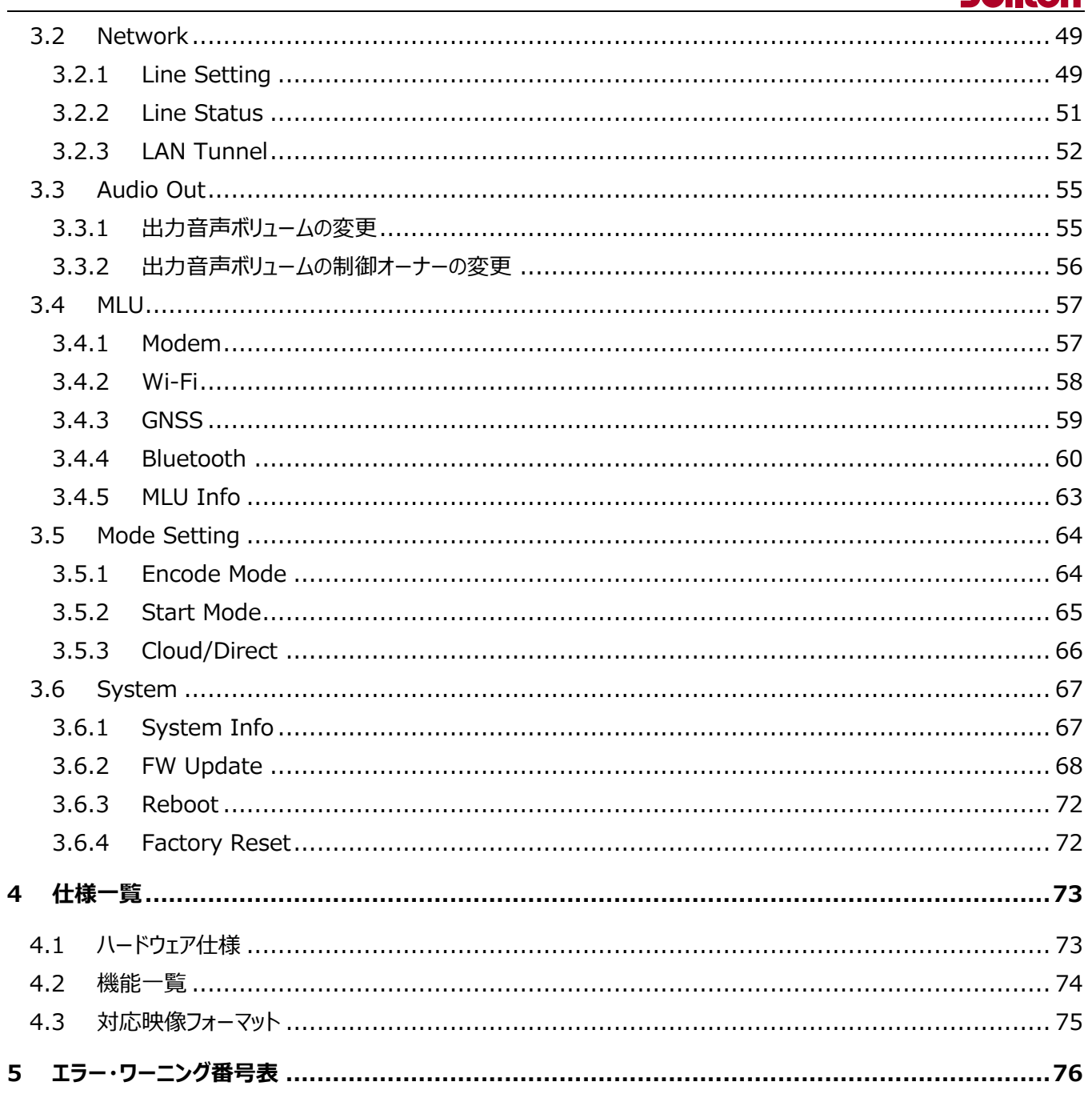

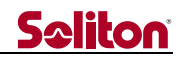

# <span id="page-6-0"></span>1 はじめに

Zao-X は低遅延映像伝送送信機です。対応している View と接続して低遅延伝送システムを実現します。クラウドに接 続する方法(Cloud Mode)と受信 PC に直接映像を伝送する方法(Direct Mode)があります。

<span id="page-6-1"></span>1.1 Zao-X の筐体

Zao-X の筐体を図 [1-1](#page-6-2) に示します。

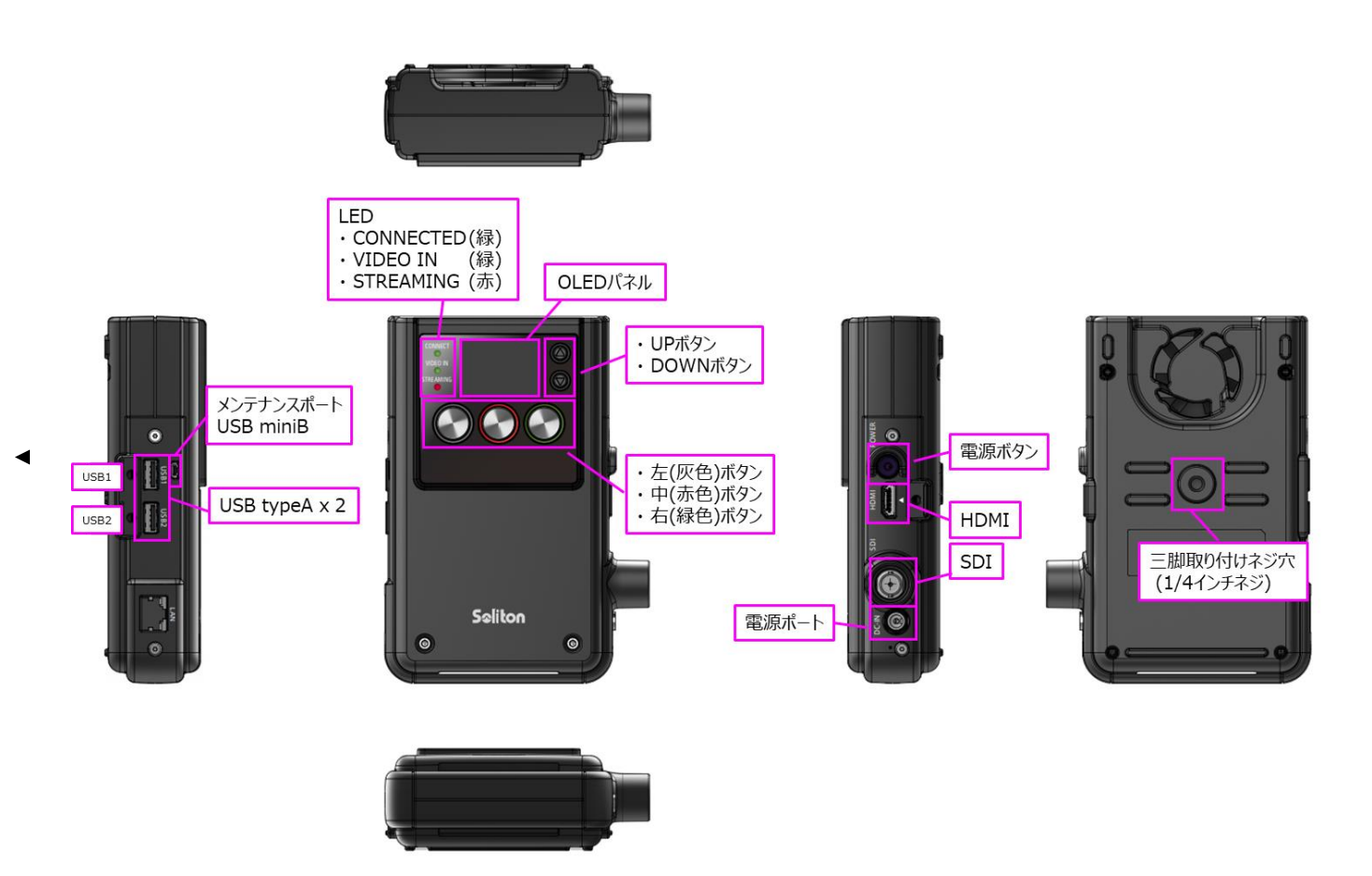

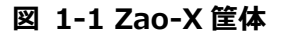

<span id="page-6-2"></span>注意事項

- ⚫ Zao-X を三脚などに固定する場合は、1/4 インチのカメラネジで長さが 5.5mm 未満の物を使用して下さい。使 用ネジの長さが 5.5mm を超える三脚などを使用すると、Zao-X しっかりと固定する事ができず、Zao-X が損傷 する可能性があります。
- SDI (BNC) コネクタに DC プラグを誤って挿さないように注意して下さい。誤って挿すと、Zao-X が損傷する可能 性があります。

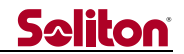

# <span id="page-7-0"></span>1.2 同梱物一覧

同梱物を表 [1-1](#page-7-1) に記載します。

<span id="page-7-1"></span>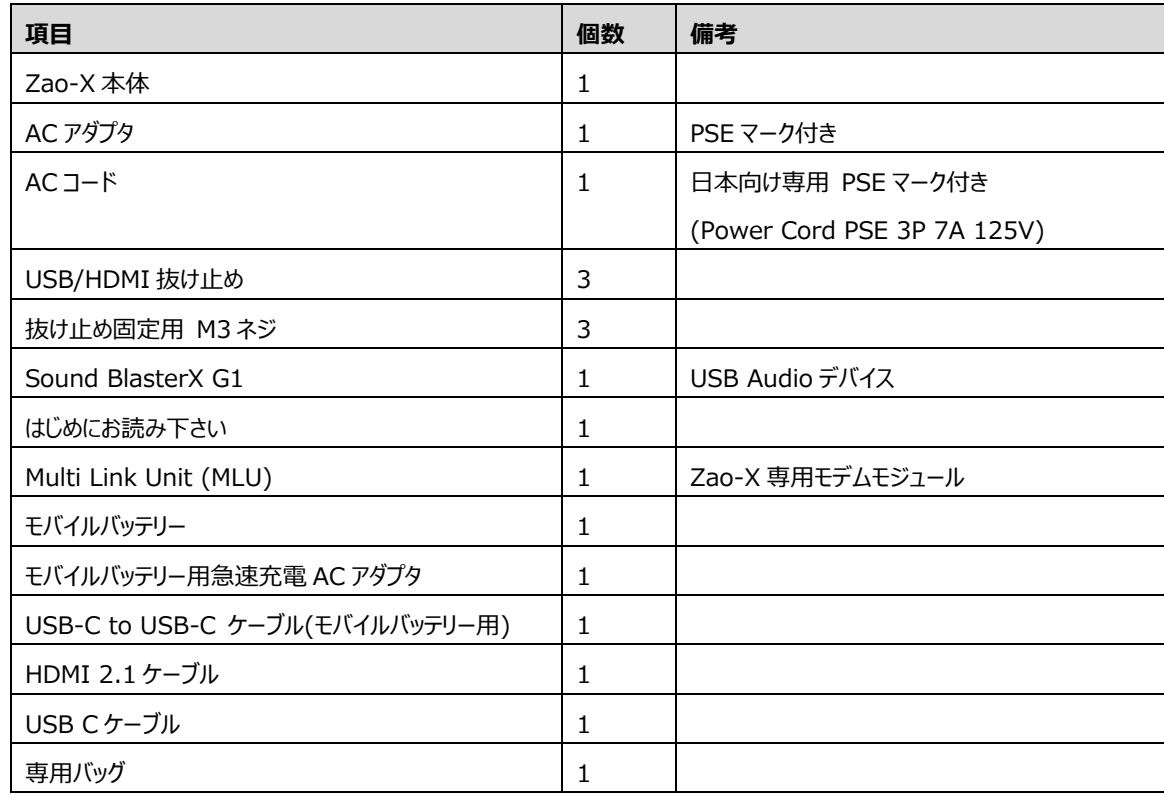

# **表 1-1 同梱物一覧**

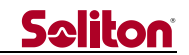

<span id="page-8-0"></span>1.3 対応デバイス

# <span id="page-8-1"></span>1.3.1 対応 USB シリアルデバイス

シリアル通信用に接続できるシリアルケーブルは 1 本です。サポートしているケーブルは以下のケーブルです。これらのケーブ ルを使用して下さい。

- BSUSRC06 https://www.buffalo.jp/product/series/BSUSRC06 廃版製品
- BCUSRC06 https://www.buffalo.jp/product/series/BCUSRC06 BSUSRC06 の後継機種 廃版製品
- BSUSRC0705BS https://www.buffalo.jp/product/detail/bsusrc0705bs.html BCUSRC06 の後継機種
- $\bullet$  FTDI UC232R-10 VID:0403、PID:6001 https://www.ftdichip.com/Products/Cables/USBRS232.htm
- ⚫ FTDI US232R-10 VID:0403、PID:6001 https://www.ftdichip.com/Products/Cables/USBRS232.htm

<span id="page-8-2"></span>1.3.2 対応 USB オーディオ

サポートしている USB オーディオは以下のデバイスです。

- ⚫ YAMAHA YVC-200 https://sound-solution.yamaha.com/products/uc/yvc-200/index
- ⚫ YAMAHA YVC-330 https://sound-solution.yamaha.com/products/uc/yvc-330/index
- Jabra Speak 410 https://www.jabra.jp/business/speakerphones/jabra-speak-series/jabra-speak-410
- Sound BlasterX G1 (標準品) https://jp.creative.com/p/sound-blaster/sound-blasterx-g1
- ※ YAMAHA YVC-330 で Bluetooth 接続はできません。

Audio デバイス(USB Audio、Bluetooth Audio を含めて)は 1 つのみの接続で使用して下さい。複数デバイスを接続 した場合、動作保証はできません。

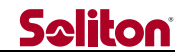

# <span id="page-9-0"></span>1.3.3 対応 USB-HUB

サポートしている USB-HUB は以下のデバイスです。Audio デバイス、シリアルデバイスを同時に使用する場合などに使用 して下さい。

- MOXA UPort 404 Series https://www.moxa.com/jp/products/industrial-edge-connectivity/usb-to-serialconverters-usb-hubs/industrial-grade-usb-hubs/uport-404-407-series
- ELECOM U3H-A408S U3H-A408SBK, U3H-A408SWH https://www.elecom.co.jp/products/U3H-A408SBK.html

# <span id="page-9-1"></span>1.3.4 対応 USB-NIC

動作確認されている USB-NIC は以下の機種です。これらのデバイスを使用して下さい。

- BUFFALO 有線 LAN アダプタ LUA3-U2-ATX 10/100M USB2.0 https://www.buffalo.jp/product/detail/lua3-u2-atx.html
- ⚫ BUFFALO 有線 LAN アダプタ LUA4-U3-AGTE Giga USB3.0 対応 https://www.buffalo.jp/product/series/LUA4-U3-AGTE
- Anker Aluminum USB 3.0 to Ethernet Adapter A7611011 https://www.ankerjapan.com/category/ADAPTER/A7611.html
- ⚫ TP-Link UE306 https://www.tp-link.com/jp/home-networking/usb-converter/ue306/

# <span id="page-9-2"></span>1.3.5 対応 Bluetooth オーディオ

Bluetooth 4.2 に対応しています。Bluetooth プロファイルが HSP/HFP の機器と接続可能ですが、動作確認されてい るデバイスは以下の機種です。これらのデバイスを使用して下さい。

- SONY WI-C100 https://www.sony.jp/headphone/products/WI-C100/
- サンワサプライ MM-BTMH37BK https://www.sanwa.co.jp/product/syohin?code=MM-BTMH37BK
- Apple AirPods 第二世代 https://www.apple.com/jp/airpods-2nd-generation/

Audio デバイス(USB Audio、Bluetooth Audio を含めて)は 1 つのみの接続で使用して下さい。複数デバイスを接続 した場合、動作保証できません。

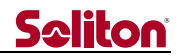

# <span id="page-10-0"></span>1.3.6 対応 GNSS デバイス

動作確認されている GNSS デバイスは以下の機種です。これらのデバイスを使用して下さい。

- ⚫ GlobalSat BU-353N5 https://www.globalsat.com.tw/en/product-282242/USB-GNSS-Receiver-BU-353N5.html
- ⚫ VKLSVAN VK172

# <span id="page-11-0"></span>1.4 対応 View

Zao-X の接続対応している View は以下です。同時に複数の受信機への接続はできません。

- ⚫ Zao View
- HD View V5
- Zao Cloud View 1.5
- Zao Cloud View 2.0

接続する View によって対応機能が異なります。各 View との対応機能を表 [1-2](#page-11-1) **エラー! 参照元が見つかりません。**に示します。

<span id="page-11-1"></span>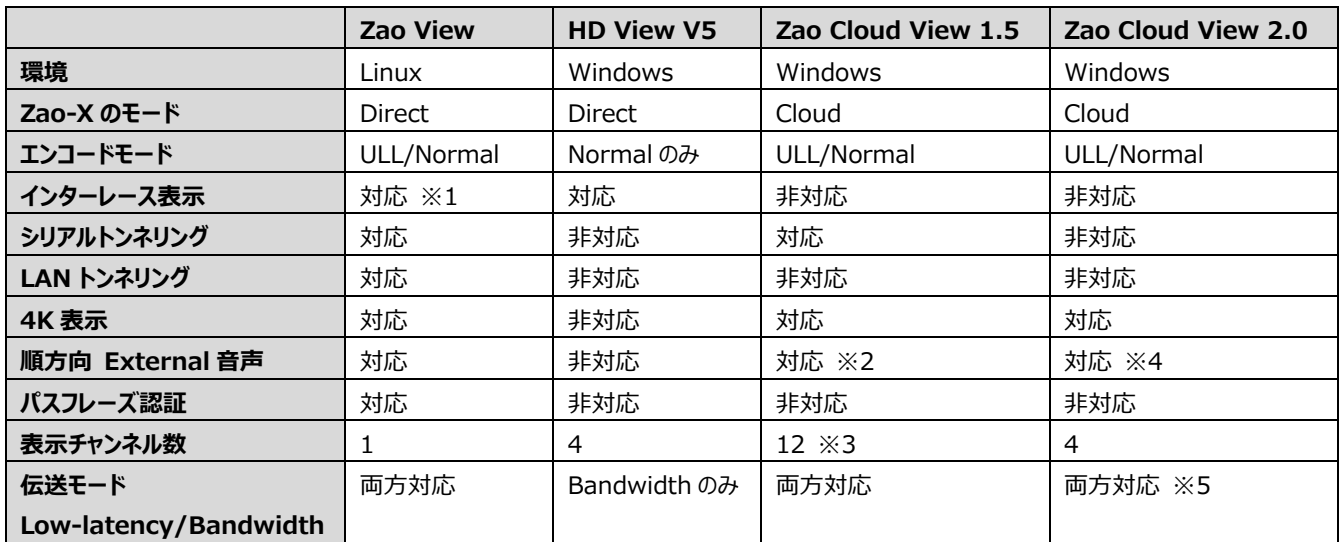

# **表 1-2 対応 View と対応機能**

※1 Zao View 6.2.x.x 以降で対応

※2 順方向音声は Embedded/External のいずれかを選択

※3 契約条件により異なります

※4 順方向音声は Embedded/External のいずれかのみ固定

※5 Low-latency/Bandwidth のいずれかのみ固定

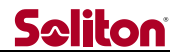

# <span id="page-12-0"></span>1.5 Multi Link Unit (MLU)

Multi Link Unit(以下、MLU)は Zao-X 用の通信ユニットです。nanoSIM を 4 枚使用して、マルチリンク環境を構築 しています。デフォルトでは 3 枚の nanoSIM を搭載しています。Zao-X と USB ケーブルで接続して使用します。Wi-Fi、 Bluetooth、GNSS の機能を搭載しています。Zao-X に複数台の MLU を接続する事はできません。

電源は USB Type-C に AC アダプタもしくはモバイルバッテリーを接続して使用します。

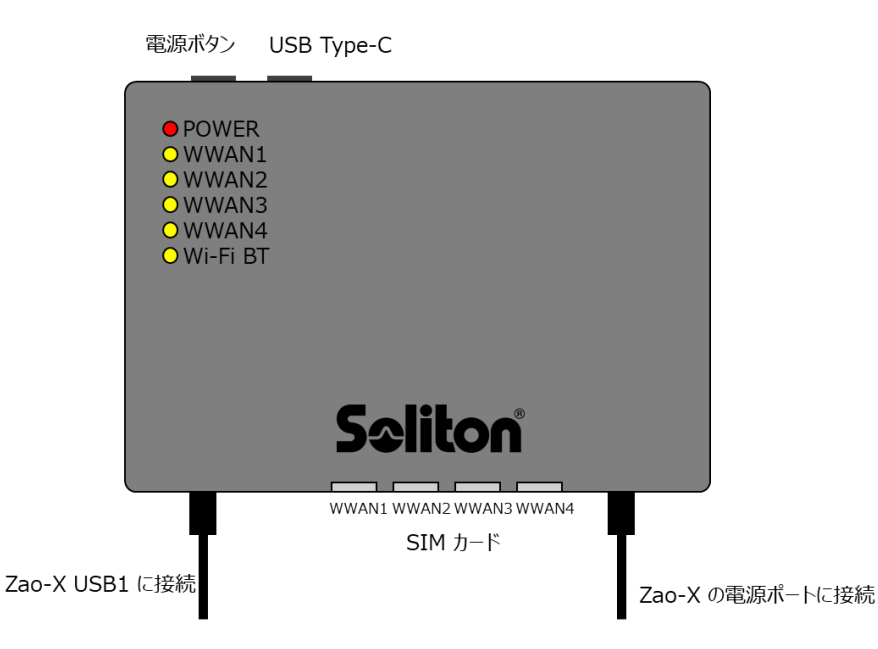

**図 1-2 Multi Link Unit (MLU)**

<span id="page-12-1"></span>MLU には LED が搭載されており、表 [1-3](#page-12-1) を参照して下さい。

#### **表 1-3 MLU の LED**

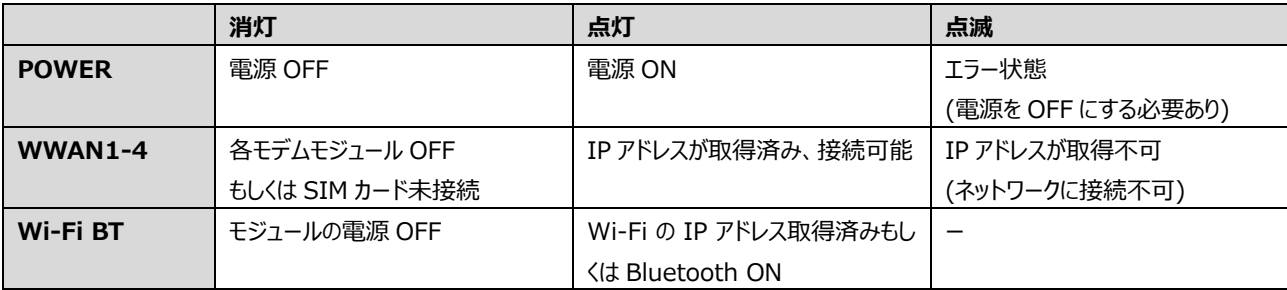

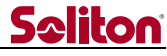

MLU は Zao-X と図 [1-3](#page-13-0) のように接続します。MLU の USB-TypeA のケーブルを Zao-X の USB1 のポートに接続しま す。Zao-X では MLU を経由して電源供給を行う事ができます。Zao-X への電源供給を MLU 経由にしない場合は、Zao-X の電源ポートに AC アダプタを接続して使用します。

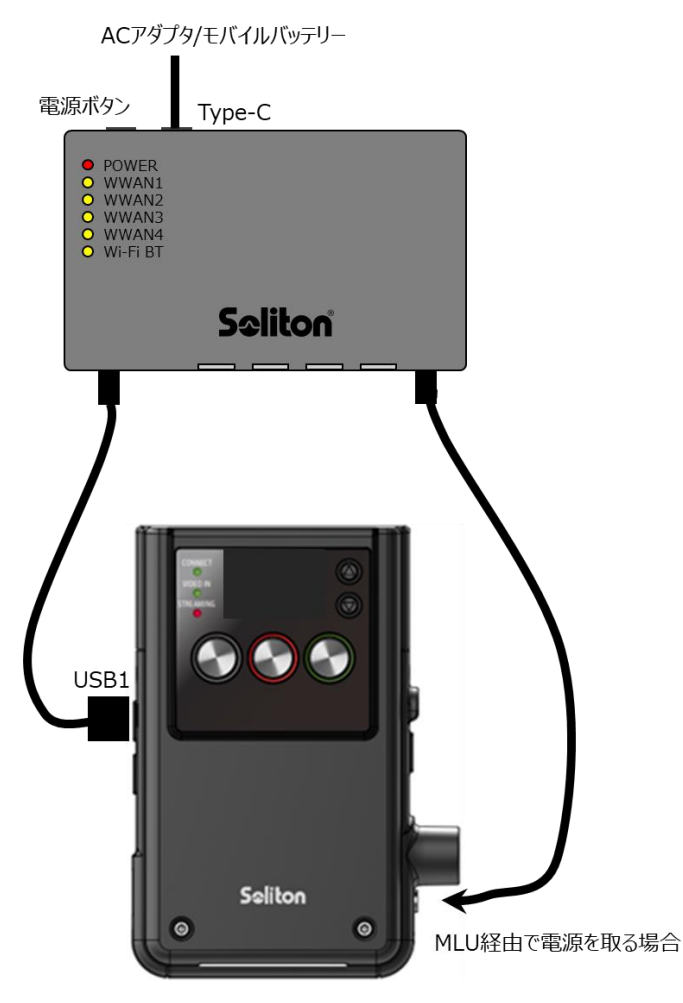

**図 1-3 MLU と Zao-X の接続**

<span id="page-13-1"></span><span id="page-13-0"></span>Zao-X の USB2 に MLU を接続しても使用できません。USB2 に接続すると図 [1-4](#page-13-1) のエラーが表示されます。接続を USB1 に変更して使用して下さい。

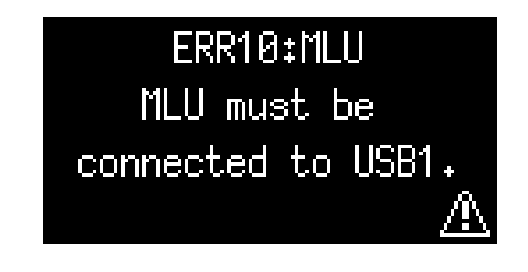

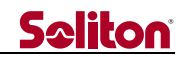

# <span id="page-14-0"></span>1.6 接続設置の方法

Zao-X と MLU は専用のバッグを使用して接続する事をお勧めします。専用バッグに Zao-X、MLU、モバイルバッテリーを 配置したものを図 [1-5](#page-14-1) に示します。モバイルバッテリーは赤いメッシュポーチに入れて使用して下さい。

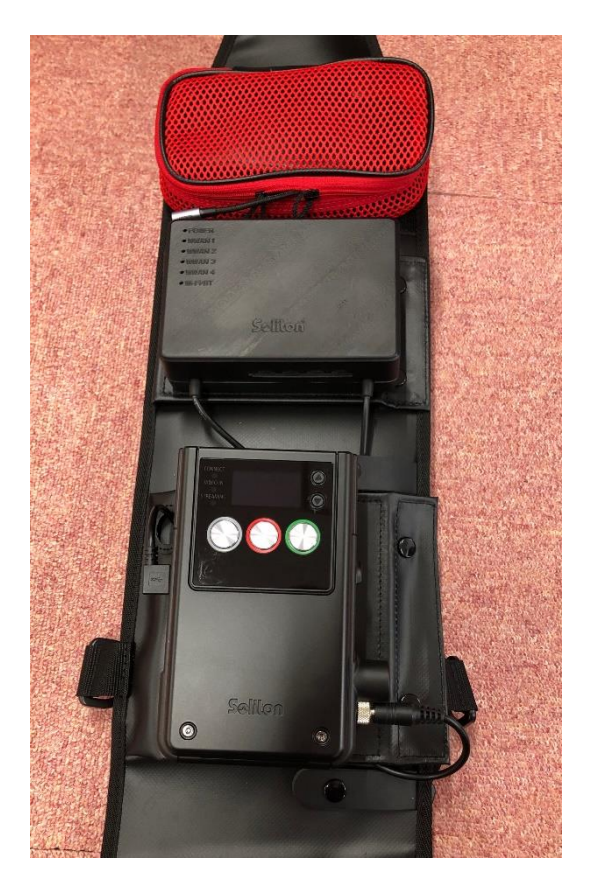

**図 1-5 Zao-X の専用カバン**

<span id="page-14-1"></span>映像入力は SDI もしくは HDMI をサポートしています。Zao-X の電源投入時にはケーブルの抜き差しはしないで下さい。

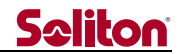

# <span id="page-15-0"></span>2 使用方法

<span id="page-15-1"></span>2.1 Zao-X について

Zao-X はクラウドに接続する Cloud モードと受信 PC 上の View に直接伝送する Direct モードがあります。

#### <span id="page-15-2"></span>2.2 LED 表示とボタン

OLED の左側に 3 つの LED があります。映像の入力や View との接続状態を LED の状態で確認する事ができます(参 照:表 2-1 LED [の表示\)](#page-15-3)。

3 つ(左・中・右)の機能ボタンと、**UP/DOWN** ボタンがあります。機能ボタンは OLED の一番下に表示される機能で動 作しますので、表示を確認しながら操作して下さい。**UP/DOWN** ボタンは表示ページの切り替えや設定値の変更に使用し ます。

OLED の焼き付け防止のため、無操作状態が 60 秒以上になると、OLED 画面が自動的に OFF になります。任意のボ タンを押すと OLED 画面が復帰します。

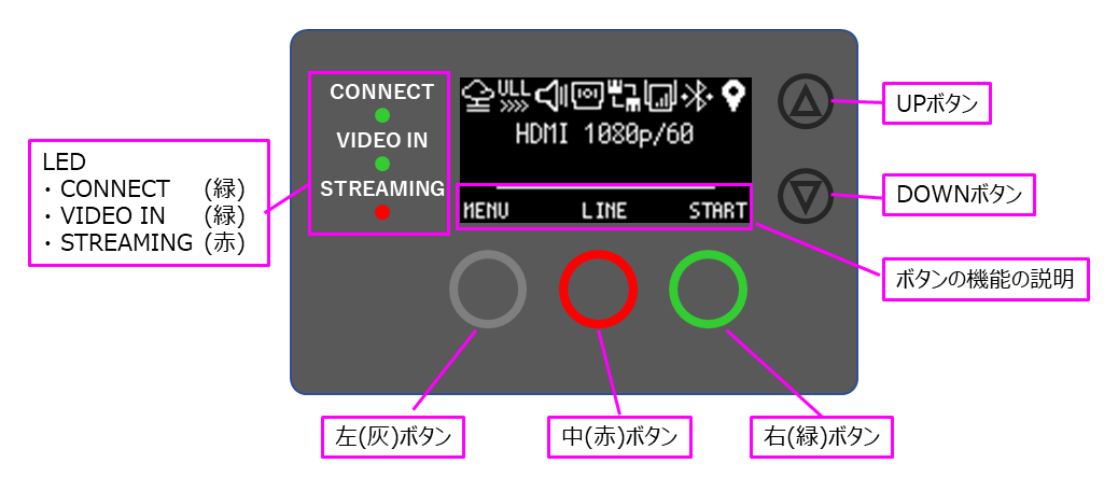

**図 2-1 Zao-X のボタンと LED**

#### **表 2-1 LED の表示**

<span id="page-15-3"></span>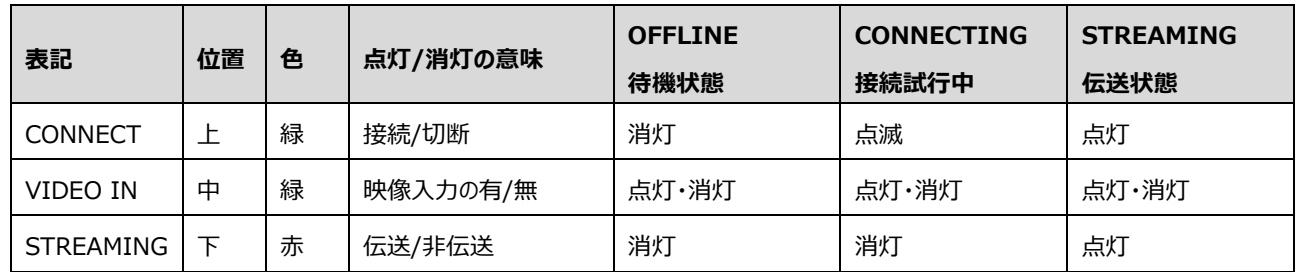

※ FW アップデート中は 3 つの LED が同時に点滅します。アップデート完了後は 3 つの LED が点灯します。

※ Zao-X の温度が 80℃以上もしくはファンが停止している場合は、安全のため緊急停止します。緊急停止の状態の場合、OLED が消灯し て、赤の LED (STREAMING)のみが点灯します。

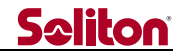

# <span id="page-16-0"></span>2.3 画面表示

Zao-X には **HOME** 画面と **MENU** 画面があります。**HOME** 画面は状態を表す画面です。**MENU** 画面は設定を行う 画面です。

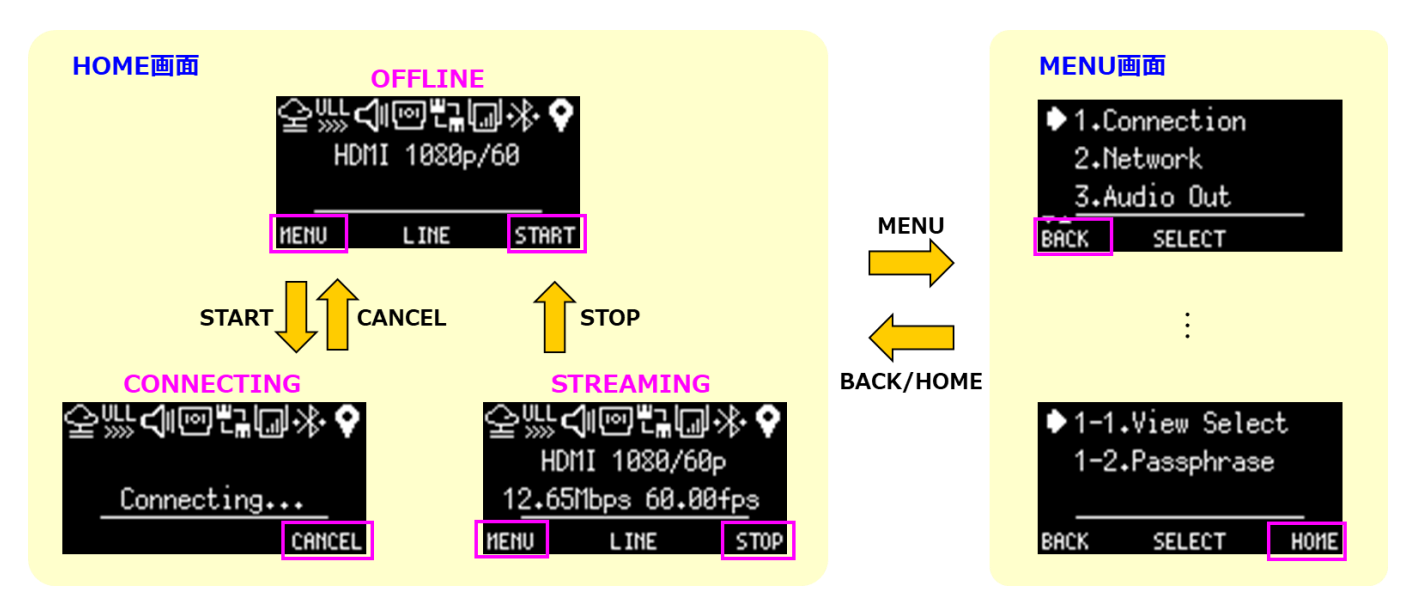

# **図 2-2 HOME 画面と MENU 画面**

**HOME** 画面の **OFFLINE** 表示で **MENU**(左)ボタンを押すと、**MENU** 画面に切り替わります。**MENU** 画面のトップ 階層で **BACK** を押すと、**HOME** 画面に切り替わります(**BACK** は 1 つ前の画面に戻るボタンです)。**MENU** 項目内で  $\blacktriangleleft$ **HOME** ボタンが表示されている場合は、そのボタンを押すと **HOME** 画面に移動します。

# <span id="page-17-0"></span>2.3.1 HOME 画面

入力映像の情報や伝送状態を **HOME** 画面に表示します。一番上部にアイコンを表示、一番下にボタン機能を表示し ます。中央部分のテキストエリアに入力映像の情報や伝送情報を表示します。アイコン表示でデバイスの接続状態や設定状 態を確認できます。

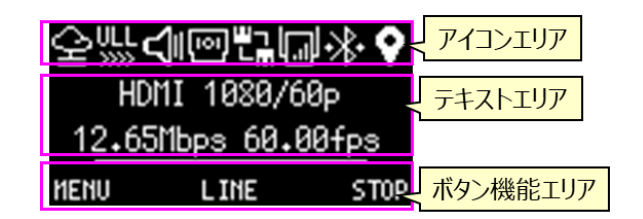

# **図 2-3 HOME 画面の表示**

テキストエリアの上段に映像の入力インターフェースと映像のフォーマットが表示されます。**OFFLINE**(View 側と接続せず に待機状態)の場合は、テキストエリアの下段に接続されている音声デバイスが表示されます。**STREAMING** の場合は、実 際の映像伝送中のビットレートとフレームレートが表示されます。

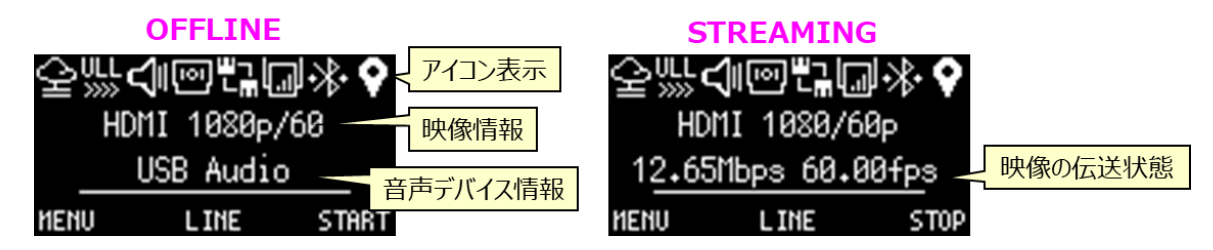

**図 2-4 OFFLINE と STREAMING (HOME 画面)**

映像入力のインターフェース情報が表示されます。SDI と HDMI を同時に入力した場合は SDI 入力を優先します。映像 入力が無い場合は、「No Input」と表示されます。

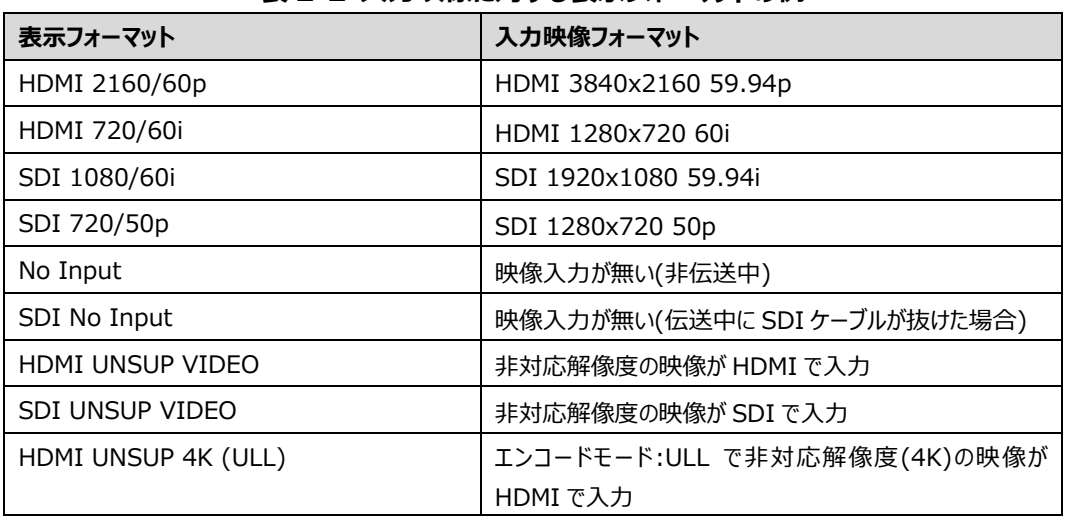

# **表 2-2 入力映像に対する表示フォーマットの例**

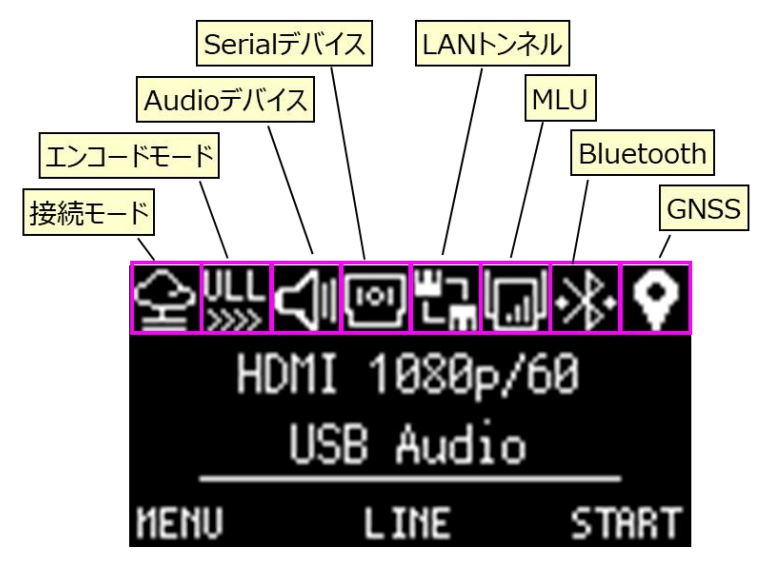

**図 2-5 HOME 画面のアイコン表示**

**HOME** 画面のアイコンの表示で設定状態やデバイスの接続状態が確認できます。表 [2-3](#page-18-0) に **HOME** 画面のアイコンを 示します。

<span id="page-18-0"></span>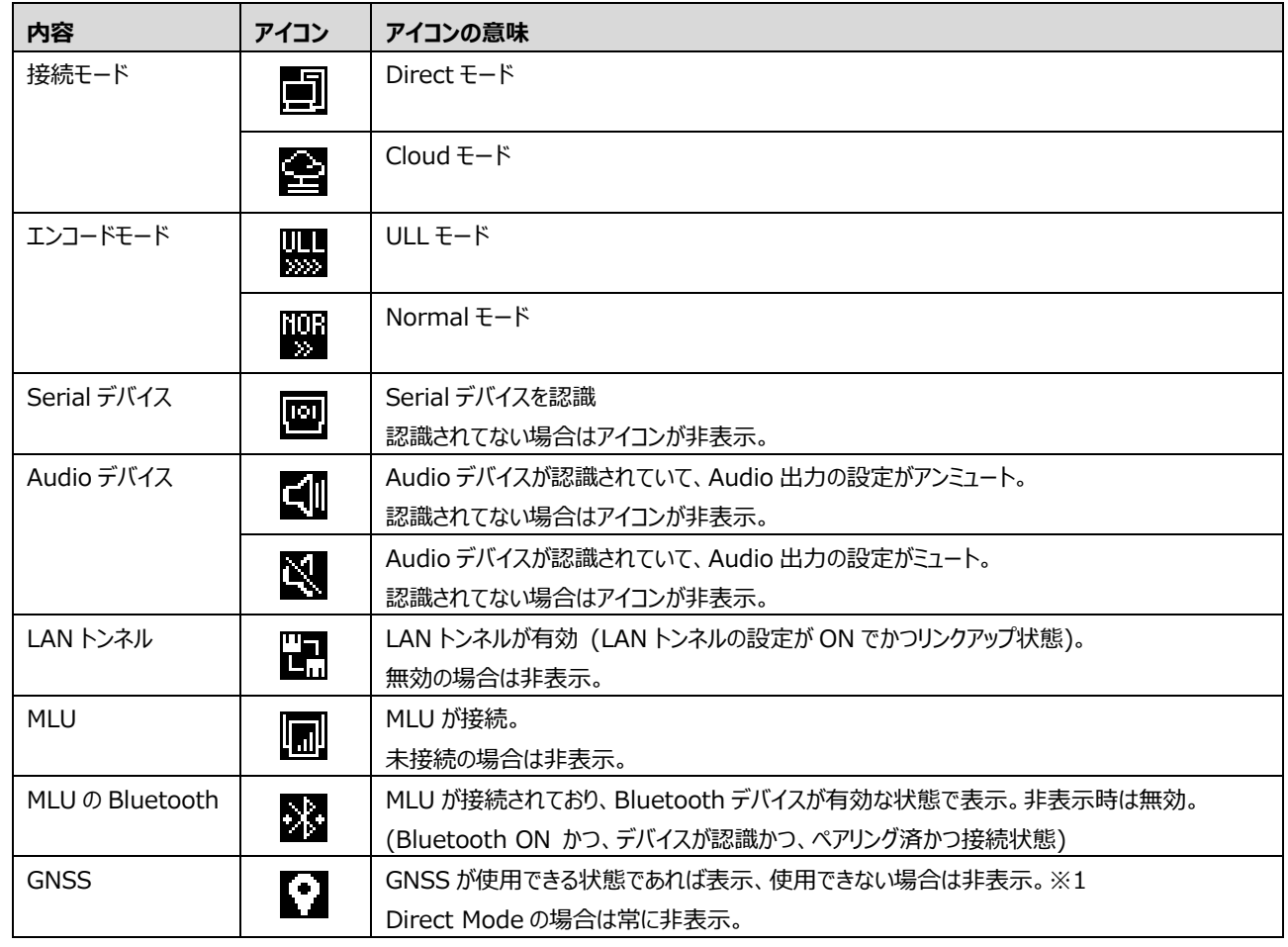

#### **表 2-3 HOME 画面のアイコン**

※1 MLU の GNSS デバイスが認識できる状態でかつ設定が ON の場合、もしくは、外付けの GNSS デバイスが接続されている場合

**Seliton** 

# <span id="page-19-0"></span>2.3.2 MENU 画面

**MENU** 画面で各種の設定を行います。**HOME** 画面で **MENU**(左)ボタンを押すと **MENU** 画面になります。**MENU** 項目が多くて複数ページある場合、左端の **BACK**(左)ボタンの上に「▼▲」が表示されます。**DOWN** ボタンを押すとカーソ ルが下に移動します。**UP** ボタンを押すとカーソルが上に移動します。カーソルが一番下にある場合に **DOWN** ボタンを押すと 次のページに切り替わります。カーソルが一番上にある場合に **UP** ボタンを押すと前のページに切り替わります。

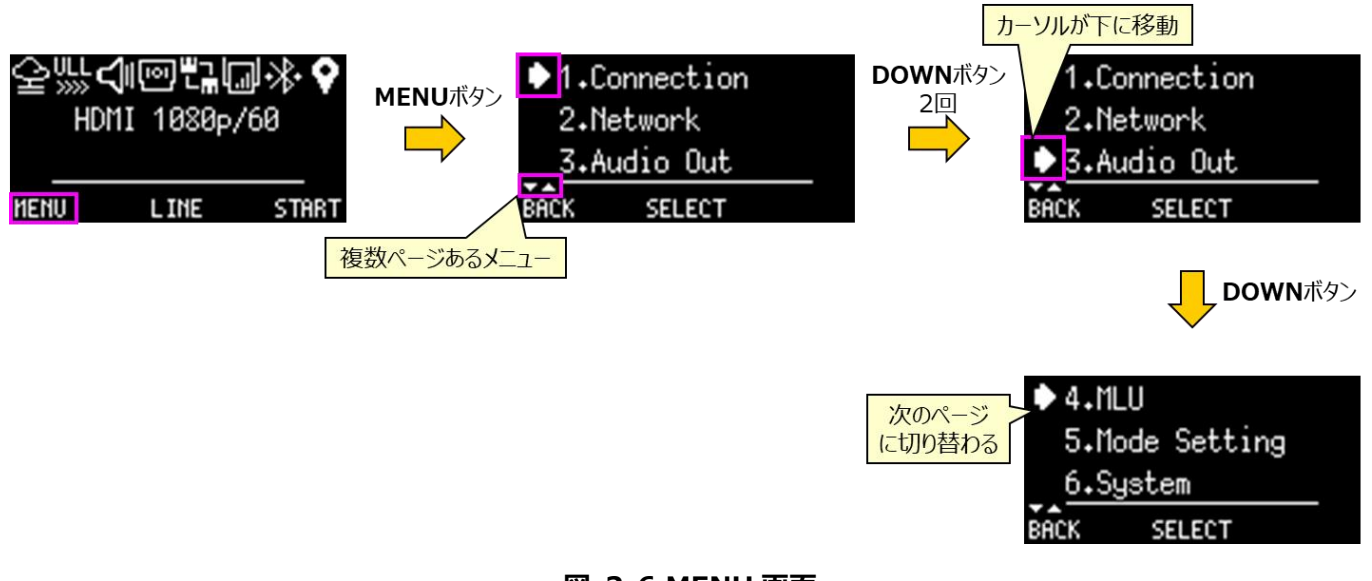

# **図 2-6 MENU 画面**

**MENU** 項目には **STREAMING**(伝送中)に変更できない項目があります。伝送中に設定変更ができない項目は、編 集できないようにボタン機能を非表示にして、無効化しています。

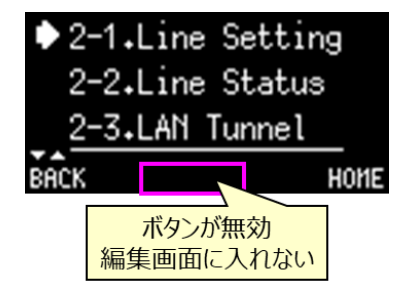

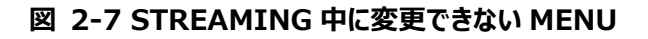

**Seliton** 

#### <span id="page-20-0"></span>2.4 起動方法

電源供給が開始されると Zao-X は起動します。電源ケーブルを接続して、筐体の側面の電源ボタンを押すと Zao-X は 起動します。

デフォルト設定で Zao-X を起動すると、自動的に View との接続試行を行う **Auto Start** で起動します。View と接続 できる環境であれば、自動的に View に接続します。

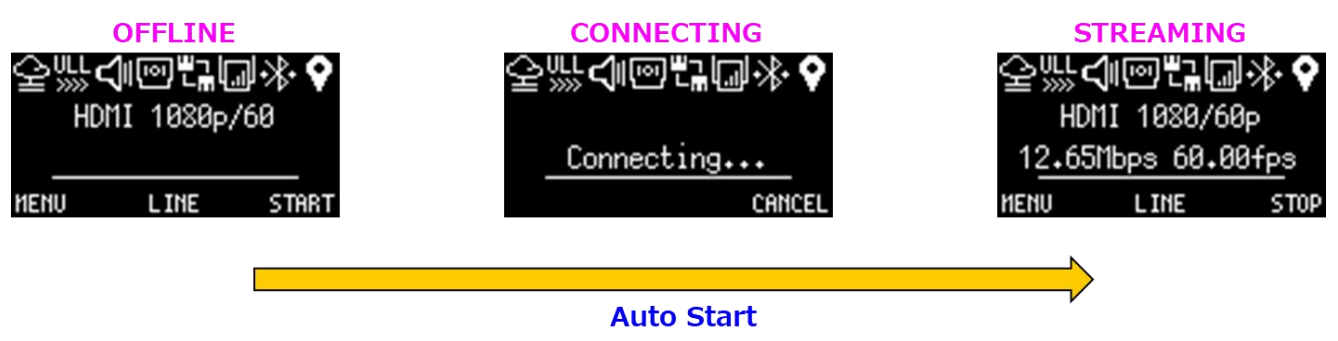

起動すると自動的にViewに接続する

**図 2-8 Auto Start**

設定を **Manual Start** にしておくと、起動すると **OFFLINE** の状態で停止します。この場合、START ボタンで接続を 開始する必要があります。

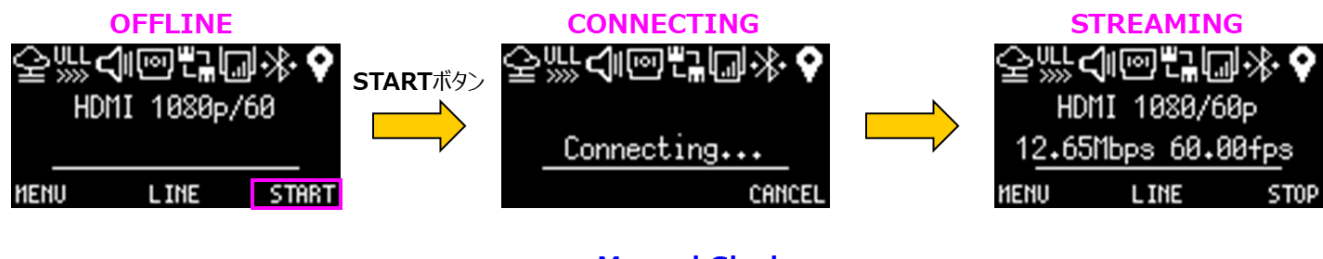

**Manual Start** STARTボタンを押して、接続を行う必要がある

**図 2-9 Manual Start**

**Auto Start** と **Manual Start** の変更については[、3.5.2](#page-64-0) を参照して下さい。

電源ボタンはオルタネートスイッチを採用しており、一度押すと ON 状態のままで、再度押すと OFF になります。電源供給 を開始していない状態で、電源ボタンを ON にして、その後、電源供給を開始すると Zao-X は起動します。遠隔などで電源 ボタンが押せない場合などに使用できる起動方法です。

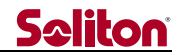

# <span id="page-21-0"></span>2.5 Direct Mode の使用方法

Zao-X から、受信 PC(Zao View もしくは HD View V5)へ直接伝送する Direct モードでの使用方法を紹介します。 Direct モードでの最小構成は図 [2-10](#page-21-1) のようになります。

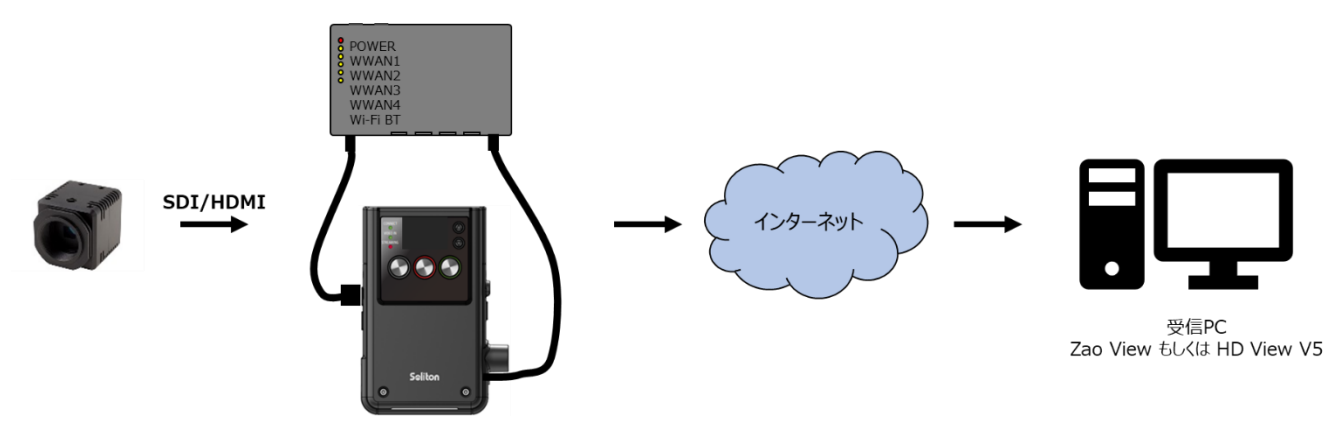

**図 2-10 Direct モードでの接続構成例**

- <span id="page-21-1"></span>⚫ カメラ等の映像入力を SDI もしくは HDMI ケーブルで接続します。Zao-X の電源投入前に接続して下さい。
- Zao-X の USB1 に MLU を接続して、MLU の電源を ON にします。

接続を確認してから、Zao-X を起動して下さい。電源供給が開始されると Zao-X は起動します。電源ケーブルを接続し て、筐体の側面の電源ボタンを押すと Zao-X は起動します。

Zao-X には 2 つのエンコードモードがあります。低遅延をターゲットとしている **ULL** モードと画質優先の **Normal** モードで す。**Normal** モードは **ULL** モードに対して、伝送の遅延が大きくなります。伝送を開始する前に、エンコードモードを設定し て下さい。エンコードモードの設定方法は[、3.5.1](#page-63-1) を参照して下さい。エンコードモードはデフォルト設定では **ULL** に設定され ています。エンコードモードの確認は **HOME** 画面のアイコン表示で確認できます(参照[:2.3.1\)](#page-17-0)。

Zao-X に Audio デバイスを接続して、送り返し音声(View → Zao-X)を使用する場合、ボリューム制御を Zao-X 側 で行うか、View 側でリモート制御するかを行うか決める必要があります。デフォルトでは Zao-X 側でボリューム設定を行うよう に設定されています。この場合、View 側ではボリューム制御はできません。変更する場合は[、3.3.2](#page-55-0) を参照して **Volume Owner** の変更を行って下さい。

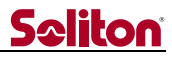

ここでは、デフォルトの設定状態で起動して、最小限の設定変更で View に接続する方法を紹介します。回線接続方法 は、ここではデフォルト設定の DHCP 接続で行います。

Zao-X を起動します。デフォルトでは **Auto Mode** で起動するので、自動的に接続試行を開始して **CONNECTING** 状態になります。(OLED 画面に「Connecting…」と表示されます。)

- ① 「Connecting…」画面で **CANCEL**(右)ボタンを押します。**OFFLINE** 状態になります。
- ② **MENU**(左)ボタンを押します。**MENU**画面に切り替わります。Direct モードのアイコンが表示されている事を確 認します。

MLU アイコンが表示されている事を確認します。表示されていない場合は、MLU の接続を確認して下さい。

③ 宛先設定を行います。**1.Connection** から **1-1.View Select** で設定を行います。詳しい方法は [3.1.1](#page-34-2) を参照して下さい。受信機の IP アドレスとポート番号を変更して下さい。(宛先名はデフォルトの「ADDRESS-番号」のままでも接続に影響しません)

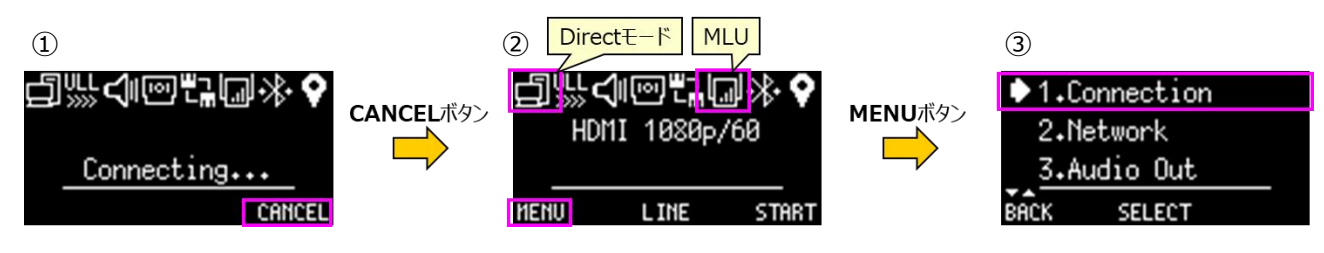

**図 2-11 Direct Mode の使用方法 1**

これ以降は、1 番目の宛先(**ADDRESS-01**)に受信機の IP アドレスとポート番号の設定が完了しているとして説明しま す。

- ④ 設定した宛先の確認を行います。**1-1.View Select** を選択します。
- ⑤ **Destination PC** 画面が表示されます。1 番目の宛先(**ADDRESS-01**)に「\*」が表示されている事を確認 します。「\*」が表示されている宛先が使用されます。**ADDRESS-01** が選択されている状態で、**INFO**(右)ボ タンを押します。
- ⑥ 設定されている IP アドレスと、ポート番号が、使用する受信機と一致している事を確認します。異なる場合は設 定を修正します。

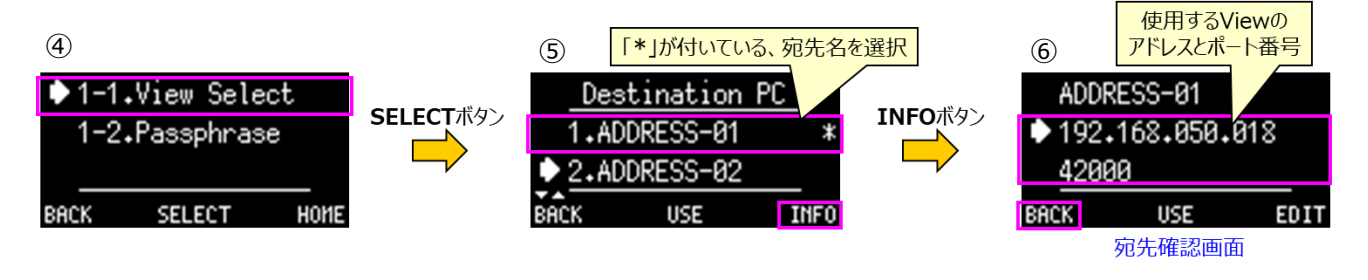

**図 2-12 Direct Mode の使用方法 2**

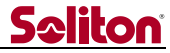

- ⑦ **MENU** 画面から **HOME** 画面に戻ります。下位の **MENU** 階層から抜ける場合は **BACK**(左)ボタンを押して 上位の階層に戻ります(⑥の **BACK**(左)ボタンで⑤に戻ります)。**HOME**(右)ボタンが表示されている場合は、 そのボタンで **HOME** 画面に移る事ができます。
- ⑧ **HOME** 画面で **START**(右)ボタンを押して、伝送開始します。
- ⑨ 伝送が開始すると映像伝送のビットレートとフレームレートが表示されます。View 側で映像が表示されている事 を確認します。

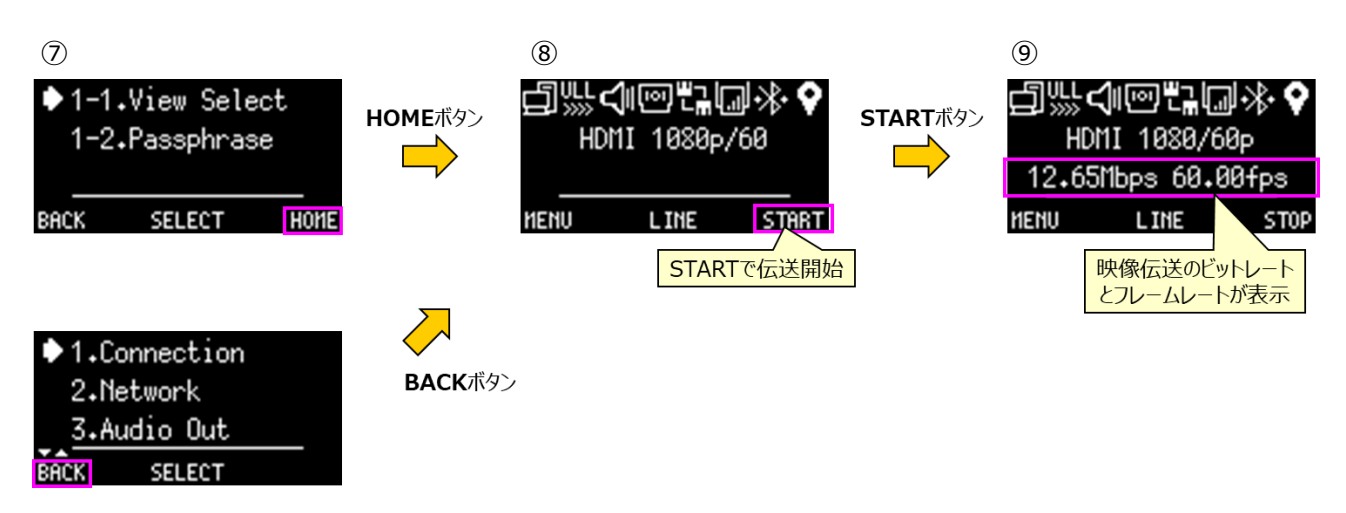

# **図 2-13 Direct Mode の使用方法 3**

- OLED 画面の表示が「Connecting…」のままで、View 側に映像が表示されない場合は、接続ができていません。以下 の事を確認して下さい。
	- 宛先の IP アドレス・ポート番号の確認。View 側と一致している事を確認します。
	- ⚫ MLU との接続(MLU 使用の場合)の確認。**HOME** 画面に MLU のアイコンが表示されているのか確認します。

# <span id="page-24-0"></span>2.6 Cloud Mode の使用方法

Cloud モードは Zao Cloud に接続します。図 [2-14](#page-24-1) にイメージ図を示します。

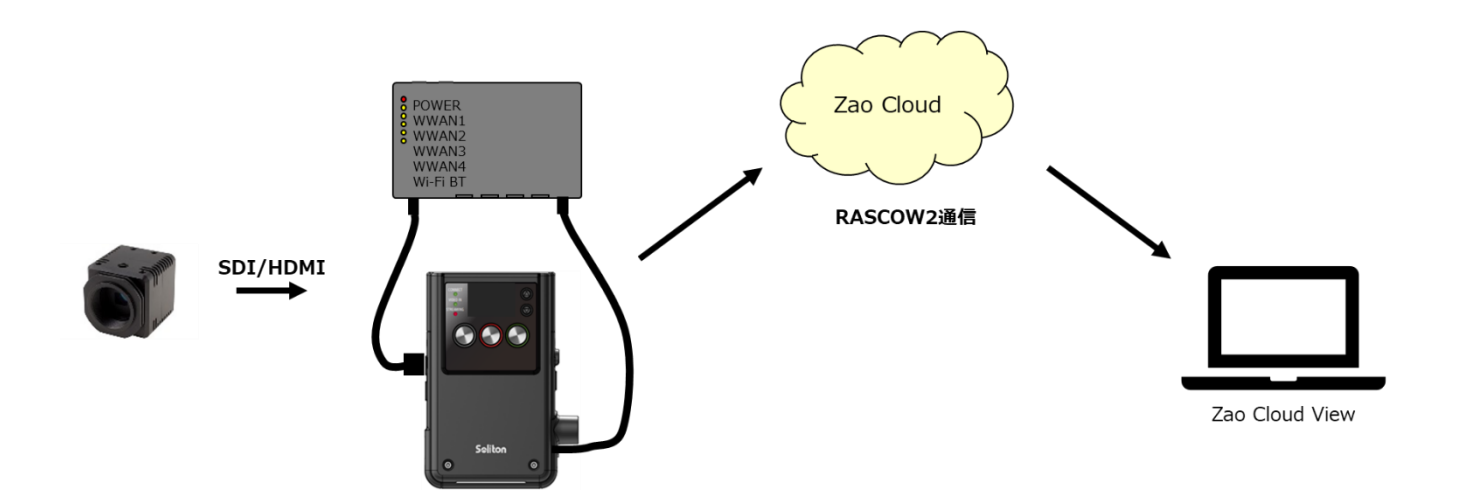

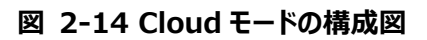

<span id="page-24-1"></span>Cloud 接続を行う場合、以下の事をまず確認して下さい。

- Zao-Xを Cloud モードで起動 (出荷状態では Direct モードに設定されています)
- Zao Cloud とのペアリング済みであるかの確認
- Zao-X のエンコードモード(ULL/Normal)の確認

デフォルトのエンコードモードは ULL になっています。変更する場合は [3.5.1](#page-63-1) を参照して、設定を変更して下さい。

Zao-X が既に、Zao Cloud とのペアリングを完了している場合があります。その場合は起動するとそのまま Zao Cloud に 接続できるので、そのまま伝送開始できます。設定されてない場合は、[「2.6.1](#page-25-0) Cloud [接続での初期設定フロー」](#page-25-0)を参照して 設定して下さい。

<span id="page-25-0"></span>2.6.1 Cloud 接続での初期設定フロー

ここでは、工場出荷のデフォルト状態から、Cloud 接続を行う手順を紹介します。以下の事を確認して、Cloud 接続を行 って下さい。

- ⚫ カメラ等の映像入力を SDI もしくは HDMI ケーブルで接続します。Zao-X の電源投入前に接続して下さい。
- Zao-X の USB1 に MLU を接続して、MLU の電源を ON にします。

工場出荷状態では、Direct Mode に設定されているため、Cloud Mode に設定して下さい。

- ① 電源と投入すると「Connecting...」と表示されますが、**CANCEL**(左)ボタンを押します。
- ② **MENU** 画面を開いて、Cloud Mode に設定を変更します。
- ③ 5.Mode Setting で SELECT(中)ボタンを押します。

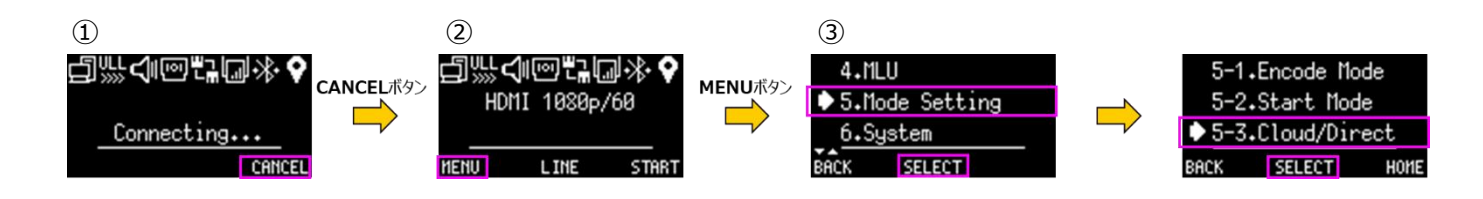

**図 2-15 デフォルト設定での起動**

④ **5-3.Cloud/Direct** を選択すると、**Cloud/Direct Select** 画面が表示されます。**2.Cloud Mode** を選 択します。確認画面が表示されますが、そのまま **OK(中)**ボタンを押します。**Cloud/Direct Mode** の切り替 えには再起動が必要です。再起動確認画面が表示されますが、**YES(中)**ボタンを押して再起動して下さい。 (参照[:3.5.3\)](#page-65-0)

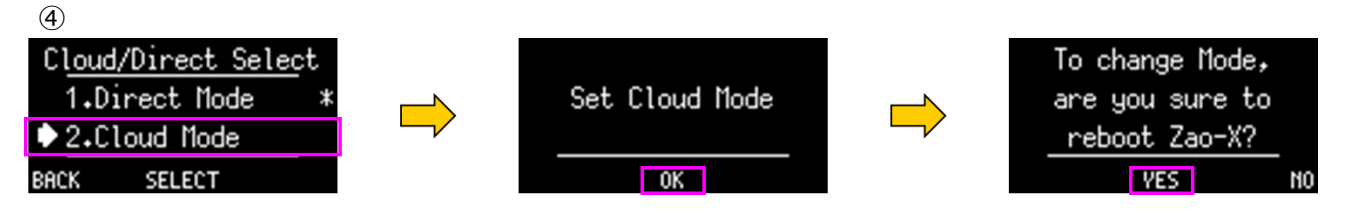

**図 2-16 Cloud モードに設定**

- ⑤ Cloud Mode で起動すると、「Connecting to Cloud. Please wait.」と表示され、Zao Cloud にアクセス します。
- ⑥ 未ペアリングの場合は「ERR5:AUTHENTICATION NOT PAIRED」と表示されます(初めて Cloud Mode で起動すると、未ペアリング状態です)。HOME 画面で Cloud モードのアイコン、MLU のアイコンが表示されてい る事を確認して下さい。**MENU(左)**ボタンを押して、**1.Connection** を選択します。

Cloud モードのアイコンが表示されてない場合は、Cloud モードで起動していないので、設定して下さい。MLU のアイコン が表示されてない場合は MLU が接続されていません。MLU を接続して下さい。

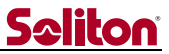

Zao Cloud と接続するためにはペアリングを行う必要があります。Zao-X で取得したペアリング番号を Zao Cloud View に入力して、ペアリングを行います。

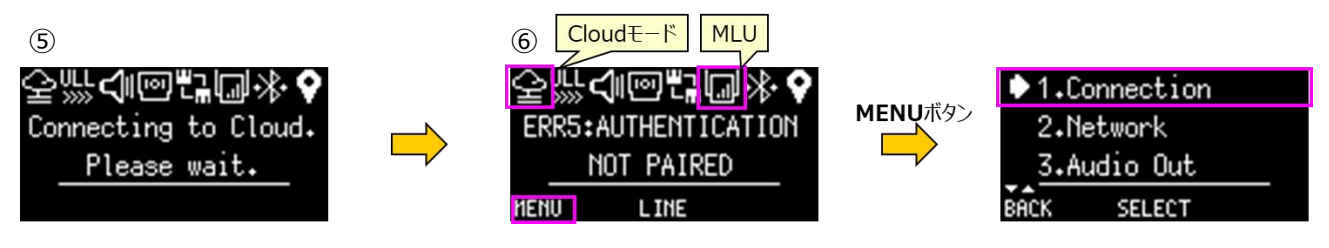

**図 2-17 Cloud モードでの初回起動**

- ⑦ 1-2.Pairing を選択すると Pairing 画面が表示されます。
- ⑧ 未ペアリングの状態では、「Not Paired」と表示されています。**START(中)**ボタンを押すと「Waiting...」と表示 されます。

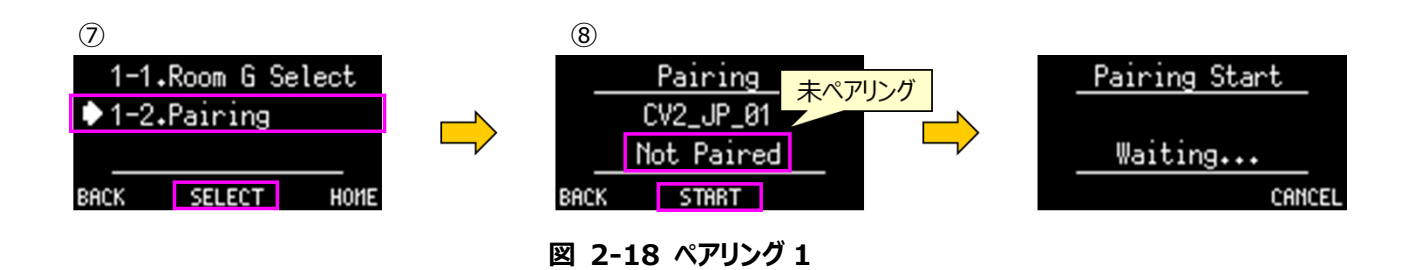

⑨ ペアリング番号が表示されたら、その番号を Zao Cloud View に設定して、ペアリングを行います。ペアリングが 完了すると Zao-X に「Done」と表示されます。**OK(中)**ボタンを押して、**MENU** 表示に戻ります。

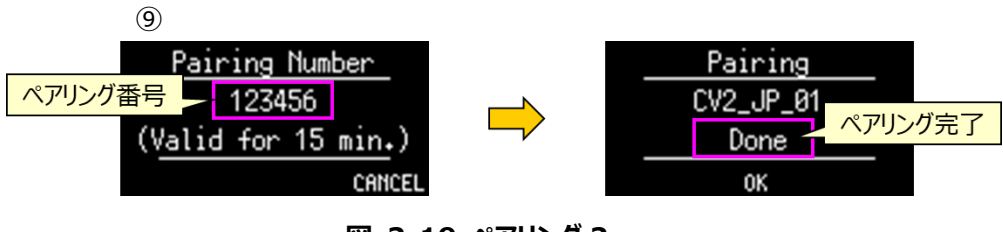

**図 2-19 ペアリング 2**

- ⑩ **MENU** 画面から **HOME** 画面に戻ります(**HOME**(右)ボタン)。
- ⑪ **HOME** 画面の **START**(右)ボタン押して、伝送を開始します。伝送が開始すると映像伝送のビットレートとフレ ームレートが表示されます。Zao Cloud View 側で映像が表示されている事を確認して下さい。

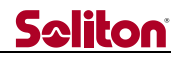

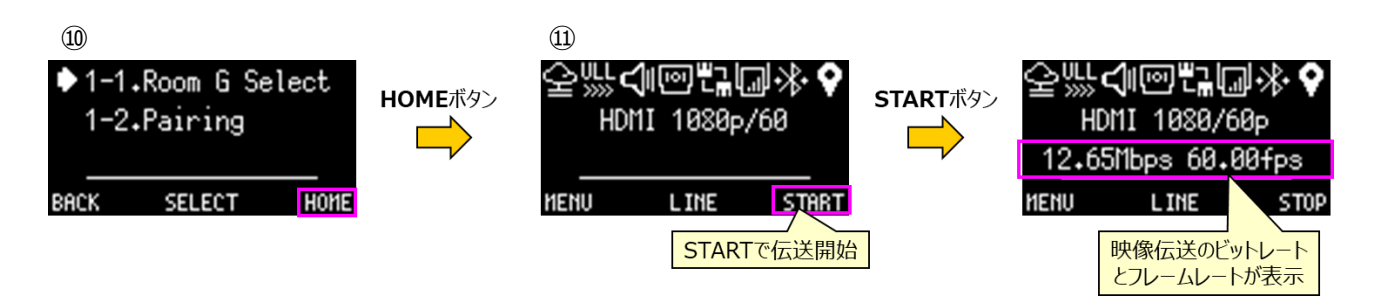

**図 2-20 伝送開始 (Cloud Mode)**

Cloud モードで起動時に以下のエラーが出る場合があります。

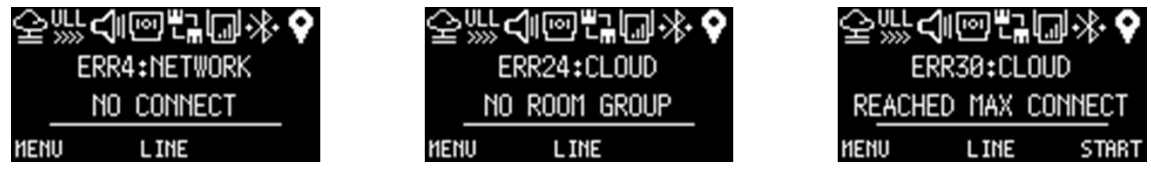

**図 2-21 ERR4 と ERR24 (Cloud Mode)**

- FERR4:NETWORK NO CONNECT」 Zao-X がネットワークに接続できてない場合に表示されます。MLU 等を接続して、Cloud サーバーにアクセスできるよう にして下さい。
- **FERR24:CLOUD NO ROOM GROUP** Zao Cloud の接続宛先(ルームグループ)が設定されて場合に表示されます。Zao Cloud View でルームグループを設 定して下さい。
- FERR30:CLOUD REACHED MAX CONNECT」 ルームグループの送信ユーザーの会議制限人数を超えている場合に表示されます。会議制限以上の送信ユーザーを接 続しているので、Cloud 側で制限人数の変更などを行って下さい。

Zao Cloud 側からの OffAir 指示や会議が終了した場合、「STOPPED BY CLOUD」と表示されます。START(右)ボ タンを押すと再度伝送が開始され、会議が開始されます。

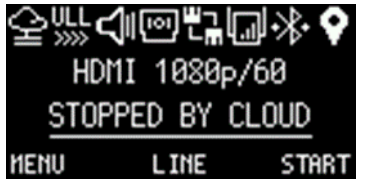

**図 2-22 Zao Cloud 側からの伝送停止 (Cloud Mode)**

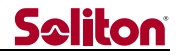

<span id="page-28-0"></span>2.7 接続状態(Line Status)表示

**Line Status** 画面では回線(Line)の接続状態、MLU の各モデムの電波の状態を確認できます。

**HOME** 画面の **LINE**(中)ボタンを押すと、**Line Status** 画面になります。また、**MENU** の **2.Network** から **2- 2.Line Status** を選択して、**SELECT**(中)ボタンを押すと、**Line Status** 画面になります。

**Line Status** 画面では Line1~Line8 を 4 ページで表示しますので、**UP/DOWN** ボタンでページを切り替えて下さ い。「**Line**」表示が白背景になっている回線が伝送に使用される回線です。MLU モデムは電波状態が表示されます。

Line1~4 は、MLU の LTE1~4 です。Line5 は MLU の Wi-Fi です。Line6 は Zao-X の筐体の Ether ポートです。 Line7 は USB2 に USB-NIC を接続して LAN トンネルに使用します。Line8 は通常使用しません。

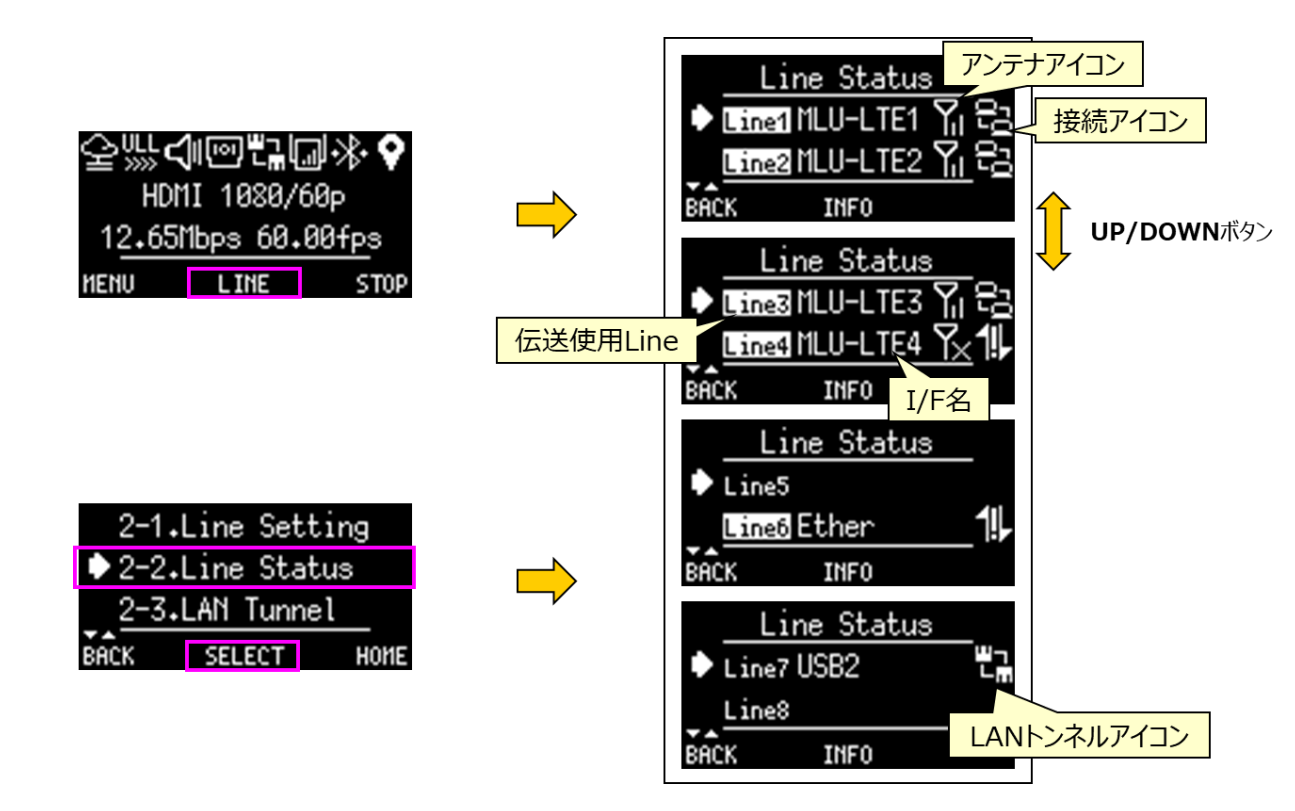

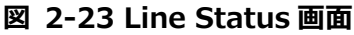

<span id="page-28-1"></span>各アイコンについては、表 [2-4](#page-28-1) と表 [2-5](#page-29-0) を参照して下さい。

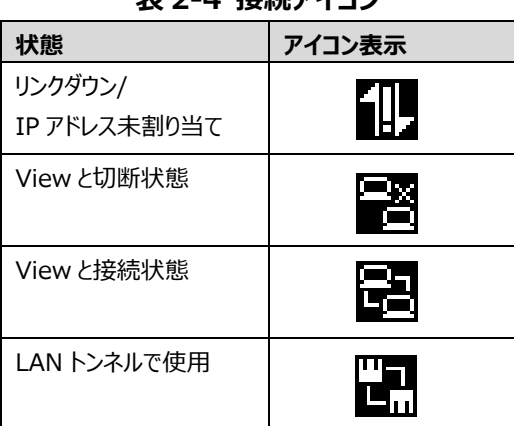

**表 2-4 接続アイコン**

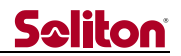

<span id="page-29-0"></span>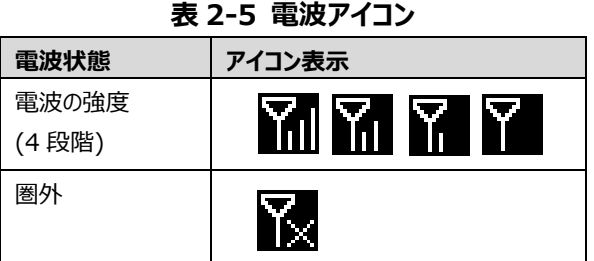

**Line Status** 画面で各回線(Line)を選択して、**INFO**(中)ボタンを押すと、選択 Line の IP アドレスなどのネットワーク 情報を確認できます。DHCP などの IP アドレスが自動割り当ての場合は、**Auto Mode** と表示されます。固定 IP 設定の 場合は **Manual Mode** と表示されます。

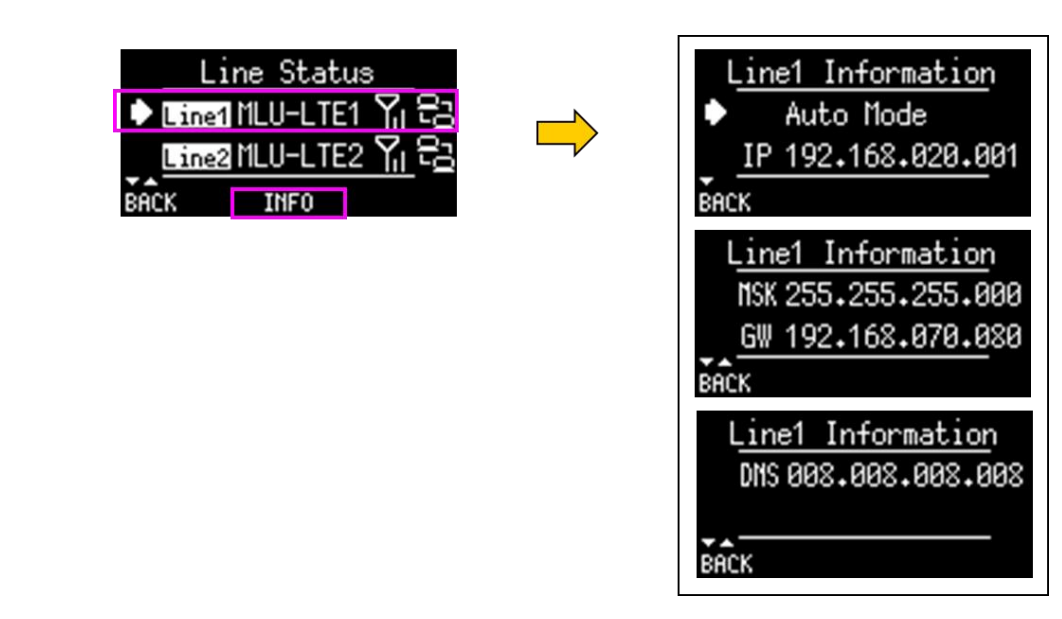

**図 2-24 Line Information 画面**

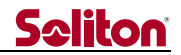

# <span id="page-30-0"></span>2.8 音声通信

Zao-X では、順方向(Zao-X → View)音声と送り返し(View → Zao-X)音声をサポートしています。順方向音声に は、映像に付随している(Embedded)音声と外部(External)音声があります。External 音声は映像とは別に USB Audio から入力される音声です。

Zao View を使用している場合、順方向音声で Embedded と External の両方を使用している場合、View 側の PC の出力では両方の音声が混ざった状態で聞こえます。一方をミュートにするともう一方の音声のみが聞こえます。SDI 外部出 力では、Embedded 音声のみが聞こえます。

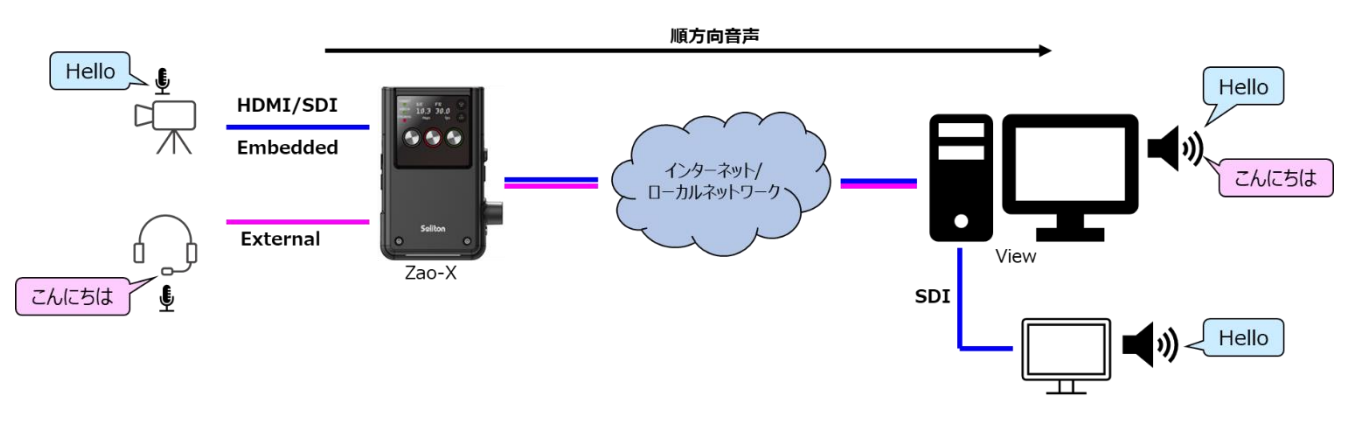

# **図 2-25 順方向音声**

HD View V5 では、順方向の External 音声は非サポートです。

Zao Cloud と接続する場合は、順方向音声は Embedded/External のいずれか一方のみです。

送り返し音声は View 側から入力された音声を Zao-X に接続しているオーディオデバイスで聞く事ができます。

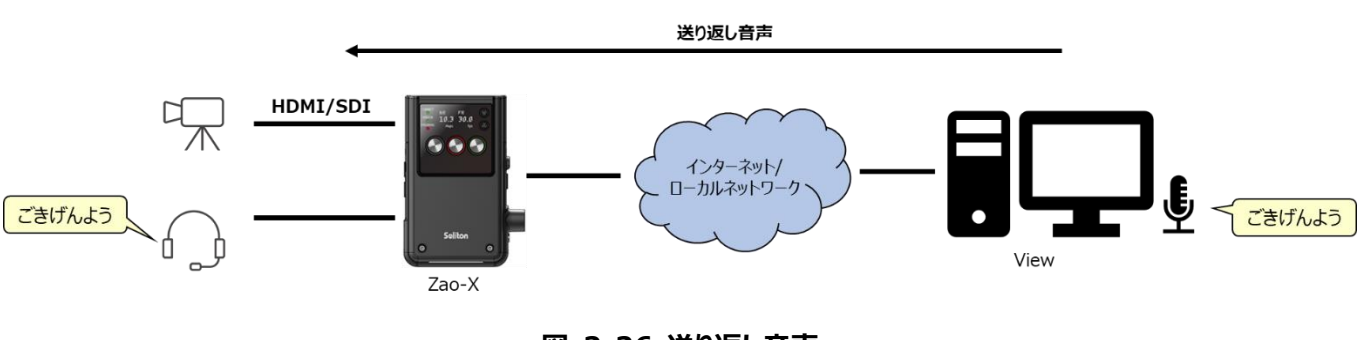

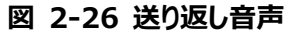

順方向(Embedded、External)音声と送り返し音声の伝送設定は View 側で行います。

送り返し音声(Zao-X の出力音声)のボリューム制御は、Zao-X 側もしくは View 側で制御ができます[\(3.3](#page-54-0) 参照)。ただ し、接続前にボリューム制御の権限をどちらが持つかを Zao-X で設定する必要があります。ボリューム制御の権限を持つ方が 伝送中に送り返し音声のボリュームを変更できます。

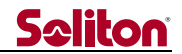

# <span id="page-31-0"></span>2.9 シリアル通信

制御信号などをシリアルデータとして送受信する事が可能です。シリアル通信の設定は View 側で行います。映像伝送が 開始されている状態でシリアル通信は行って下さい。

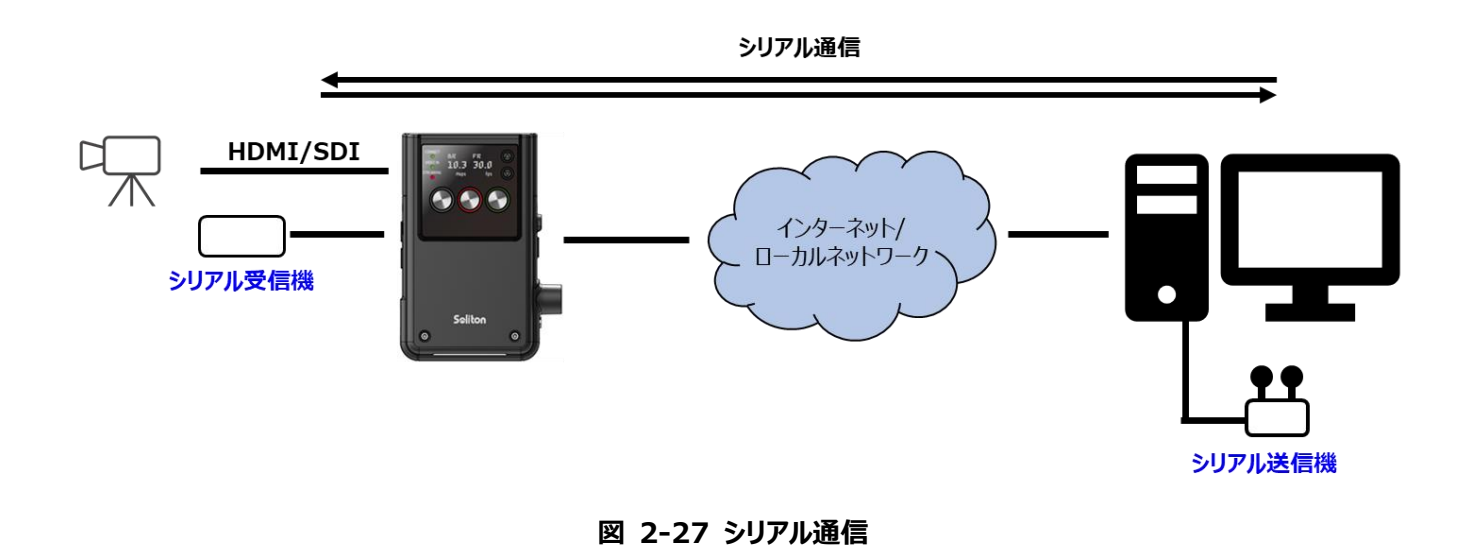

シリアル通信用に接続できるシリアルケーブルは 1 本です。対応デバイスについては[、1.3.1](#page-8-1) を参照して下さい。

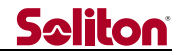

# <span id="page-32-0"></span>2.10 LAN トンネル

LAN トンネルを使用すると、Zao-X、View に接続されている異なる 2 つのネットワークで、RASCOW2 を経由して IP 通 信(TCP、UDP、ICMP)を行う事が可能です。現在、LAN トンネルを使用できる View は Zao View のみです。Zao-X 側 が Cam Side、View側が View Side を表しており、それぞれに接続されているクライアント同士で通信を行う事ができます。 LAN トンネルで通信を行う場合は、映像伝送が開始されている状態で行って下さい。

Zao-X もしくは View 側でそれぞれ設定が必要です。Zao-X の設定は[、3.2.3](#page-51-0) を参照して下さい。LAN トンネルの使用 方法については、別資料を参照して下さい。

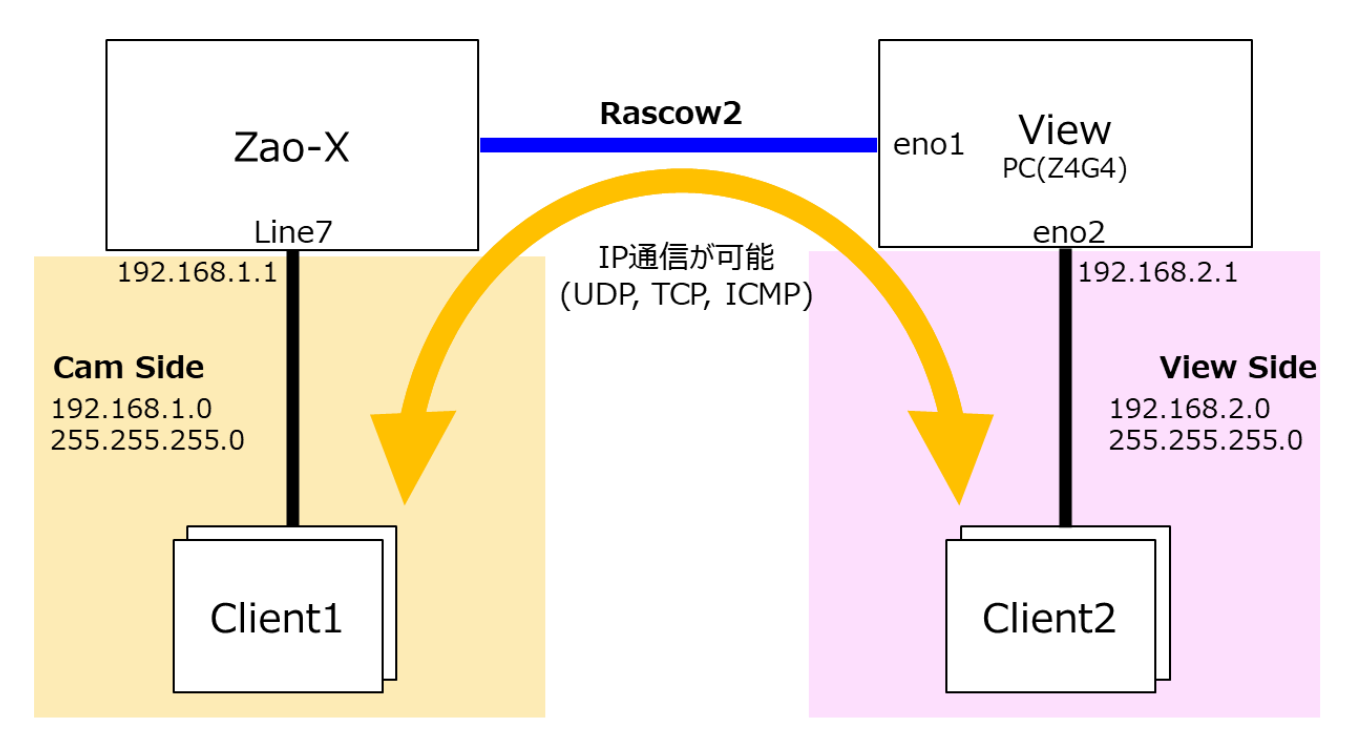

※記載アドレスはサンプル例です。

# **図 2-28 LAN トンネル**

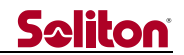

# <span id="page-33-0"></span>2.11 キーロック機能

Zao-X のボタンはロックする事ができます。ボタンをロックしておけば、誤ってボタンを押しても反応しません。**HOME** 画面が 表示されている状態で、ボタンロックの設定・解除ができます。

- LEFT と UP ボタンを長押し(2 秒)
- 設定・解除は同一ボタン操作
- ⚫ **HOME** 画面でのみ設定・解除が可能

ボタンがロックされている状態では、OLED の右下鍵マークが表示されます。

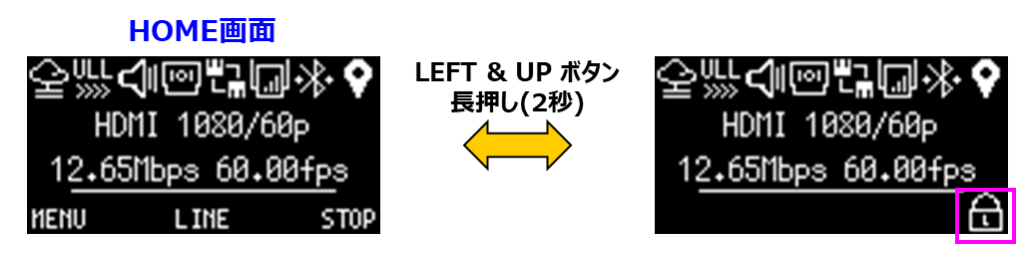

**図 2-29 ボタンロック機能**

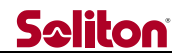

# <span id="page-34-0"></span>3 MENU

# <span id="page-34-1"></span>3.1 Connection

接続先の設定を行うメニューです。Cloud Mode と Direct Mode でメニュー内容が異なります。

<span id="page-34-2"></span>3.1.1 View Select : Direct Mode

Direct モードの機能です。接続先 View の選択と設定を行います。設定できる接続先のアドレスは 10 件です。宛先の 設定や変更は、伝送中にはできません。

**MENU** 画面の **1.Connection** で **SELECT**(中)ボタンを押します。**1-1.View Select** を選択して、**SELECT**(中) ボタンを押します。**Destination PC** 画面が表示されます。Zao-X では 10 アドレスの宛先を登録できます。デフォルトのア ドレス名は **ADDRESS-01~ADDRESS-10** です。現在宛先として選択されているアドレスには「**\***」が表示されます。

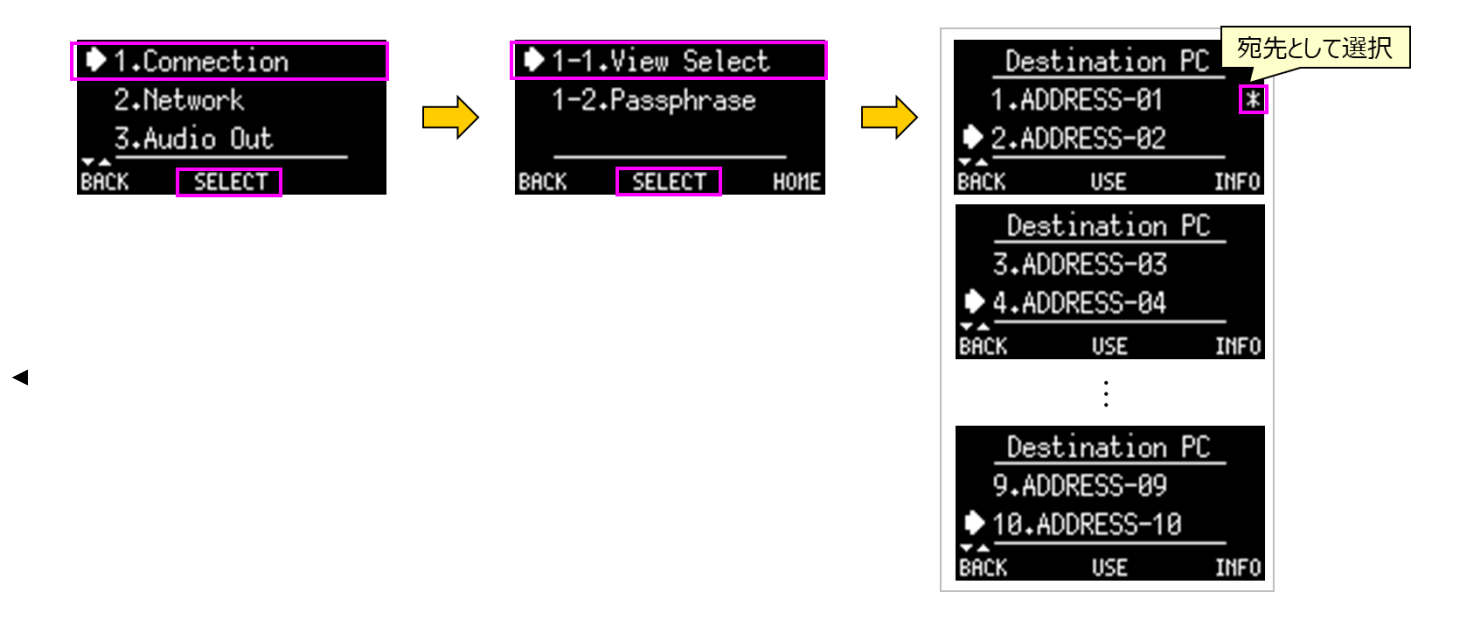

**図 3-1 宛先選択 (Direct Mode)**

**Destination PC** 画面で、**ADDRESS-01~ADDRESS-10** のいずれかを選択します。例えば、**ADDRESS-01** にカーソルがある状態で、**INFO**(右) ボタンを押します。

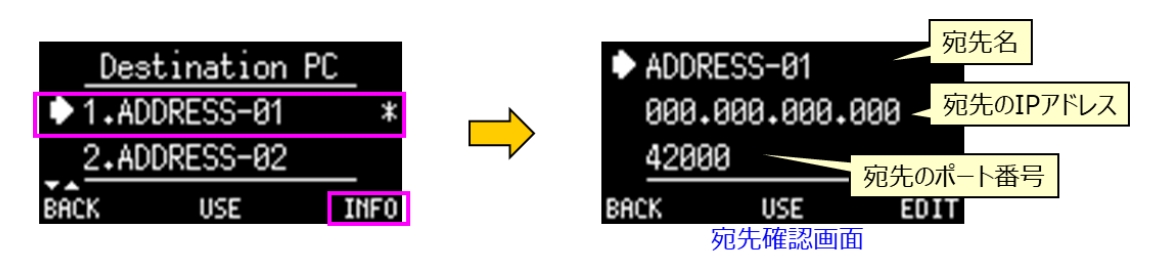

**図 3-2 宛先情報 (Direct Mode)**

宛先名(**ADDRESS-01**)、IP アドレス、ポート番号が表示されている「宛先確認画面」になり、設定値を確認できます。

**Seliton** 

# 3.1.1.1 宛先の IP アドレスの変更

「宛先確認画面」で IP アドレス(デフォルトでは、000.000.000.000)にカーソルを合わせて、**EDIT**(右)ボタンを押しま す。**IP Address** 画面になります。**IP Address** 画面で IP アドレスの変更を行います。

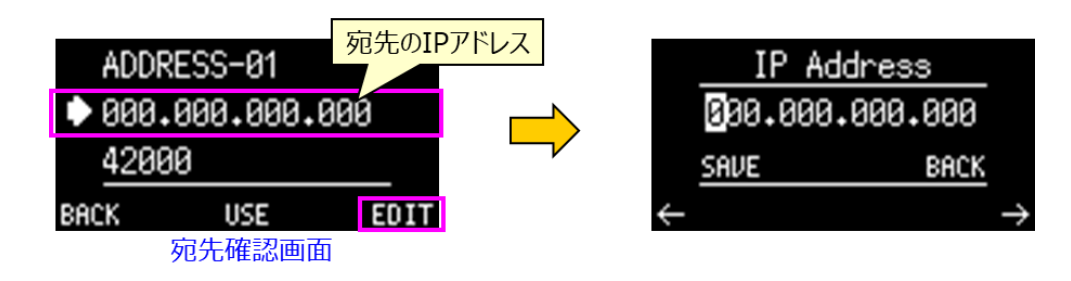

**図 3-3 宛先の IP アドレス変更 1**

**IP Address** 画面のボタン操作は以下です。

- UP/DOWN ボタンを押すと、ハイライトされている数字の値が変化します。
- ⚫ **←**(左)ボタン、**→**(右)ボタンで、ハイライトの位置が移動します。ハイライトの位置が編集位置もしくは選択機能で す。
- ⚫ **SAVE** にハイライトがある状態で、**SELECT**(中)ボタンを押すと、変更内容が保存されます。
- ⚫ **BACK** にハイライトがある状態で、**SELECT**(中)ボタンを押すと、変更内容が更新されずに編集画面を抜けます (設定は編集前のままです)。

IP アドレスの変更を実際の操作で紹介します。

- ① 左端の数字にハイライトがある状態で、UP もしくは DOWN ボタンを押すと、ハイライトされている数字が昇順で 変化します。
- ② →(右)ボタンを押すと、ハイライトの位置が右に 1 つ移動します(編集位置の変更)。←(左)ボタンを押すと左に ハイライトが移動します。①②の操作で IP アドレスの値を変更します。

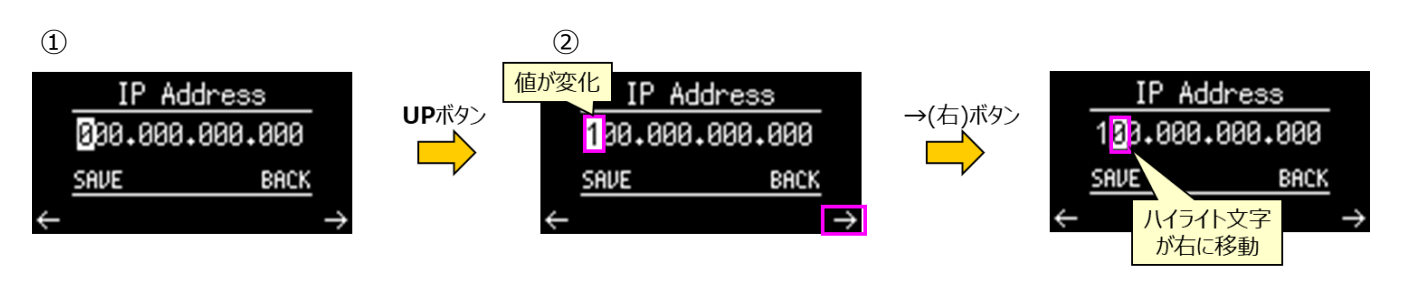

**図 3-4 宛先の IP アドレス変更 2**
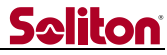

- ③ IP アドレスの変更が完了したら、変更内容を保存します。ハイライトの位置が **SAVE** になるようにします。(例え ば、右端の数字にハイライトがある状態で、**→**(右)ボタンを押すと、ハイライトの位置が **SAVE** に移動します。)
- ④ ハイライトが **SAVE** にある状態で、**SELECT**(中)ボタンを押すと、編集画面(**IP Address** 画面)から出ます。 宛先名(**ADDRESS-01**)、IP アドレス、ポート番号が表示されている画面(宛先確認画面)になり、変更した IP アドレスが反映されている事が分かります。

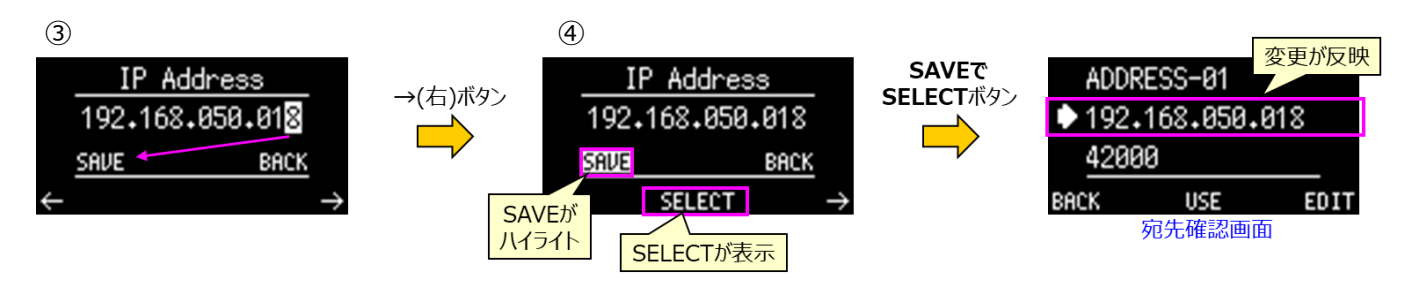

**図 3-5 宛先の IP アドレス変更 3**

## 変更せずに編集画面を終了する方法

IP アドレスの変更をせずに編集画面から出る場合は、ハイライトが **BACK** にある状態で、**SELECT**(中)ボタンを押します。 宛先名(**ADDRESS-01**)、IP アドレス、ポート番号が表示されている画面(宛先確認画面)になります。変更を保存し ていないので、表示されている IP アドレスは編集前の値が表示されます。

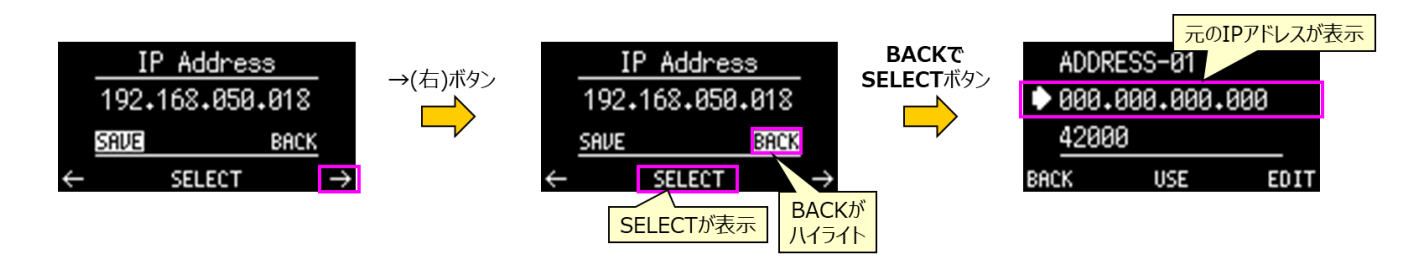

**図 3-6 宛先の IP アドレス変更を保存しない場合**

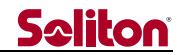

#### 3.1.1.2 ポート番号の変更

ポート番号を 42000 → 42001 に変更する場合を例にして、操作方法を紹介します。

① 「宛先確認画面」でポート番号(デフォルトでは、42000)にカーソルを合わせて、**EDIT**(右)ボタンを押します。 **Port Number** 画面になります。ボタン操作は **IP Address** 画面と同じです(参照[:3.1.1.1](#page-35-0) [宛先の](#page-35-0) IP ア [ドレスの変更\)](#page-35-0)。

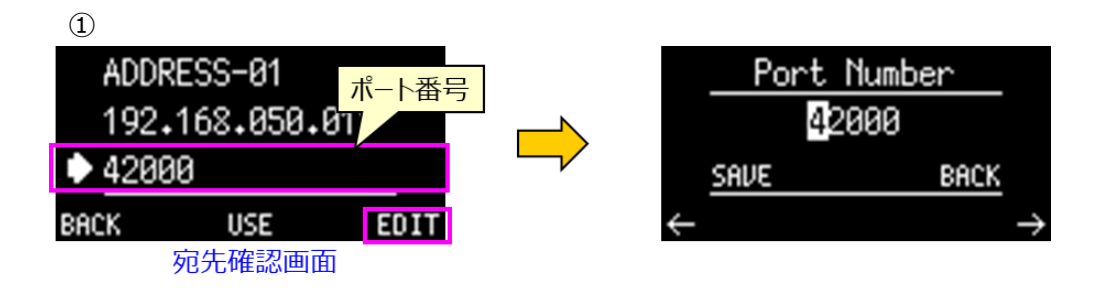

**図 3-7 ポート番号の変更 1(Direct Mode)**

- ② ハイライト位置を右端に移動させます。**→**(右)ボタンを 4 回押して右端にハイライトを移動します。
- ③ **UP** ボタンを押して、42001 になるようにします。

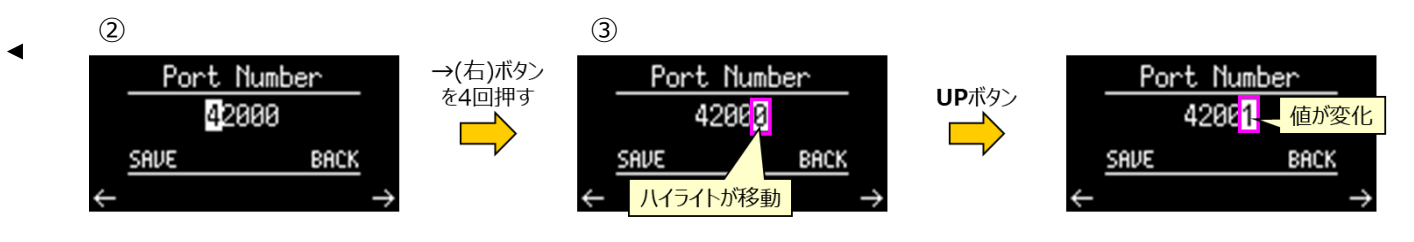

**図 3-8 ポート番号の変更 2(Direct Mode)**

- ④ ポート番号の編集内容を保存します。右端の数字にハイライトがある状態で、**→**(右)ボタンを押すと、ハイライト の位置が **SAVE** に移動します。
- ⑤ ハイライトが **SAVE** にある状態で、**SELECT**(中)ボタンを押すと、編集画面(**Port Number** 画面)から出ま す。「宛先確認画面」でポート番号が 42001 に変更されている事が確認できます。

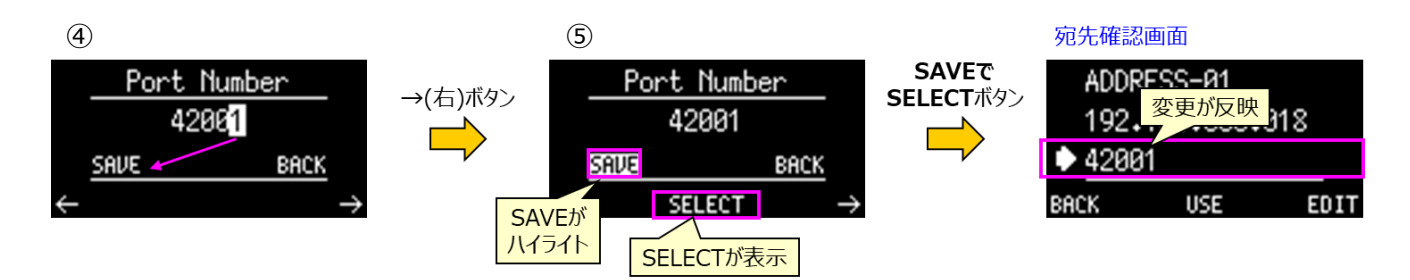

**図 3-9 ポート番号の変更 3(Direct Mode)**

## 3.1.1.3 宛先名の変更

宛先に任意の名前を設定する事ができます。宛先名に設定できるのは 10 文字以内で、大文字アルファベット、数字とー (ハイフン)で構成された名前です。宛先名の変更は接続には影響しません。宛先名を変更せず、デフォルトの名前のままでも 使用できます。

デフォルトの宛先名「ADDRESS-01」を「NAME5-X」に変更する例を使って変更方法を紹介します。

① 「宛先確認画面」で宛先名(デフォルトでは、ADDRESS-01)にカーソルを合わせて、**EDIT**(右)ボタンを押しま す。「名前変更画面」になり、「ADDRESS-01」で「A」がハイライトされています。

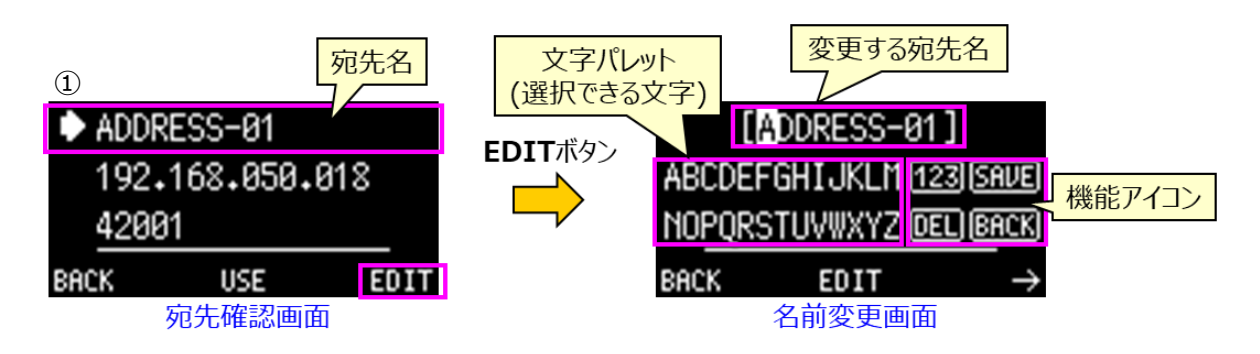

**図 3-10 宛先名の変更 1(Direct Mode)**

<span id="page-38-0"></span>「名前変更画面」では、1 行目に変更する宛先名(デフォルト:ADDRESS-01)、中央左側に文字パレット、中央右側に 機能アイコンが表示されています(参照:図 3-10)。1 行目の宛先名内で変更する文字位置を選んで、文字パレットから変 更文字を選択します。中央右側の機能アイコンを選ぶと、その機能が使用できます。例えば、[**SAVE**]は変更内容を保存し ます。[**123**]は数字パレットに表示を変更します。機能アイコンについては、表 [3-1](#page-38-0) に示します。

| ** > * /8/8 = *** = * * * * * * * * * * * * |                          |  |
|---------------------------------------------|--------------------------|--|
| 機能アイコン                                      | 内容                       |  |
| ABC                                         | 文字パレットをアルファベット表示に変更      |  |
| 123                                         | 文字パレットを数字表示に変更           |  |
| <b>SAVF</b>                                 | 変更内容を保存                  |  |
| <b>BACK</b>                                 | パレット内の文字選択から、編集文字位置選択に移動 |  |

**表 3-1 宛先名変更画面の機能アイコン**

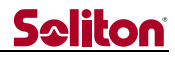

- ② 「ADDRESS-01」で「A」がハイライトされている状態で、**EDIT** ボタンを押します。ハイライトが文字パレットの「A」 に移動します。「ADDRESS-01」の「A」はアンダーバー表示になります。アンダーバーが付いている文字が変更 対象の文字位置を表しています。
- ③ **←**(左)ボタンと**→**(右)ボタン、**UP/DOWN** ボタンでハイライトが移動するので、文字パレット内の「N」にハイライ トを移動させます。

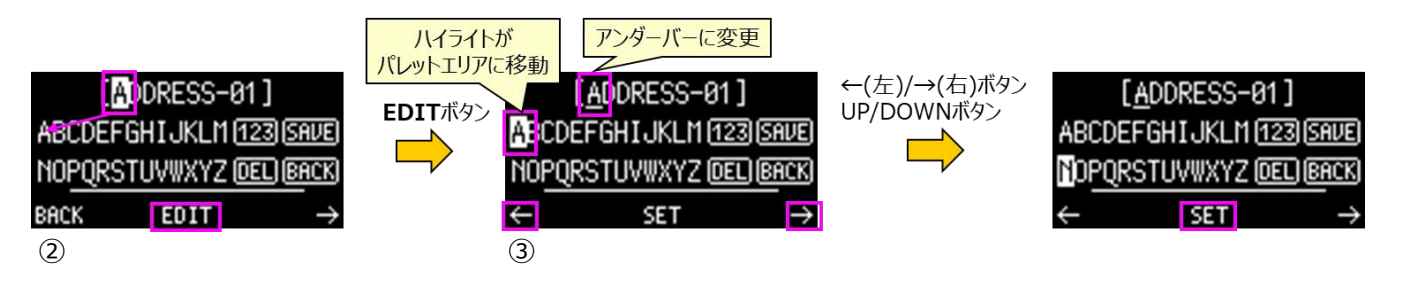

**図 3-11 宛先名の変更 2(Direct Mode)**

- ④ 「N」を選択(ハイライト)している状態で、**SET**(中)ボタンを押します。1 行目の最初の「A」が「N」に変更されま す。アンダーバーは次の文字「D」に移動します。 (「ADDRESS-01」→「NDDRESS-01」に変更されます。)
- ⑤ 同様の方法で最初の 4 文字を NAME に変更します。(「ADDRESS-01」→「NAMEESS-01」)

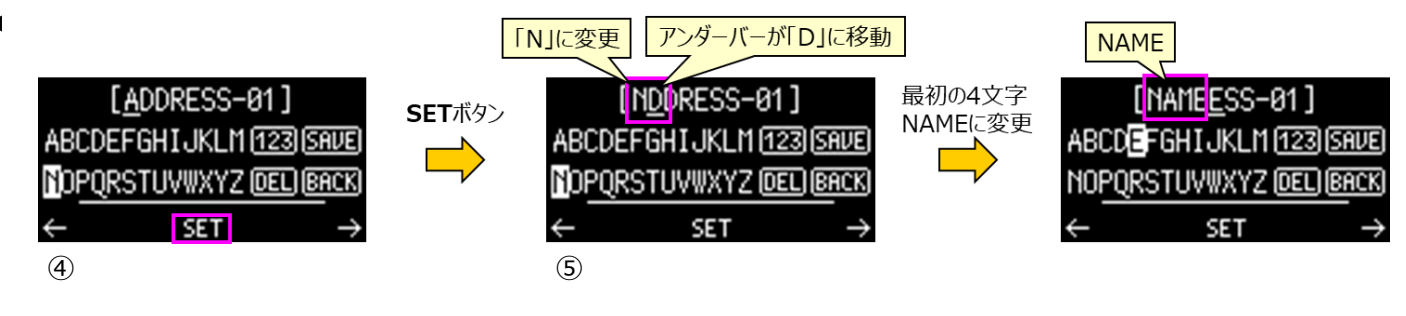

**図 3-12 宛先名の変更 3(Direct Mode)**

次に文字の削除を行います。

⑥ 「NAMEESS-01」の 2 個目の「E」にはアンダーバーがある状態で、**[DEL]**を選択(ハイライト)して、**SET**(中)ボ タンを押します。「E」が削除され、「NAMESS-01」になります。

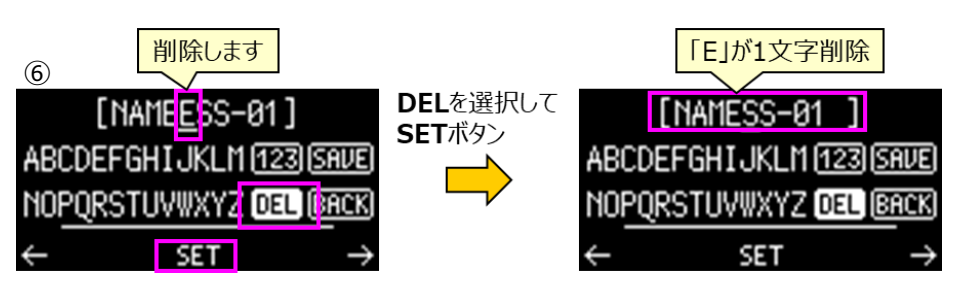

## **図 3-13 宛先名の変更 4(Direct Mode)**

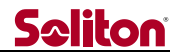

⑦ 文字パレットをアルファベットから数字に変更します。**[123]**を選択(ハイライト)して、**SET**(中)ボタンを押します。 文字パレットがアルファベットから数字に変わります。

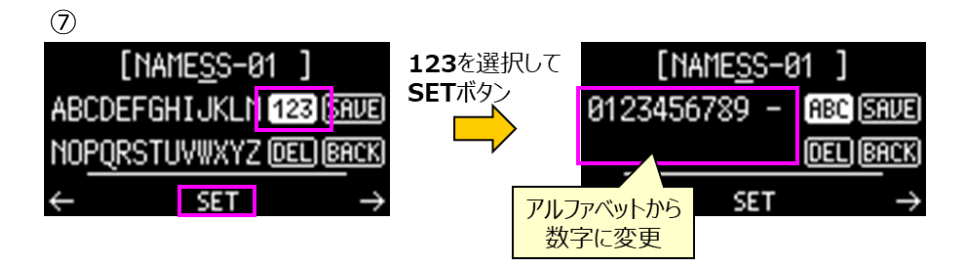

**図 3-14 宛先名の変更 4(Direct Mode)**

- ⑧ 「S」を「5」に変更します。パレット内で「5」を選択(ハイライト)して **SET**(中)ボタンを押します。1 行目の最初の 「S」が「5」に変更されます。アンダーバーは 2 個目の「S」に移動します。 (「ADDRESS-01」→「NAME5S-01」)
- ⑨ 2 個目の「S」を「-」に変更します。パレット内で「-」を選択(ハイライト)して **SET**(中)ボタンを押します。 (「ADDRESS-01」→「NAME5--01」)

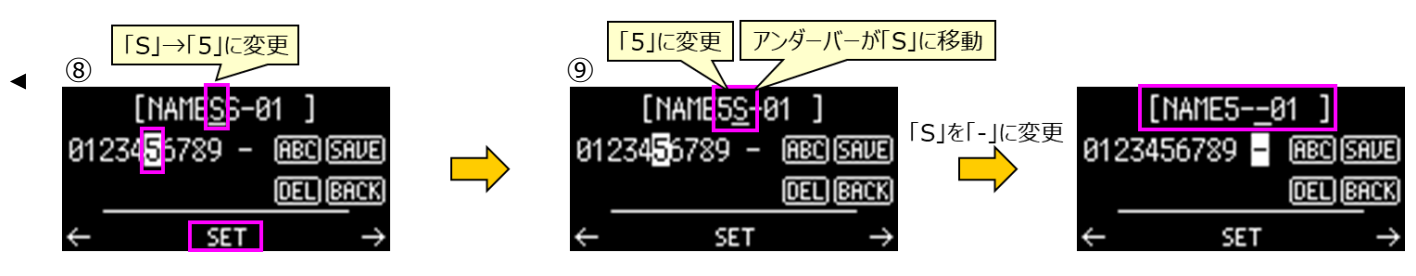

**図 3-15 宛先名の変更 5(Direct Mode)**

⑩ 「-01」を削除します。**DEL** を選択(ハイライト)して、**SET**(中)ボタンを押します。3 回 **DEL** を実行すると 「NAME5- 」となります。

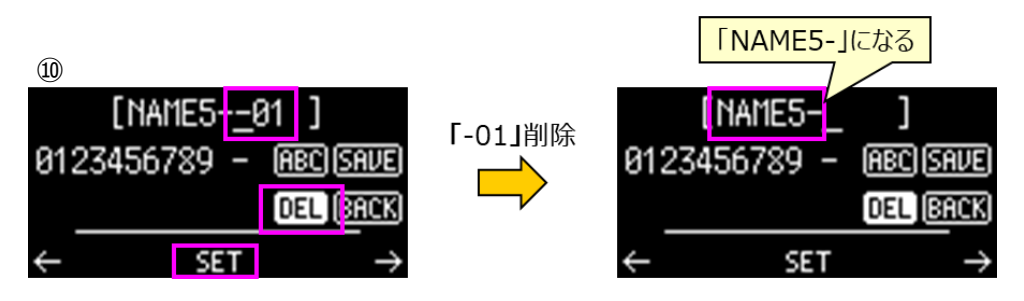

**図 3-16 宛先名の変更 6(Direct Mode)**

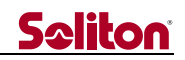

⑪ 文字パレットを数字からアルファベットに変更します。**ABC** を選択(ハイライト)して、**SET**(中)ボタンを押します。

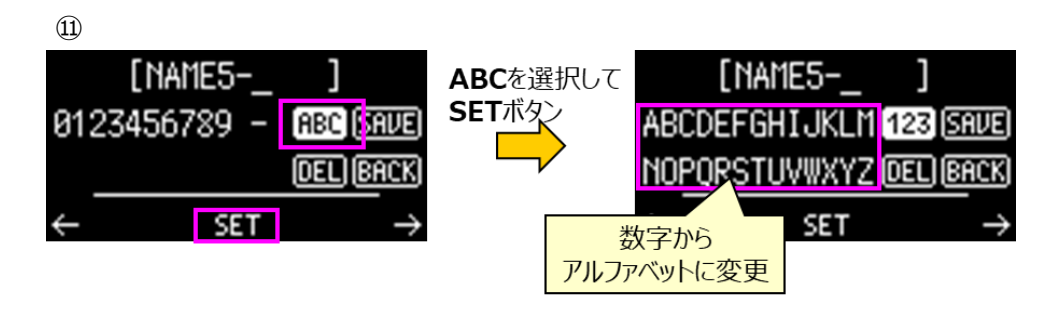

**図 3-17 宛先名の変更 7(Direct Mode)**

⑫ 「NAME5-X」の最後の文字「X」を入力します。パレット内で「X」を選択(ハイライト)して **SET**(中)ボタンを押し ます。 (「NAME5-X」に変更されます。)

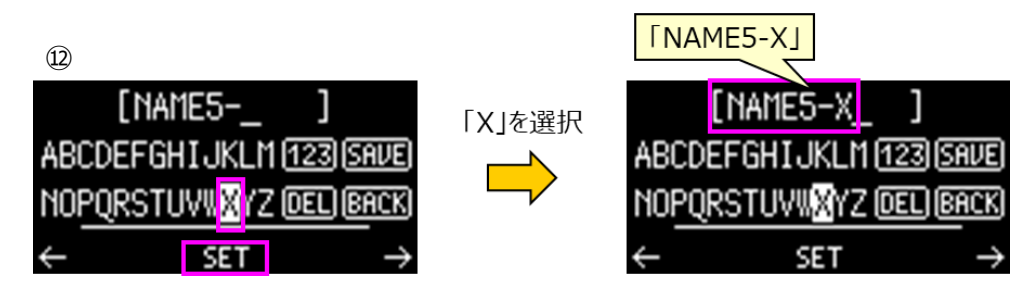

**図 3-18 宛先名の変更 7(Direct Mode)**

⑬ 変更内容を保存します。**SAVE** を選択(ハイライト)して、**SET**(中)ボタンを押します。編集画面から「宛先表示 画面」に切り替わります。変更した宛先名が反映されているのが確認できます。これで宛先名の変更は完了で す。

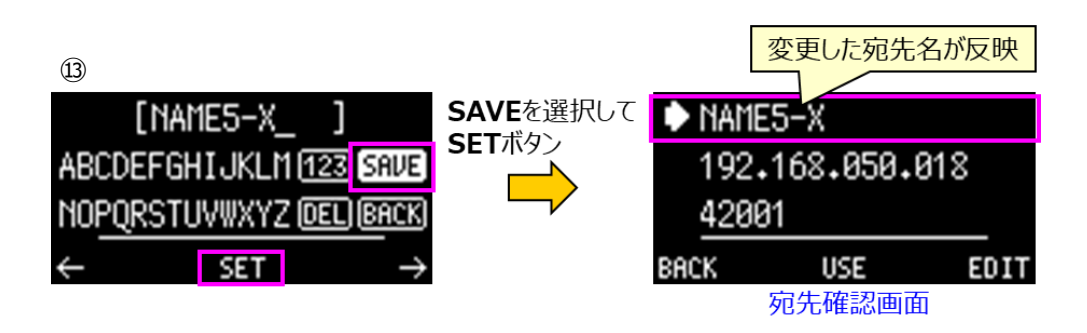

**図 3-19 宛先名の変更 8(Direct Mode)**

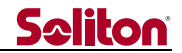

### 編集位置を変更する方法

宛先名(NAME)にハイライトがある状態で、**→**(右)ボタンを押すと、編集位置が右に 1 つ移動します。宛先名(1 行目)の 部分でハイライトされている文字が編集位置を示しています。もう一度、**→**(右)ボタンを押すと、更にハイライトが右に移動し ます。右端まで移動すると、先頭の文字に移動します。

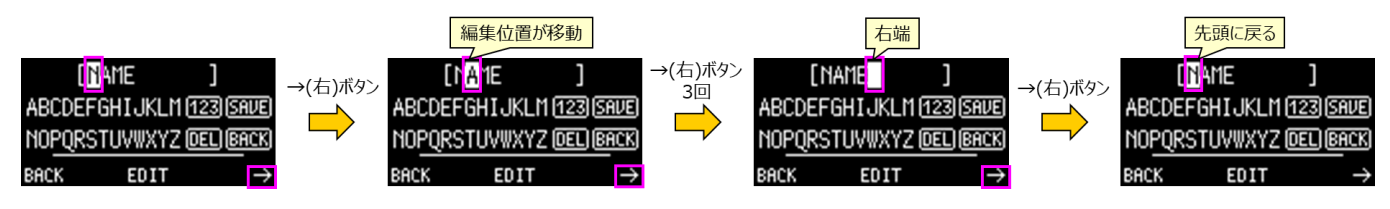

**図 3-20 宛先名の変更 9(Direct Mode)**

編集位置を選択(ハイライト)して、**EDIT**(中)ボタンを押すとその文字が編集対象になります。図 [3-21](#page-43-0) では、「M」が編 集位置で変更する事ができます。「M」を選択(ハイライト)して **EDIT**(中)ボタンを押すと、「M」がアンダーバー表示になり、文 字パレットにハイライトが移動します。アンダーバー表示で編集位置が確認でき、それをパレット内で選択(ハイライト)した文字 に変更します

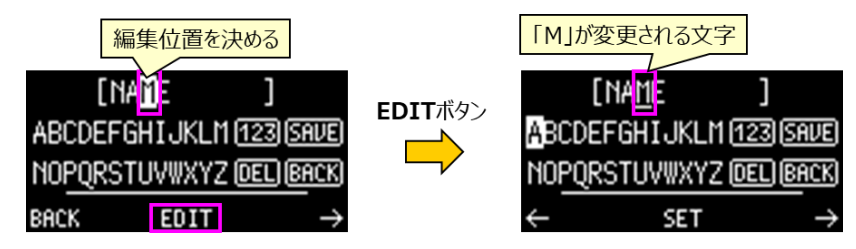

**図 3-21 宛先名の変更 10(Direct Mode)**

### <span id="page-43-0"></span>編集画面で変更した宛先名を保存しない場合

「名前変更画面」で **BACK** を選択(ハイライト)して、**SET**(中)ボタンを押します。文字位置選択状態(1 行目にハイライ ト表示)になります。

宛先名(1 行目)部分にハイライトがある状態で、**BACK**(左)ボタンを押します。編集画面から「宛先表示画面」に切り替 わります。表示されているのは元の宛先名のままです。

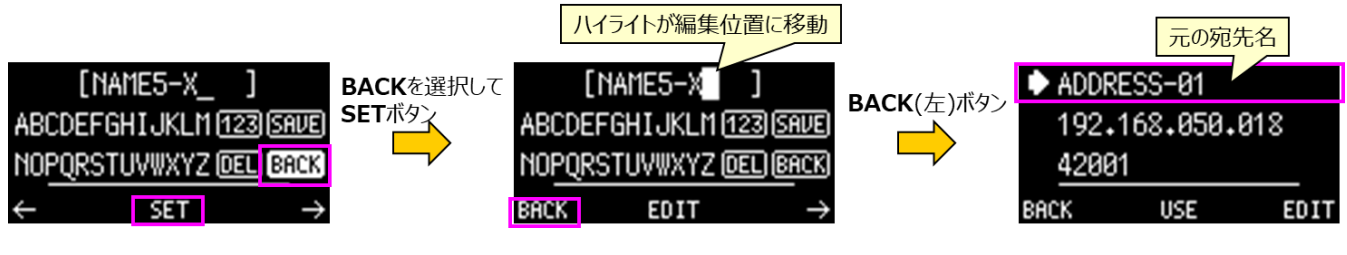

**図 3-22 宛先名の変更 11(Direct Mode)**

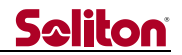

### 3.1.1.4 宛先の変更

Zao-X では接続の宛先を 10 個登録できます。**Destination PC** 画面で 10 個の宛先が表示されます。**UP/DOWN** ボタンでカーソルを移動するとページが切り替わります。デフォルトのアドレス名は **ADDRESS-01~ADDRESS-10** です。 現在宛先として選択されているアドレス名には「**\***」が表示しています。

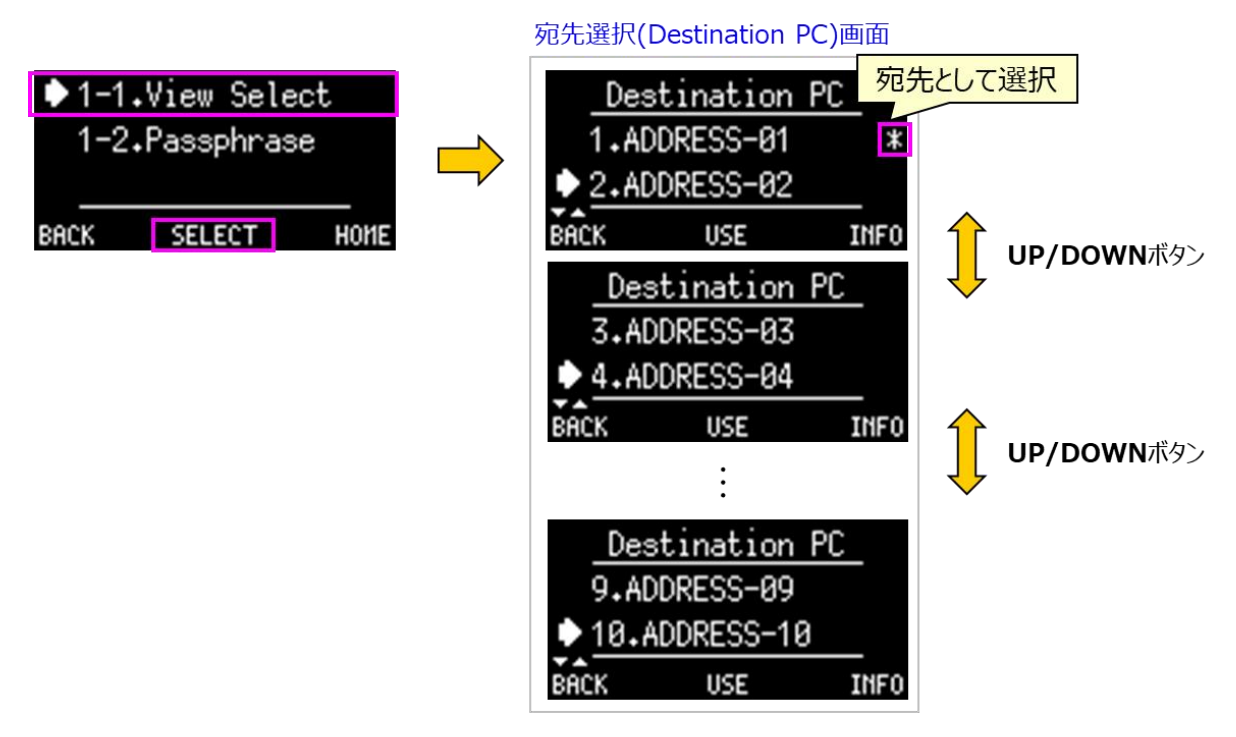

**図 3-23 宛先変更 1 (Direct Mode)**

- ① **Destination PC** 画面で任意の宛先を選びます。ここでは「ADDRESS-04」を選択して、**USE**(中)ボタンを 押します。
- ② 宛先変更の確認画面に表示されるので、**YES**(中)ボタンを押します。**Destination PC** 画面に切り替わり、 「ADDRESS-04」に宛先として設定され「\*」表示されます。

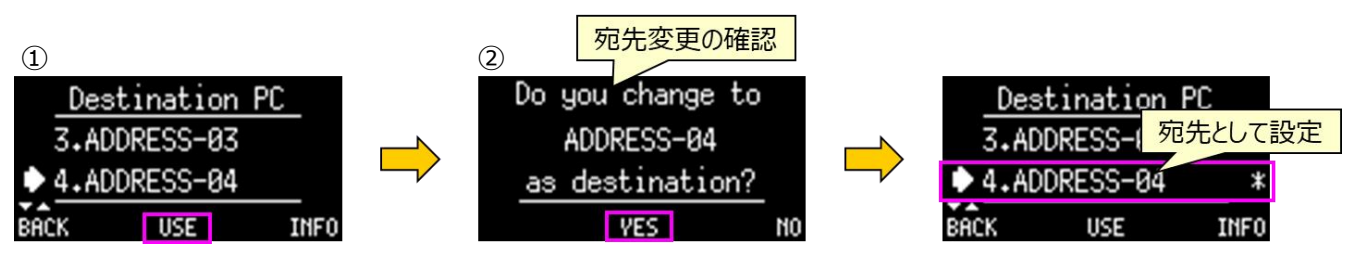

**図 3-24 宛先変更 2 (Direct Mode)**

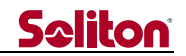

IP アドレスやポート番号を確認してから宛先として設定する方法

「宛先確認画面」で **USE**(中)ボタンを押すと、表示されているアドレスを宛先として設定する事ができます。IP アドレスやポ ート番号の値を確認後に宛先として設定できます。(「宛先確認画面」は [3.1.1](#page-34-0) を参照)

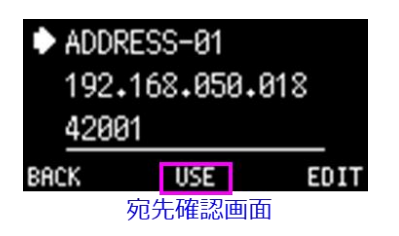

## **図 3-25 宛先変更 3 (Direct Mode)**

3.1.2 Passphrase : Direct Mode

Direct モードでの機能です。受信先が Zao View の場合のみのサポート機能です。伝送中にはパスフレーズの変更はで きません。

View 側で認証(Authentication enable)をイネーブルしている場合に使用できます。Zao-X 側と View 側のそれぞれ で設定しているパスフレーズが一致している場合に接続ができ、一致していない場合は接続ができなくなります。パスフレーズ に使用できるのは、0~9 の 12 桁の数字です。

Zao-X での、パスフレーズの設定方法は以下のようにして行います。

**MENU** 画面の **1.Connection** で **SELECT**(中)ボタンを押します。**1-2.Passphrase** を選択して、**SELECT**(中) ボタンを押します。**Edit Passphrase** 画面が表示されます。

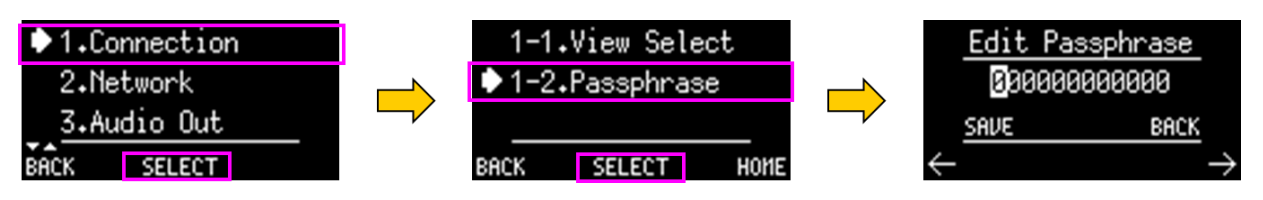

**図 3-26 Passphrase (Direct Mode)**

**Edit Passphrase**画面で **UP/DOWN** ボタンを押すと、ハイライトされている数字が変化します。**→**(右)ボタン/**←**(左) ボタンで **SAVE** がハイライトされている状態にして **SELECT**(中)ボタンで保存できます。この画面の操作方法は「宛先の IP アドレスの変更宛先の IP [アドレスの変更」](#page-35-0)と同じです。

3.1.3 Room G Select : Cloud Mode

接続相手のルームグループを選択できます。Zao Cloud とのペアリングを完了している状態で行って下さい。

Cloud Mode で起動している状態で、MENU 画面の **1.Connection** で **SELECT**(中)ボタンを押し、**1-1.Room Select** を選択すると、**Room Group Select** 画面が表示されます。現在の宛先のルームグループには「\*」が表示されて います。

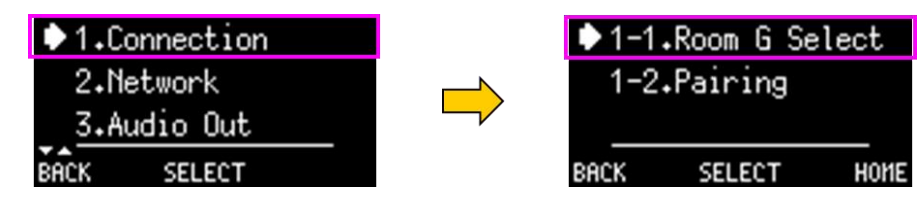

**図 3-27 Room Group Select 1 (Cloud Mode)**

**Room Group Select** 画面に接続可能なルームグループが表示されるので、接続するルームグループにカーソルを合わ せて、**USE**(中)ボタンを押します。確認画面が表示されますので、**YES**(中)ボタンを押すと、宛先ルームグループが変更され ます。

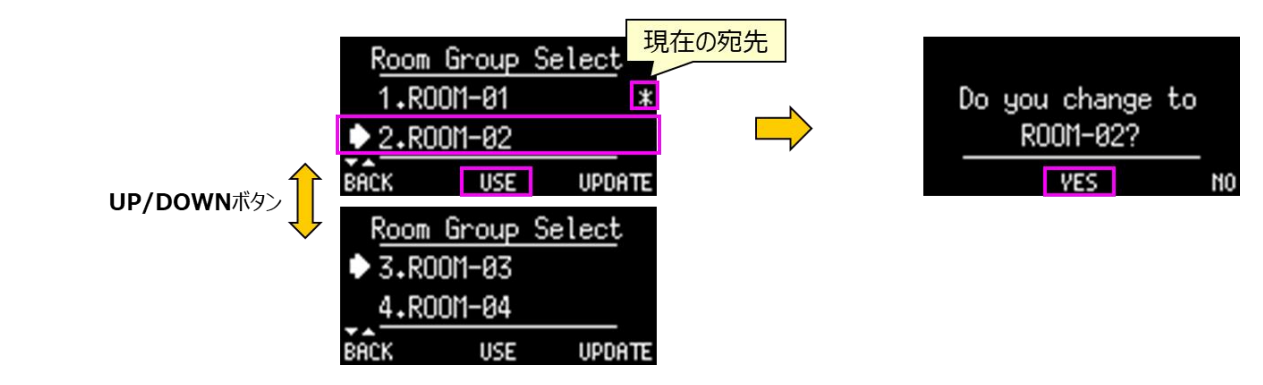

**図 3-28 Room Group Select 2 (Cloud Mode)**

**Room Group Select** 画面に接続のルームグループが表示されない場合は、**UPDATE**(右)ボタンを押して、宛先リス トの情報を更新します。

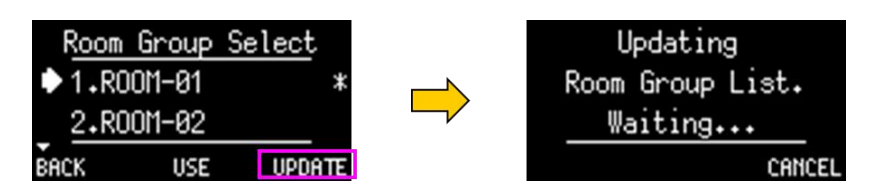

**図 3-29 Room Group List (Cloud Mode)**

※ 接続宛先のルームグループの作成・設定は Zao Cloud で行います。

## 3.1.4 Pairing : Cloud Mode

Zao Cloud とペアリングを行う方法です。Zao Cloud と初めて接続を行う際には、必ず行って下さい。

Cloud Mode で起動している状態で、MENU 画面の **1.Connection** で **SELECT**(中)ボタンを押し、**1-2.Pairing** を選択すると、**Pairing** 画面が表示されます。未ペアリングの状態では、「Not Paired」と表示されています。**START**(中) ボタンを押して、ペアリングを行います。**Pairing Start** 画面になって「Waiting...」と表示されます。

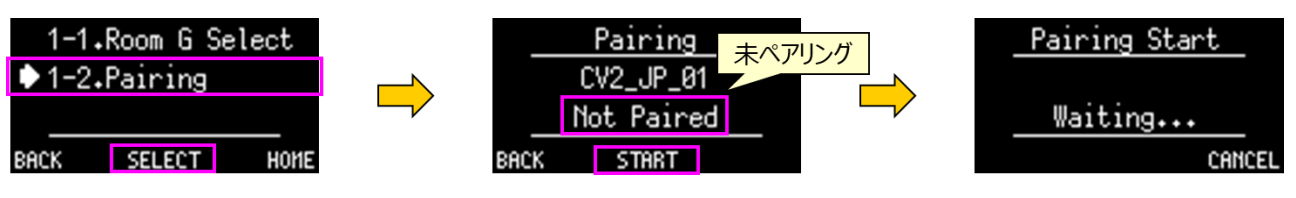

**図 3-30 ペアリング 1 (Cloud Mode)**

ペアリング番号を所得できると Pairing Number 画面に切り替わり、ペアリング番号が表示されます。ペアリング番号の有 効期限は 15 分間です。15 分以内に Zao Cloud View にペアリング番号を入力して、ペアリングを完了して下さい。ペアリ ングが完了すると、サービスゾーン名が所得でき、「Done」と表示されます。

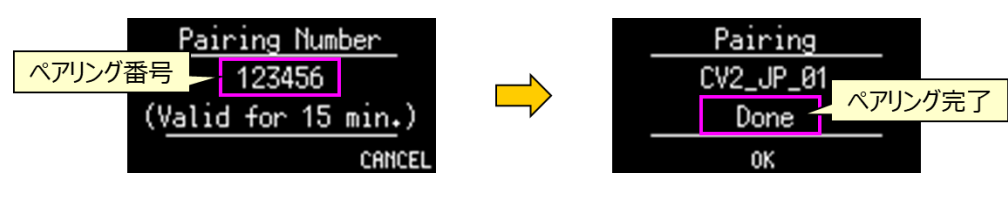

**図 3-31 ペアリング 2 (Cloud Mode)**

ペアリング番号の有効期限が切れた場合は、再度行って新しい番号を取得して下さい。

ペアリング済みの状態で **1-2.Pairing** を選択すると、**Pairing** 画面を表示すると、サービスゾーン名と「Done」が表示さ れます。「Done」表示が出ている場合は、ペアリングが完了している状態です。再度、ペアリングをやり直す場合は、 **REPAIRING**(中)ボタンを押して、再ペアリングを行う事ができます。

再ペアリングを行うと、既存のペアリングが解除されるので注意して下さい。

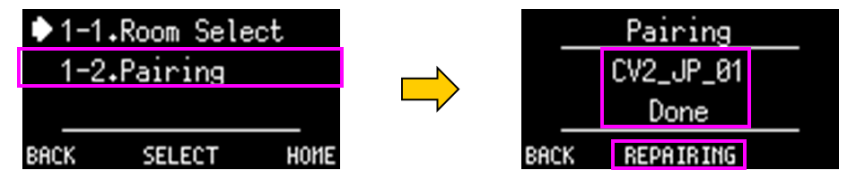

**図 3-32 ペアリング状態の確認 (Cloud Mode)**

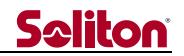

### 3.2 Network

## 3.2.1 Line Setting

各回線(Line)に対して、自動 IP アドレス割り当て(**Auto Mode**)、もしくは固定 IP 設定(**Manual Mode**)を選択で きます。デフォルトは自動 IP アドレス割り当てです。8Line 表示されていますが、伝送に使用できるのは 6Line です。Line1 ~4 は、MLU の LTE1~4 です。Line5 は MLU の Wi-Fi です。Line6 は Zao-X の筐体の Ether ポートです。Line7 は USB2 に USB-NIC を接続して LAN トンネルに使用します。

**MENU** の **2.Network** で **2-1.Line Setting** を選択して、**SELECT**(中)ボタンを押します。**Line Setting** 画面が 表示されます。Line1~Line8 を 4 ページで表示します。Line 番号の横にデバイス位置の名前を表示しています。各 Line に対して、 自動 IP アドレス割り当て(**Auto Mode**)、もしくは 固定 IP 割り当て(**Manual Mode**)を選択できます。LAN トンネルに設定されている Line に対しては、LAN トンネルアイコンが表示されます。伝送中の **Auto Mode** と **Manual Mode** の設定や変更はできません。

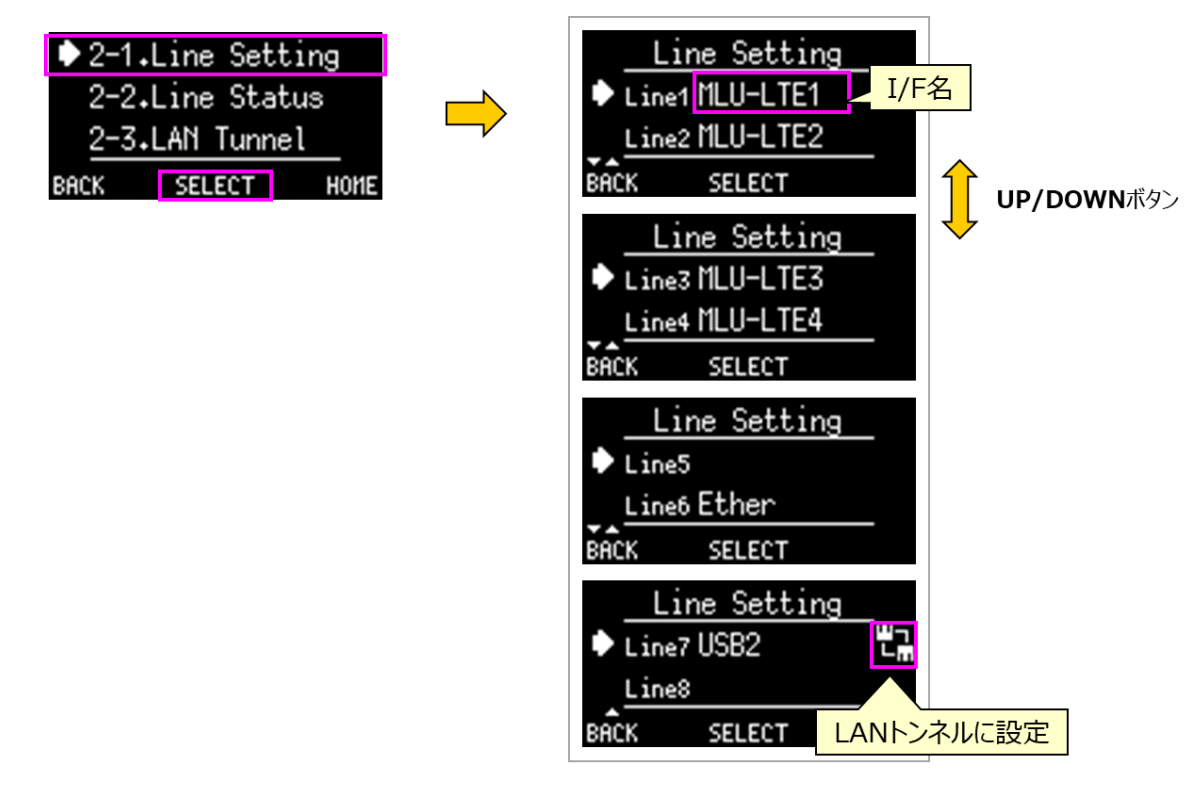

**図 3-33 Line Setting**

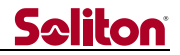

3.2.1.1 固定 IP 割り当て(Manual Mode)に設定する方法

**Manual Mode** 設定に変更する方法を紹介します。伝送中の場合は一旦伝送を停止します。

**Line6** を例に方法を紹介します。**Line Setting** 画面で **Line6** を選択して、**SELECT**(中)ボタンを押します。**Line6 Setting** 画面が表示され、現在の設定モードが確認できます。

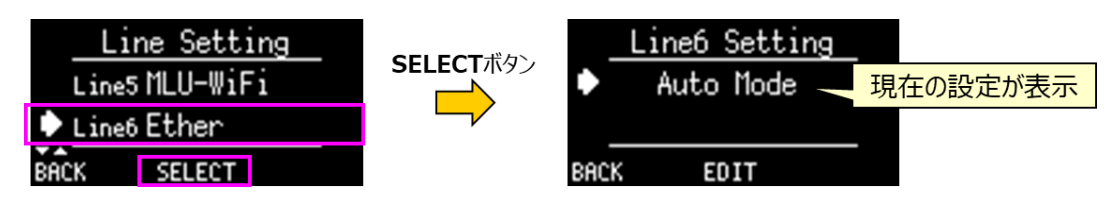

**図 3-34 固定 IP 割り当て 1 (Manual Mode)**

**EDIT**(中)ボタンを押すと **Mode Select** 画面が表示されるので、**Manual Mode** を選択して、**SELECT**(中)ボタン を押します。確認画面「Set Manual Mode」が表示されるので、**OK**(中)ボタンを押します。

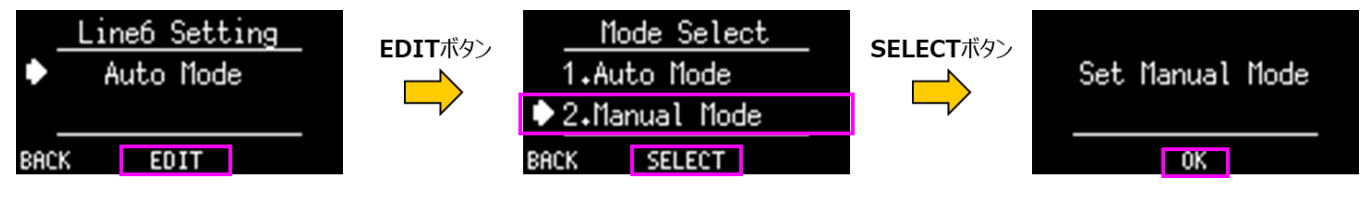

**図 3-35 固定 IP 割り当て 2 (Manual Mode)**

**Line6 Setting** 画面に戻ります。表示が **Manual Mode** に変更されているのが確認できます。IP アドレス、ネットマス ク、ゲートウェイ、DNS の項目を設定します。IP アドレスを選択して、**EDIT**(中)ボタンを押します。**IP Address** 画面にな るので、**UP/DOWN** ボタンを使用して値を変更して、保存します。(設定方法は宛先の IP [アドレスの変更を](#page-35-0)参照して下さ い。) ネットマスク、ゲートウェイ、DNS も同様の方法を使用して設定します。

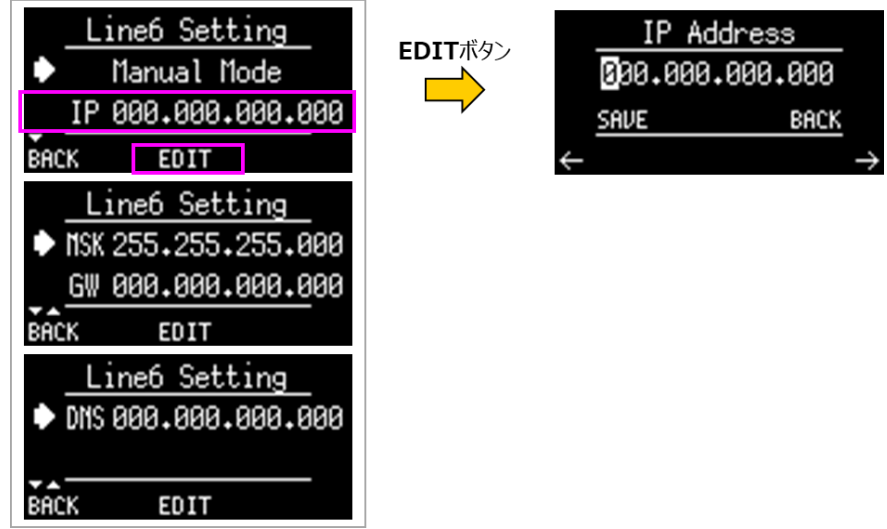

**図 3-36 固定 IP 割り当て 3 (Manual Mode)**

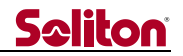

# 3.2.1.2 自動 IP アドレス割り当て(**Auto Mode**)に設定する方法

**Auto Mode** 設定に変更する方法を紹介します。伝送中の場合は一旦伝送を停止します。

- ① **Manual Mode** から **Auto Mode** に設定に変更します。各 Line の設定画面(ここでは **Line6 Setting** 画面)で **Manual Mode** にカーソルを合わせて、**EDIT**(中)ボタンを押します。
- ② **Mode Select** 画面が表示されるので、**Auto Mode** を選択して、**SELECT**(中)ボタンを押します。確認画 面「Set Auto Mode」が表示されるので、**OK**(中)ボタンを押します。

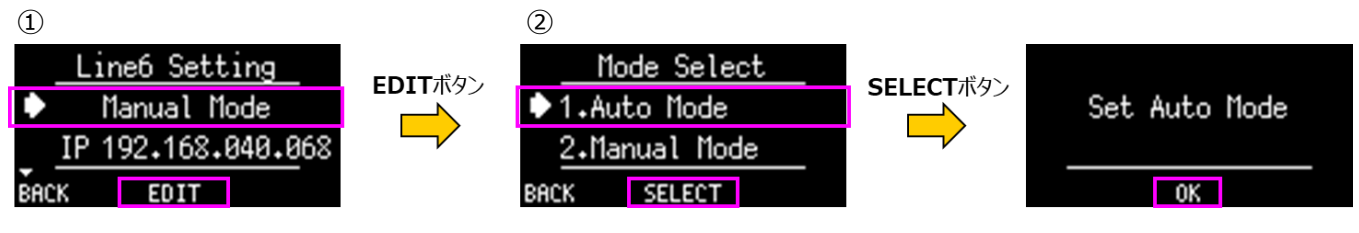

**図 3-37 自動 IP アドレス割り当て(Auto Mode)**

3.2.2 Line Status

**MENU** の **2.Network** から **2-1.Line Setting** を選択して、**SELECT**(中)ボタンを押しても、**Line Status** 画面 になります。**Line Status** 画面については[、2.7](#page-28-0) を参照して下さい。

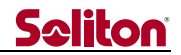

## 3.2.3 LAN Tunnel

LAN トンネルの設定メニューです。Zao-X 側(Cam Side)の設定と View 側(View Side)の設定を行います。 USB2(Line7)に USB-NIC を接続して、Cam Side のクライアントと接続します。LAN トンネルの設定がされていれば、 **HOME** 画面と **Line Status** で LAN トンネルアイコンが表示されます。伝送中には LAN トンネルの設定や変更はできま せん。設定を変更すると再起動する必要があります。

**MENU** 画面の **2.Network** で **SELECT**(中)ボタンを押します。**2-3.LAN Tunnel** を選択して、**SELECT**(中)ボタ ンを押します。**LAN Tunnel** 画面が表示されます。

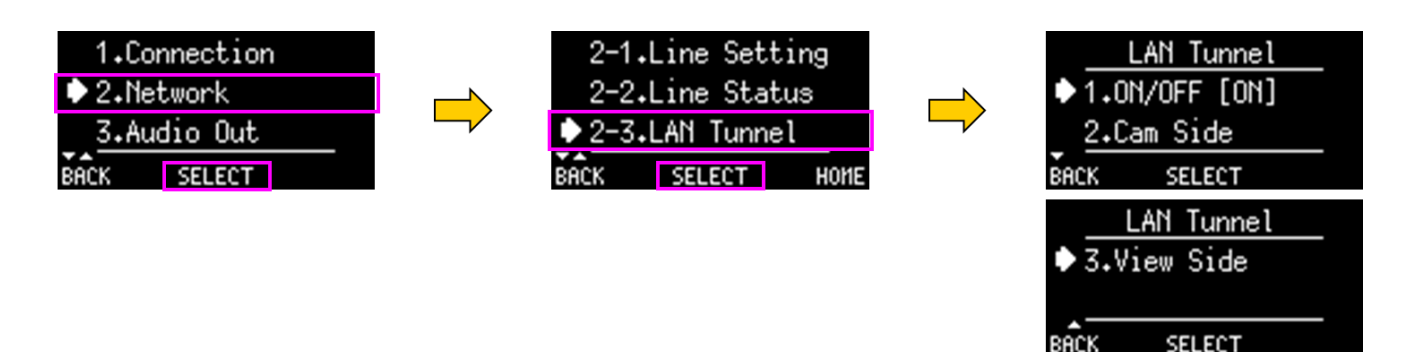

**図 3-38 LAN Tunnel**

LAN トンネルの設定を **ON** にします。**LAN Tunnel** 画面で、**1.ON/OFF** を選択して、**SELECT**(中)ボタンを押しま す。**LAN Tunnel ON/OFF** 画面が表示されます(現在の設定値が[]で表示されています)。**ON** を選択して、 **SELECT**(中)ボタンを押します。(**LAN Tunnel ON/OFF** 画面で「**\***」が表示されている方が現在の設定値です。)

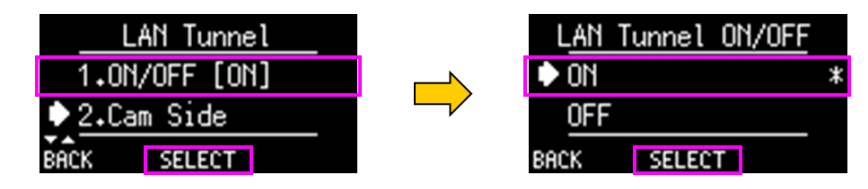

**図 3-39 LAN Tunnel ON/OFF**

**LAN Tunnel ON/OFF** 画面で **BACK**(左)ボタンを押して、**LAN Tunnel** 画面に戻ります。

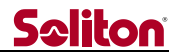

**LAN Tunnel** 画面で **2.Cam Side** を選択して、**SELECT**(中)ボタンを押します。**Cam Side** 画面が表示されます。

**Cam Side** 画面で、**IP** に LAN トンネルで使用する Zao-X の IP アドレスを設定します。**MSK** にはネットマスクを設定 します。**IP** もしくは **MSK** を選択して、**SELECT**(中)ボタンを押すと、それぞれの設定画面(**Cam Side Host IP** と **Cam Side Netmask**)が表示されるので、それぞれの設定を行います。設定方法は他の IP アドレスの設定方法と同じです(参 照:3.1.1.1)。

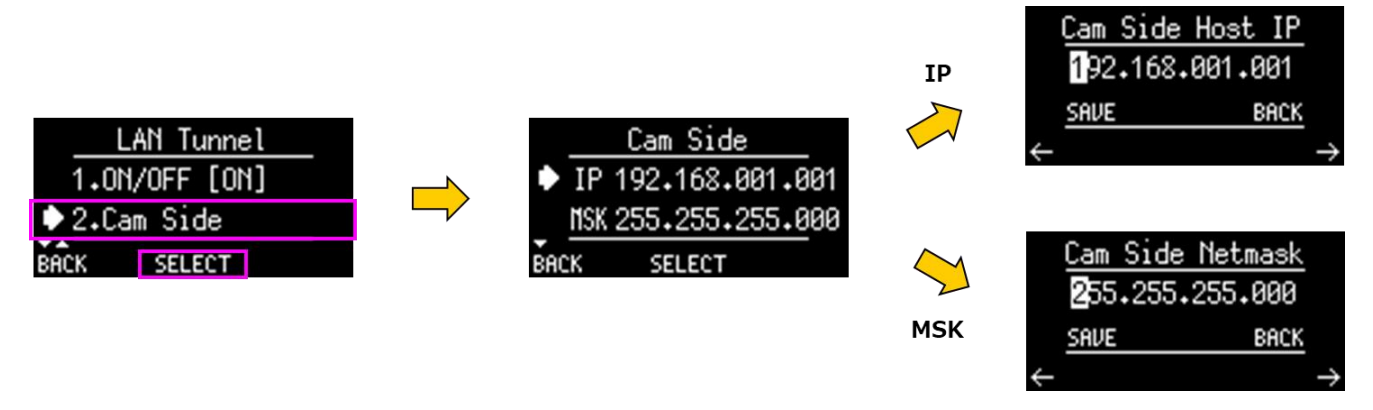

**図 3-40 Cam Side(LAN Tunnel)**

**LAN Tunnel** 画面で **3.View Side** を選択して、**SELECT**(中)ボタンを押します。**View Side** 画面が表示されます。

**View Side** 画面で、**IP** に LAN トンネルで使用する View のネットワークアドレスを設定します。**MSK** にはネットマスクを 設定します。**IP** もしくは **MSK** を選択して、**SELECT**(中)ボタンを押すと、それぞれの設定画面(**View Side Network IP** と **View Side Netmask**)が表示されます。それぞれの設定を行います。設定方法は他の IP アドレスの設定方法と同 じです(参照:3.1.1.1)。

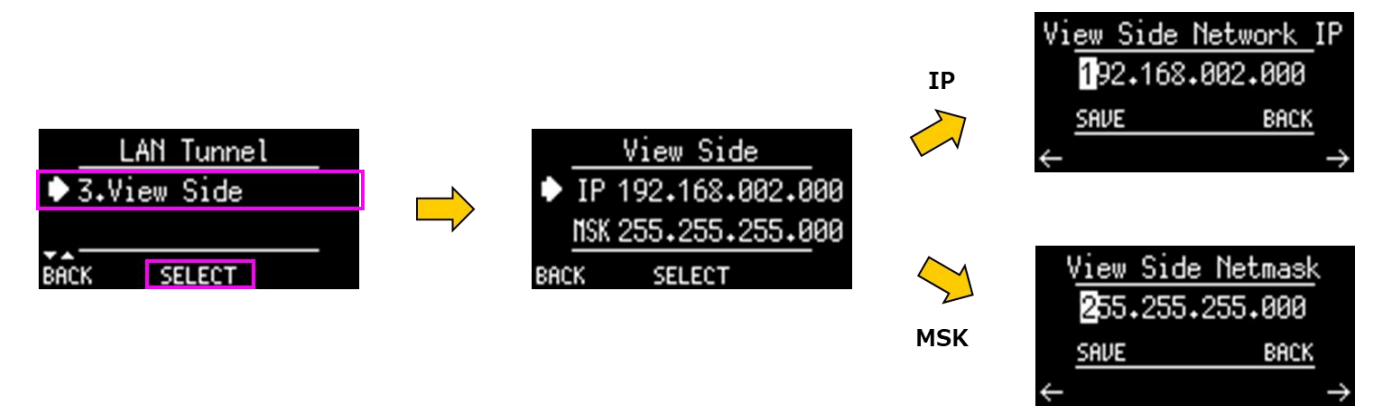

**図 3-41 View Side(LAN Tunnel)**

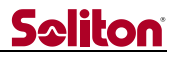

**LAN Tunnel** の設定を完了したら、**LAN Tunnel** 画面で **BACK**(左)ボタンを押します。設定を反映させるためには再 起動が必要なため、「To update settings, are you sure to reboot Zao-X now?」とメッセージが表示されます。すぐ に再起動を行う場合は、**YES**(中)ボタンを押します。他の **MENU** 項目の設定を行う場合は、**NO**(右)ボタンを押します。

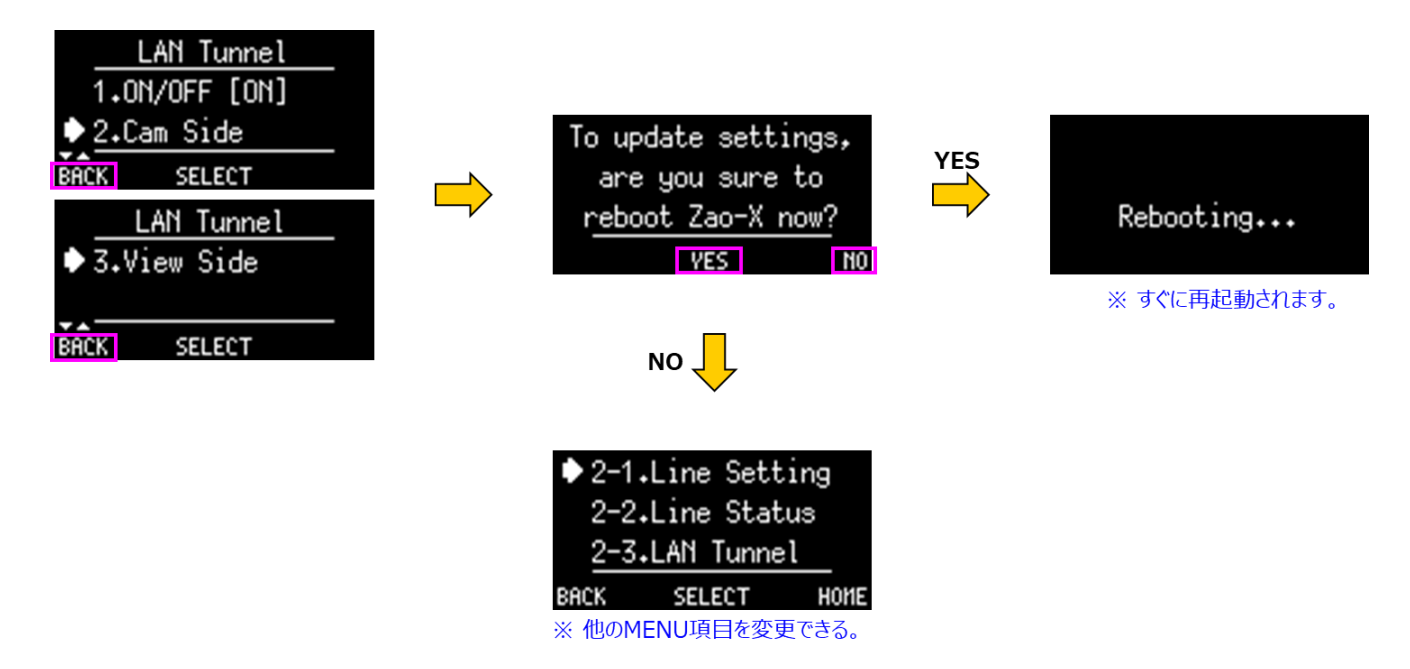

# **図 3-42 LAN Tunnel 設定後の再起動**

再起動をすぐに行わなかった場合、**HOME** 画面に戻ろうとすると再起動を促すメッセージが表示されます。設定を反映さ せて伝送を行うためには、再起動をして下さい。

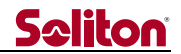

### 3.3 Audio Out

Zao-X の出力音声(View からの送り返し音声出力)のボリューム調整は Zao-X 側、View 側の両方で可能ですが同時 に制御する事はできません。伝送開始前に、どちらでボリューム制御(制御オーナー)を行うか決めておく必要があります。

3.3.1 出力音声ボリュームの変更

**MENU** 画面の **3.Audio Out** で **SELECT**(中)ボタンを押します。**Audio Out Control** 画面が表示されます。 **Audio Out Control** 画面で **1.Audio Out Volume** を選択して、**SELECT**(中)ボタンを押します。**Audio Out Volume** 画面になります。

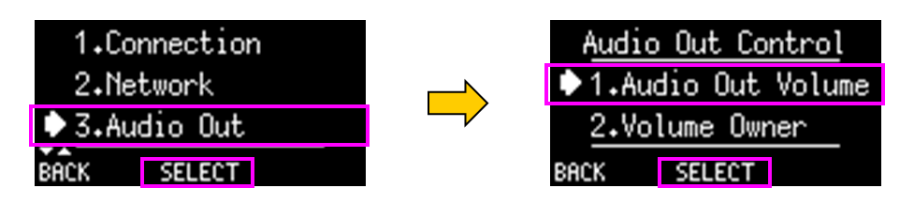

**図 3-43 出力音声制御**

**Audio Out Volume** 画面でボリューム値の確認・変更ができます。図 [3-44](#page-54-0) のようにボリューム値のみが表示されてい る場合は制御オーナーが Zao-X なので、ボリュームの変更ができます。デフォルトでは Zao-X 側が制御オーナーです。

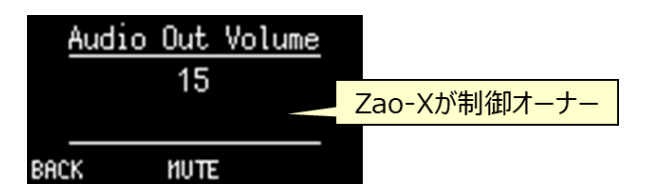

**図 3-44 Audio Out Volume 画面 1 (制御:Zao-X)**

<span id="page-54-0"></span>**UP/DOWN** ボタンでボリュームの値が変更します。設定できるボリューム値は 0~50 です。**MUTE**(中)ボタンを押すと、 ミュートになります。ミュート状態で **UNMUTE**(中)ボタンを押すとミュートが解除されます。

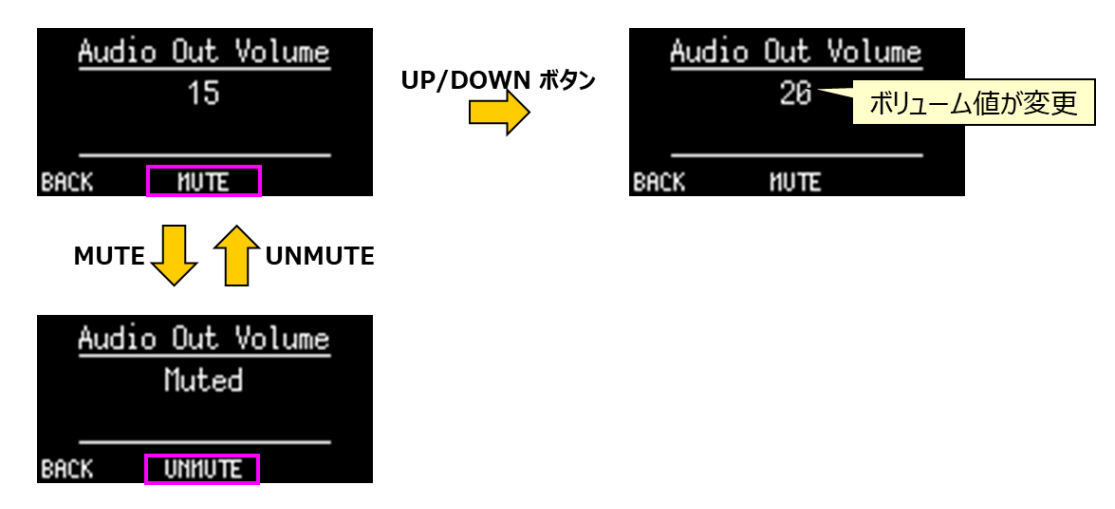

**図 3-45 Audio Out Volume 画面 2 (制御オーナー:Zao-X)**

**MENU** 項目からでは無く、**HOME** 画面で **UP/DOWN** ボタンを押すと **Audio Out Volume** 画面に入る事ができま す。

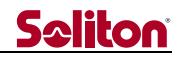

**Audio Out Volume** 画面で、「**Owner:View**」と表示されている場合は View 側が制御オーナーに設定されていま す。この場合は、制御オーナーを変更しないと Zao-X でボリュームの変更はできません。

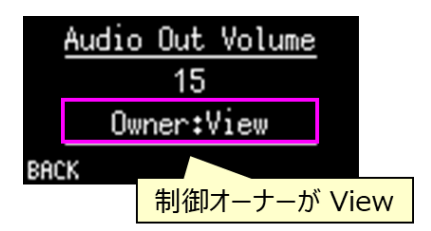

**図 3-46 Audio Out Volume 画面 3 (制御オーナー:View)**

# 3.3.2 出力音声ボリュームの制御オーナーの変更

Zao-X の出力音声の制御は、制御オーナーに設定されている方(Zao-X もしくは View のどちらか)で可能です。制御オ ーナーの決定は伝送前に行う必要があります。伝送中には制御オーナーの変更はできないので、伝送前に設定して下さい。

View と接続していない(**OFFLINE**)状態にします。**MENU** 画面の **3.Audio Out** で **SELECT**(中)ボタンを押します。 **Audio Out Control** 画面が表示されます。**Audio Out Control** 画面で **2.Volume Owner** を選択して、 **SELECT**(中)ボタンを押します。**Volume Owner** 画面になります。

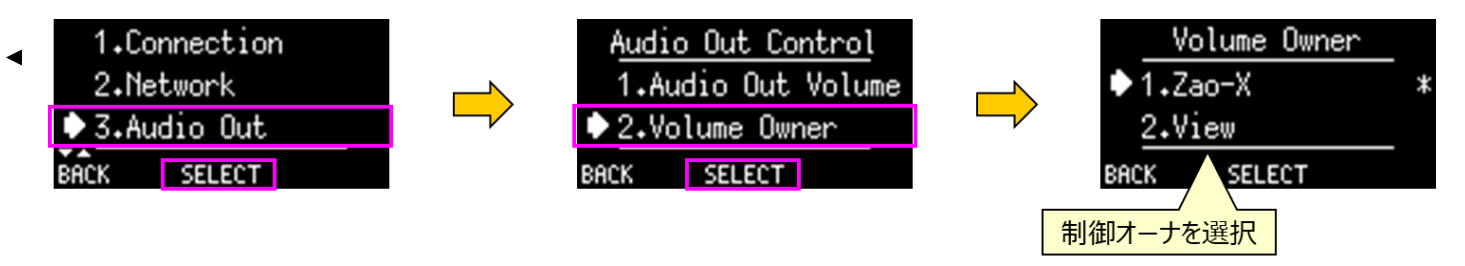

## **図 3-47 出力音声制御**

**Volume Owner** 画面で、**1.Zao-X** もしくは **2.View** を選択して、**SELECT**(中)ボタンを押すと、制御オーナーを変 更できます。「**\***」が表示されているのが現在の制御オーナーです。

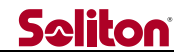

### 3.4 MLU

Zao-X では専用の MLU を使用して LTE 回線を使用する事ができます。MLU には、最大 4 枚の nanoSIM カー ドを接続できます(デフォルトは 3 枚)。Zao-X との接続方法は [0](#page-11-0) を参照して下さい。

Zao-X の USB1 に接続して、MLU の電源を ON にします。**MENU** 画面の **4.MLU** で **SELECT**(中)ボタンを押すと、 MLU の各メニューになります。

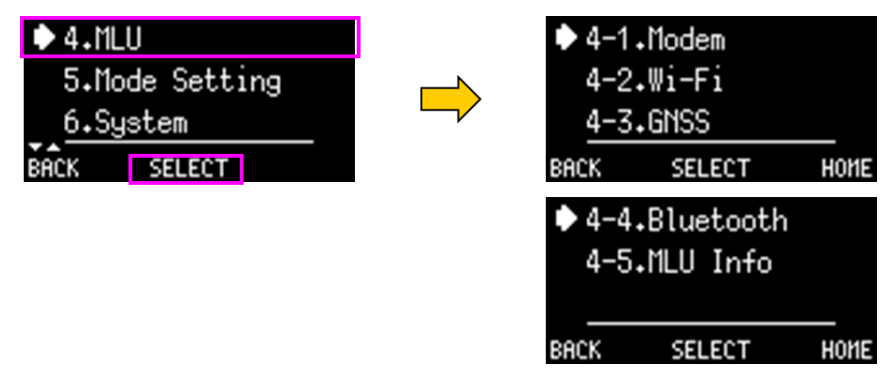

**図 3-48 MLU のメニュー**

3.4.1 Modem

Zao-X 上で MLU の各 LTE モデムの ON/OFF ができます。

MLU のメニュー画面で **4-1.Modem** を選択して、**SELECT**(中)ボタンを押します。**Modem** 画面に各 LTE モデムが 表示されます。**MLU-LTE1** が WWAN1 を示しています。モデムの ON/OFF の設定が[]に表示されます。**MLU-LTE2~ 4** も同様です。デフォルトでは各モデムは ON です。

例えば、**MLU-LTE1** の設定を変更する場合は、**MLU-LTE1** を選択して、**SELECT**(中) を押します。**MLU-LTE1 ON/OFF** 画面になります。現在の設定に「**\***」が表示されています。設定を変更する場合は、カーソル移動して、**ON** もしく は **OFF** を選択して、**SELECT**(中)ボタンを押します。「\*」の表示が変更後の方に表示されます。

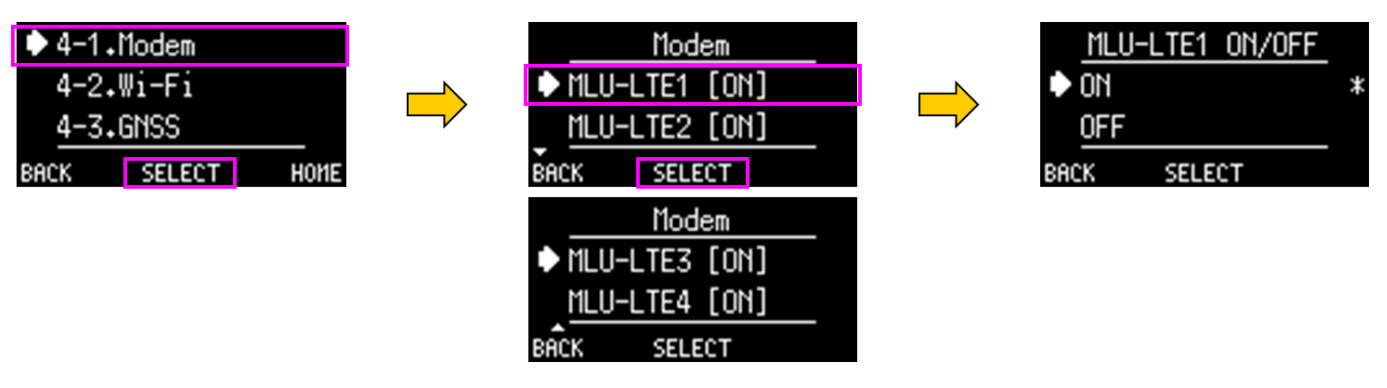

**図 3-49 Modem (MLU)**

#### 3.4.2 Wi-Fi

MLU に内蔵されている Wi-Fi モジュールで Wi-Fi 接続を行う事ができます。Wi-Fi は Line5 の接続になります。

Wi-Fi 接続を行う場合は以下の設定を行って下さい。

- Zao MLU Utility を用いて、MLU の Wi-Fi の接続設定を行います。Zao MLU Utility については、別ドキュメン トを参照して下さい。Wi-Fi の設定項目を表 [3-2](#page-57-0) に示します。
- <span id="page-57-0"></span>● Zao-X の MLU の Wi-Fi 設定を ON にして下さい。

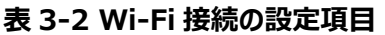

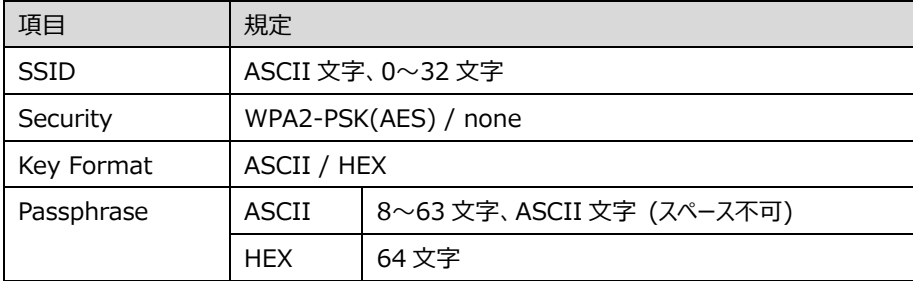

- ※ 暗号化は WPA2-PSK(AES)採用していますので、対応しているアクセスポイントを使用して下さい。
- ※ アクセスポイントの設定と MLU の Wi-Fi 接続の設定が一致していないと接続できません。
- ※ アクセスポイントの設定は WPA2-PSK(AES)を指定している状態にして下さい。機種によっては、自動設定にでき 物もありますが、自動設定の場合に接続できない事があります。

MLU の Wi-Fi 設定を ON/OFF にする方法です。MLU のメニュー画面で **4-2.Wi-Fi** を選択して、**SELECT**(中)ボタ ンを押します。**Wi-Fi** 画面が表示されるので、**ON** を選択して、**SELECT**(中)ボタンを押すと、Wi-Fi 接続が可能になりま す。**OFF** に設定すると Wi-Fi 接続ができません。デフォルトの設定値は **OFF** です。

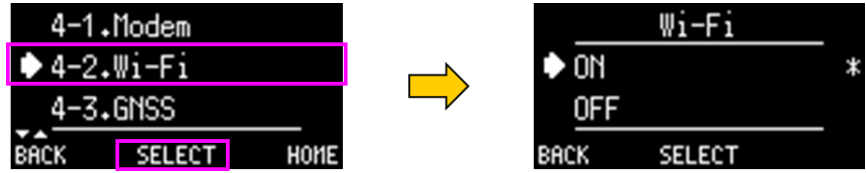

**図 3-50 Wi-Fi (MLU)**

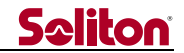

### 3.4.3 GNSS

GNSS の機能は Cloud モードのみで使用できます。外付けの GNSS モジュールを使用する場合はこのメニューからのモジ ュールの制御はできません。

Zao-X を Cloud モードで起動して、MLU のメニュー画面で **4-3.GNSS** を選択して、**SELECT**(中)ボタンを押します。 **GNSS** 画面が表示されるので、**ON** を選択して、**SELECT**(中)ボタンを押すと GNSS が使用できます。

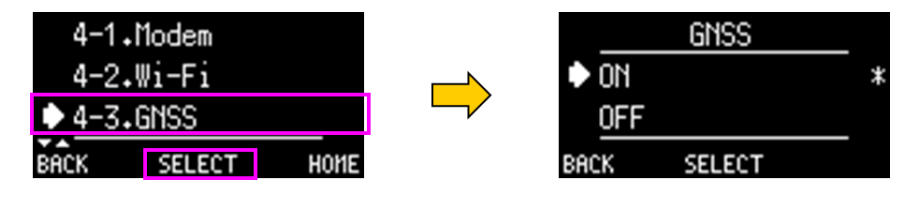

**図 3-51 GNSS (MLU)**

**MLU-LTE1** が **ON** でないと **GNSS** は使用できません。**MLU-LTE1** が **OFF** の場合に、**GNSS** を **ON** に設定しようと すると「ERR23:GNSS Turn on MLU-LTE1, to use GNSS.」が表示されます。**MLU-LTE1**を **ON**に設定して、**GNSS** を **ON** にして下さい。

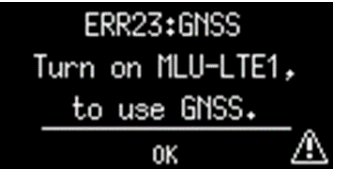

**図 3-52 ERR23:GNSS**

Direct モードで起動している場合、**4-3.GNSS** を選択すると、「WARN21:MODE Not supported in Direct Mode.」と表示され、GNSS を **ON** にする事はできません。

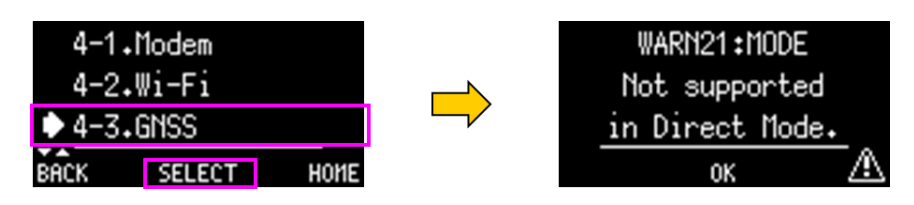

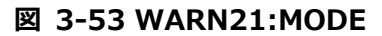

## 3.4.4 Bluetooth

Bluetooth Audio デバイスを使用する場合は、MLU を使用する必要があります。USB1 に MLU を接続して使用して 下さい。

<span id="page-59-0"></span>対応している Bluetooth デバイスと表 [3-3](#page-59-0) に示します[\(1.3.5](#page-9-0) 参照)。Zao-X の UI には、表 [3-3](#page-59-0) に記載されているデバ イス名で表示されます。

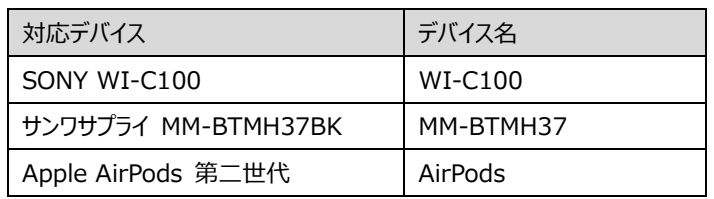

## **表 3-3 対応 Bluetooth デバイスとデバイス名**

Bluetooth 接続と Wi-Fi 接続は同じ無線周波数帯を使用するため、同時に使用すると電波が干渉し合い、通信速度 の低下や、音声の途切れや中断、ネットワークが切断される場合があります。接続に支障がある場合は、どちらかの使用を中 止して下さい。

## 3.4.4.1 Bluetooth 機能の ON

Bluetooth 機能を ON にします。MLU のメニュー画面(**4.MLU**)で **4-4.Bluetooth** を選択して、**SELECT**(中)ボタ ンを押すと、**Bluetooth** 画面が表示されます。**1.ON/OFF** を選択して、**SELECT**(中)ボタンを押すと **Bluetooth ON/OFF** 画面になります。**Bluetooth ON/OFF** 画面で **ON** を選択して、**SELECT**(中)ボタンを押すと、「Waiting…」 と表示されます。設定が反映されるのに少し時間が掛かります。

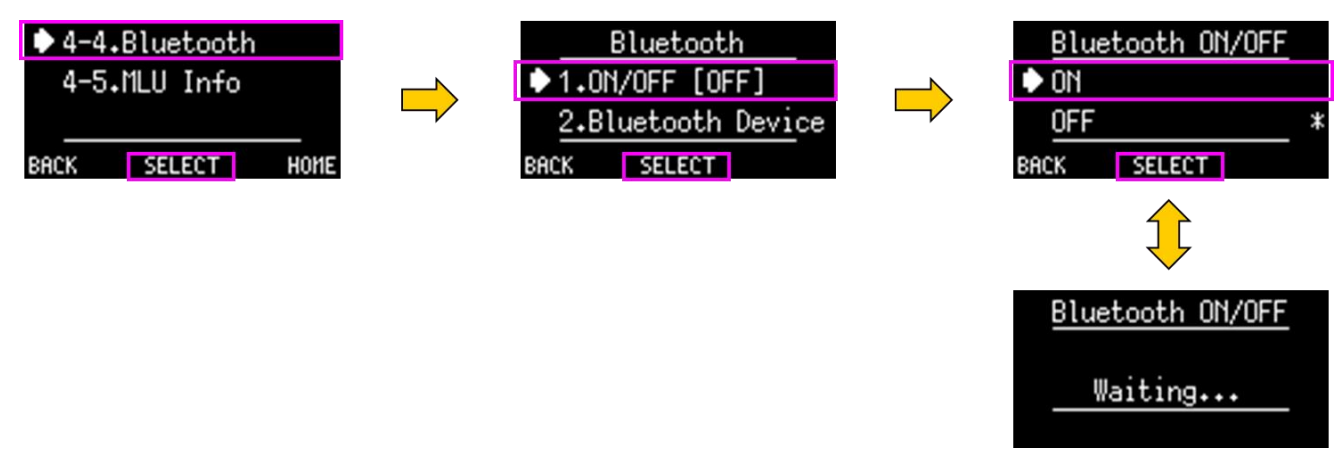

## **図 3-54 Bluetooth ON/OFF**

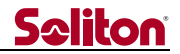

## 1.1.1.1 Bluetooth デバイスのペアリングと接続

MLU のメニュー画面(**4.MLU**)で **4-4.Bluetooth** を選択して **SELECT**(中)ボタンを押すと、**Bluetooth** 画面になり ます。**2.Bluetooth Device** を選択すると **Bluetooth Device** 画面になります。**Bluetooth Device** 画面でデバイ スとの接続状態を確認できます。

- ペアリングされているデバイスが無い場合は、「Not Paired」
- ペアリングが完了していて、デバイスと接続できている場合は、デバイス名と「Connected」
- ペアリングが完了しているが、デバイスと接続できない場合は、デバイス名と「Disconnected」

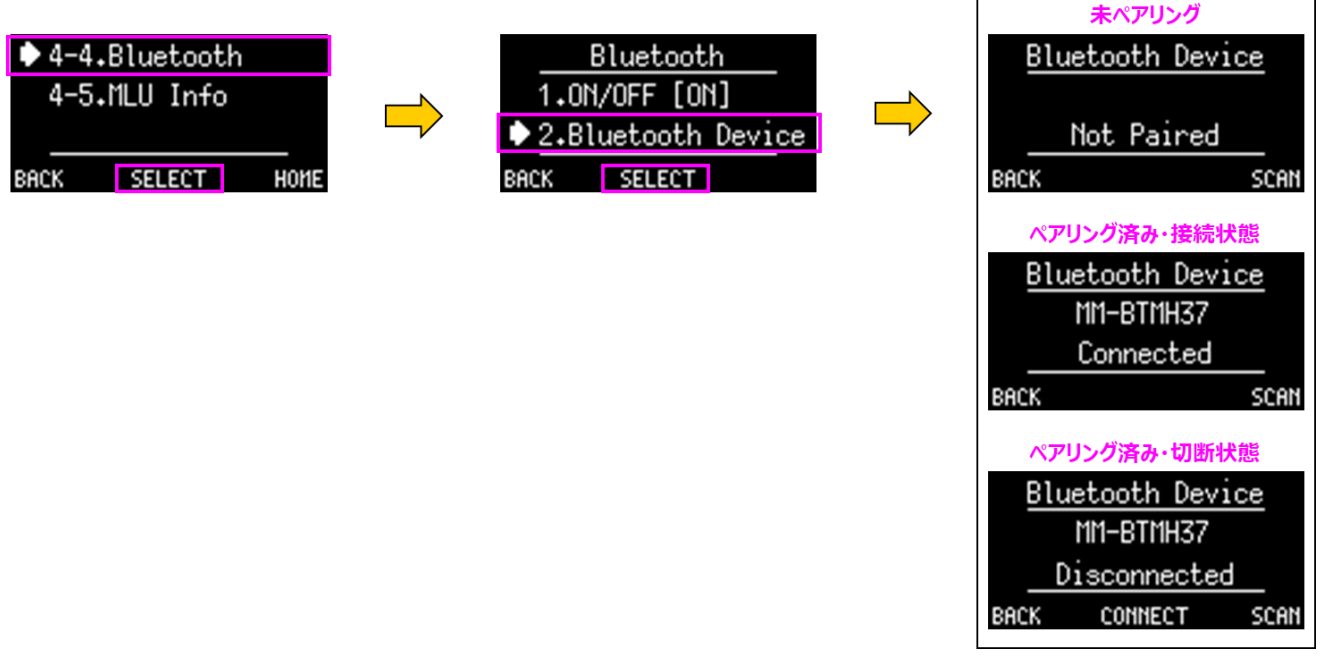

**図 3-55 Bluetooth デバイスの接続状態**

※ **1.ON/OFF** で Bluetooth 機能を ON に設定してから **2.Bluetooth Device** のメニューを開いて下さい。 Bluetooth 機能が OFF の状態で **2.Bluetooth Device** のメニューを開くと、「ERR26:BLUETOOTH Must be turned ON in Bluetooth Menu.」と表示されます。

使用する Bluetooth デバイスの電源を ON にして、ペアリング可能な状態にして、MLU の近くにおいて下さい。各デバイス については、それぞれのマニュアルを参照して下さい。

**Bluetooth Device** 画面で、**SCAN**(右)ボタンを押すと周辺にあるデバイスをスキャンします。スキャン中は「Waiting…」 と表示されます。スキャンには時間が掛かる場合があります。

スキャンが完了すると **Bluetooth Device** 画面に見つかった Bluetooth デバイスが表示されます。一度のスキャンで対 象デバイスが見つからない場合があります。その場合は複数回スキャンを実行して下さい。周辺にデバイスが多い場合は複数 ページで表示されます(非対応デバイスも表示されます)。**UP/DOWN** ボタンでページを切り替えて確認して下さい。

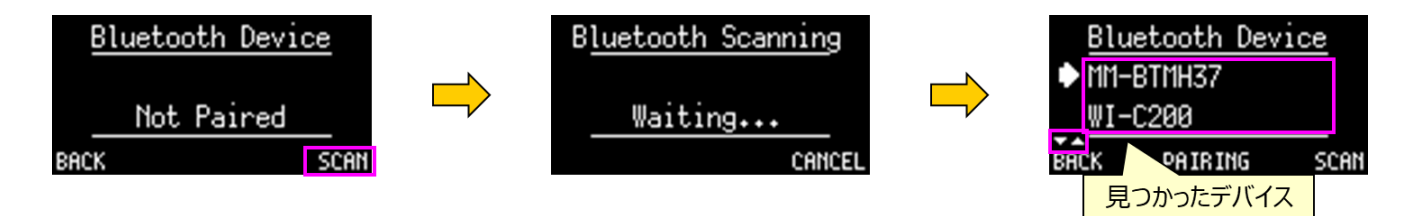

**図 3-56 Bluetooth デバイスのスキャン**

ペアリングを行います。スキャン後に **Bluetooth Device** 画面でペアリングするデバイスを選択して、**PAIRING**(中)ボタ ンを押します。「Waiting…」と表示され、ペアリングが開始されます。ペアリングには時間が掛かる場合があります。ペアリングを 実行すると接続まで行います。ペアリングが完了すると、デバイス名が表示され、接続に問題が無い場合は「Connected」と 表示されます。

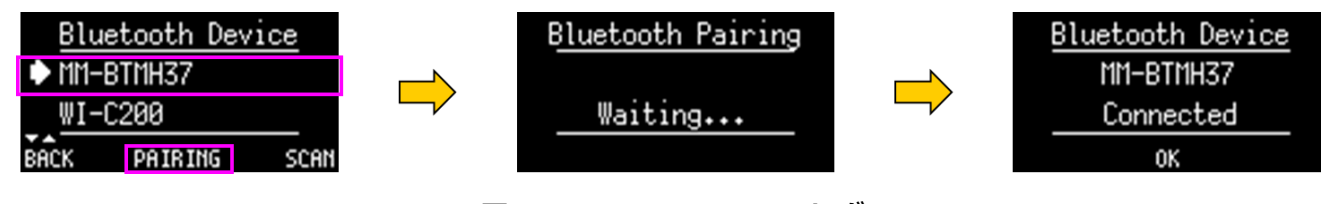

**図 3-57 Bluetooth ペアリング**

ペアリングに失敗すると、「ERR27:BLUETOOTH Pairing failed.」、ペアリングは完了したが接続に問題があった場合は 「ERR28:BLUETOOTH Connection failed.」と表示されます。

**ERR27** はペアリングに失敗しているので、再度ペアリングを行って下さい。**ERR27** の画面で、**OK**(中)ボタンを押すと、 **Bluetooth Device** 画面になります。**PAIRING**(中)ボタンを押すと再度ペアリングを開始します。複数回実行しても、同 様のエラーが出る場合は、スキャンから再度実行して下さい。

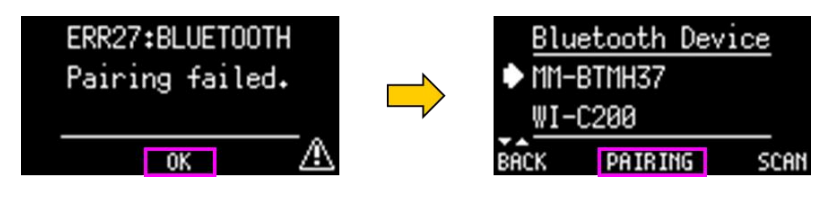

**図 3-58 ERR27:BLUETOOTH**

**Seliton** 

**ERR28** はペアリングができているが、接続に失敗しているので、接続試行のみを行って下さい。**ERR28** の画面で、 **OK**(中)ボタンを押すと、**Bluetooth Device** 画面になります。**CONNECT**(中)ボタンを押すと接続試行を開始します。 複数回行っても、、同様のエラーが出る場合は、スキャンから再度実行して下さい。

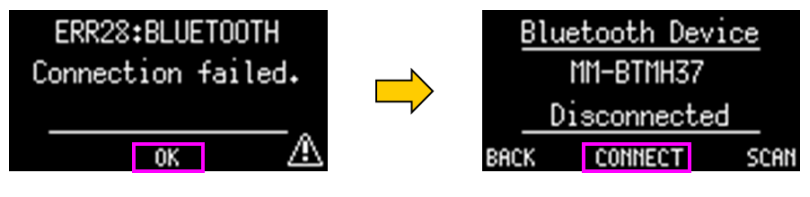

**図 3-59 ERR28:BLUETOOTH**

3.4.5 MLU Info

**4-5.MLU Info** を選択して、**SELECT**(中)ボタンを押します。**MLU Information** 画面が表示され、MLU のバージ ョン番号を確認できます。図 [3-60](#page-62-0) では、Ver. 1.1 の例です。

<span id="page-62-0"></span>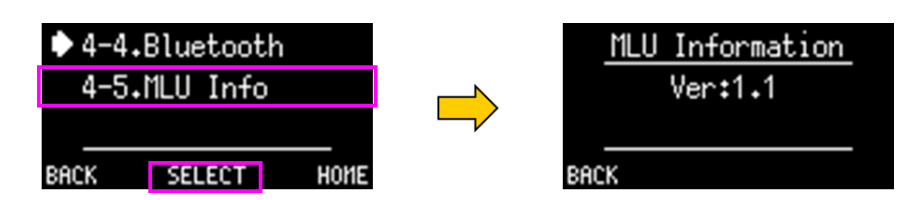

**図 3-60 MLU バージョン表示**

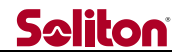

## 3.5 Mode Setting

### 3.5.1 Encode Mode

Zao-X には、**Normal Mode** と **ULL Mode** の 2 つのエンコードモードがあります。エンコードモードを切り替える際には、 Zao-X の再起動が必要です。伝送中には設定変更はできません。

**OFFLINE** の状態で **MENU** 画面の **5.Mode Setting** で **SELECT**(中)ボタンを押します。**5-1.Encode Mode** を選択して、**SELECT**(中)ボタンを押します。**Video Encode Mode** 画面が表示されます。現在の設定に「**\***」が表示さ れています。設定を変更する場合は、カーソル移動して **SELECT**(中)ボタンを押します。

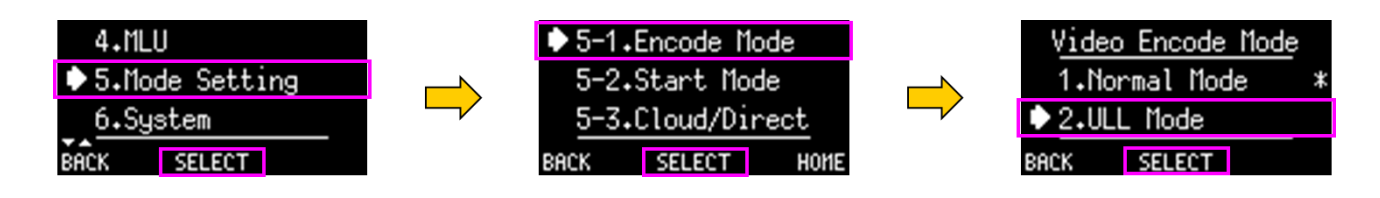

**図 3-61 Encode Mode 設定 1**

設定変更の確認画面「Set Normal Mode/Set ULL Mode」が表示されるので、**OK**(中)ボタンを押します。

再起動の確認画面「Are you sure to reboot Zao-X?」が表示されます。**YES**(中)ボタンを押すと再起動が開始され て「Rebooting…」と表示されます。**NO**(右)ボタンを押すと設定が元の状態に戻り、**Video Encode Mode** 画面になり ます。

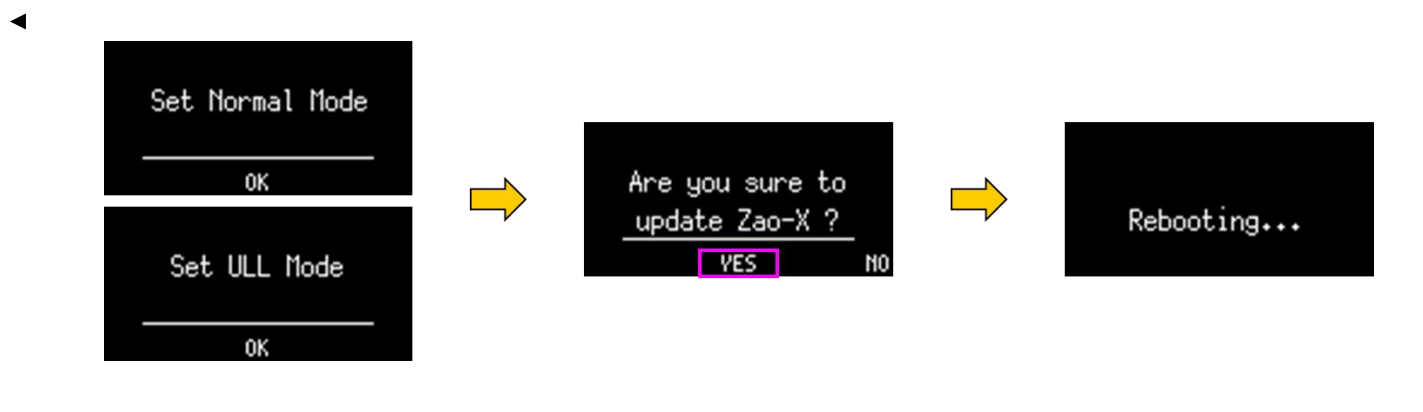

**図 3-62 Encode Mode 設定 2**

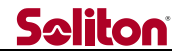

### 3.5.2 Start Mode

Zao-X には、起動時に View に自動接続するモード(**Auto Start**)と手動で接続するモード(**Manual Start**)がありま す。設定を変更すると次回の起動時からそのモードで起動します。デフォルトは **Auto Start** です。設定変更は **OFFLINE** 中に行います。

**MENU** 画面の **5.Mode Setting** で **SELECT**(中)ボタンを押します。**5-2.Start Mode** を選択して、**SELECT**(中) ボタンを押します。**Start Mode** 画面が表示されます。現在の設定に「**\***」が表示されています。設定を変更する場合は、カ ーソル移動して **SELECT**(中)ボタンを押します。

設定変更の確認画面「Set Auto Mode/Set Manual Mode」が表示されるので、**OK**(中)ボタンを押します。

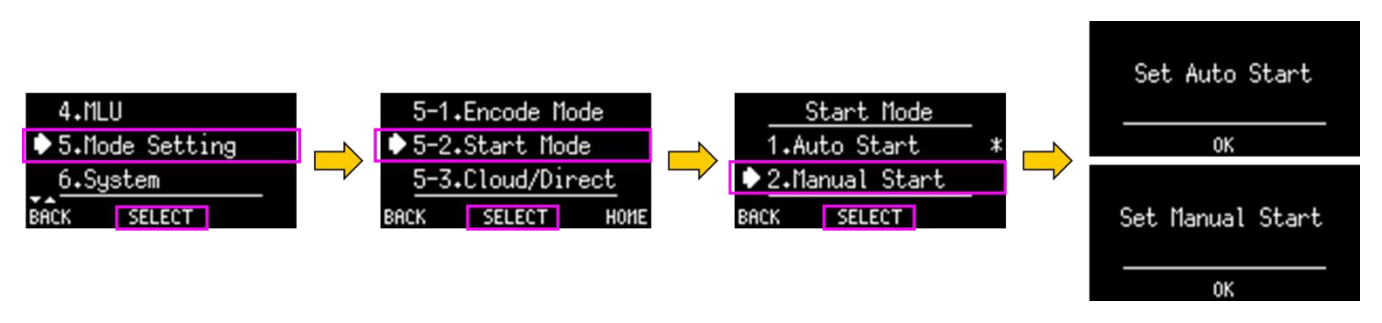

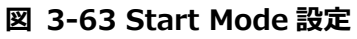

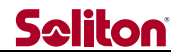

3.5.3 Cloud/Direct

**Cloud Mode** と **Direct Mode** の選択を行うメニューです。

**OFFLINE** 状態で **MENU** 画面 **5.Mode Setting** で **SELECT**(中)ボタンを押します。**5-3.Cloud/Direct** を選 択すると、**Cloud/Direct Select** 画面が表示されます。「\*」が表示されている方が、現在のモードです。変更するモードに カーソルを合わせて、**SELECT**(中)ボタンを押します。

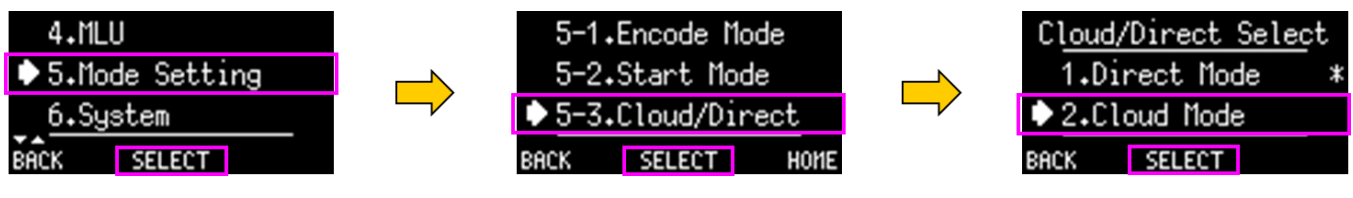

**図 3-64 Cloud/Direct Select 設定**

確認画面「Set Cloud Mode」もしくは「Set Direct Mode」が表示されます。**OK**(中)ボタンを押します。

設定を反映させるためには再起動が必要です。確認画面「To change Mode, are you sure to reboot Zao-X?」 が表示されるので、**YES**(中)ボタンを押します。自動的に再起動が開始されます。**NO**(左)ボタンを押した場合は、設定が 変更前の状態に戻ります。

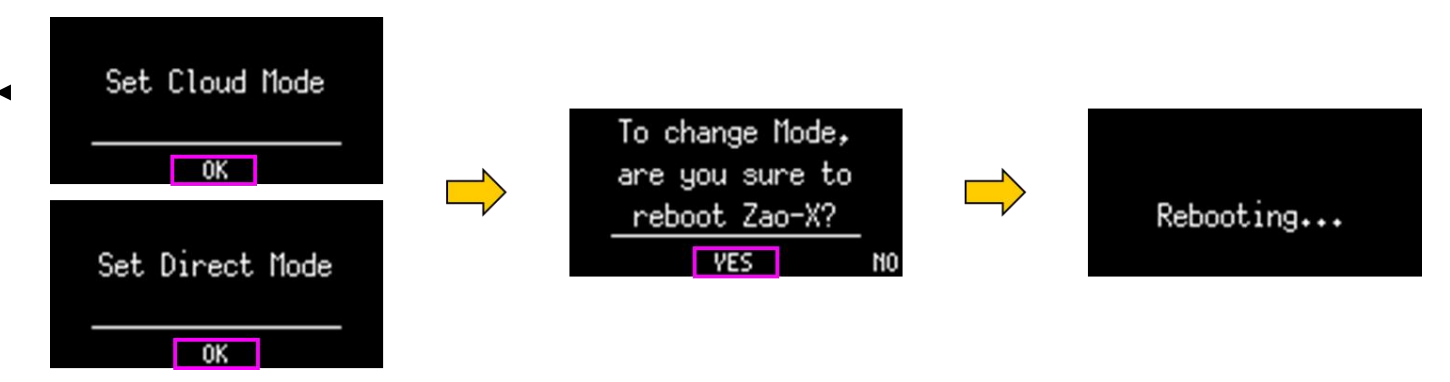

**図 3-65 Cloud/Direct Mode 変更**

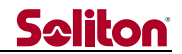

### 3.6 System

### 3.6.1 System Info

Zao-X の FW バージョン、SUID が確認できます。

**MENU** 画面で、**6.System** で **SELECT**(中)ボタンを選択します。**6-1.System Info** を選択します。

| 4.111                      |  |                               |
|----------------------------|--|-------------------------------|
| 5.Mode Setting             |  | 6-2.FW Update                 |
| $\triangleright$ 6. System |  | 6-3.Reboot                    |
|                            |  | <b>SELECT</b><br>HOME<br>BACK |

**図 3-66 System Information**

**System Information** 画面で **1.Version** を選択すると、Zao-X の FW バージョン番号が表示されます。 **BACK**(左)ボタンを押すと一つ前の画面に戻ります。(**Firmware Version** 画面で **DETAIL**(右)ボタンを押すと、 **Cloud** と **Direct** の詳細なバージョン番号が確認できます。)

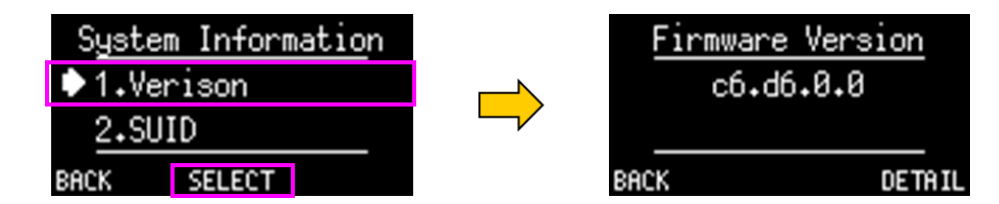

**図 3-67 Firmware Version**

**System Information** 画面で **2.SUID** を選択すると、SUID が表示されます。**BACK**(左)ボタンを押すと一つ前 の画面に戻ります。

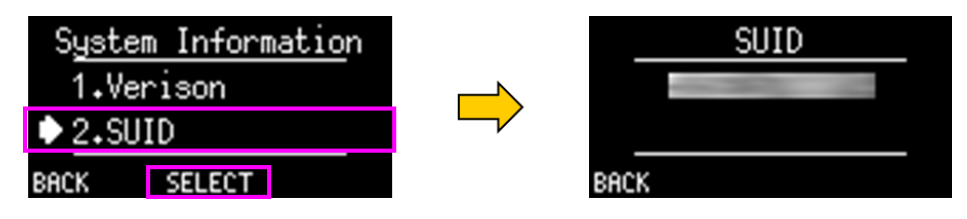

**図 3-68 SUID**

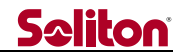

### 3.6.2 FW Update

ファームウェアの更新方法には、インターネットに接続して行う OTA Update と、ローカルで行う USB Update があります。 インターネットに接続できない場合などは USB Update で行って下さい。ファームウェアの更新は、伝送中にはできません。

注意事項

- ファームウェアの更新中は、電源ボタンを OFF にしたり、電源ケーブルを抜いたりしないで下さい。
- ⚫ FW アップデートを完了するには、最後に Zao-X の電源を OFF にする必要があります。
- ⚫ ファームウェア更新中は 3 つの LED が点滅します。アップデートが完了すると、3 つの LED がすべて点灯するので、 そのタイミングで電源ボタンを OFF にして下さい。

## 3.6.2.1 USB Update

提供された FW データ(.sfw)を USB メモリの直下にコピーして行います。USB メモリは FAT32 でフォーマットされたものを 使用して下さい。インターネット環境に接続できない場合やサーバー上のバージョンと異なる FW に更新する場合は、USB Update を使用して下さい。

Zao-X を起動し、FW のデータ(.sfw)を保存した USB メモリを Zao-X の USB ポートに接続します。

**OFFLINE** の状態で **MENU** 画面の **6.System** で **SELECT**(中)ボタンを押します。**6-2.FW Update** を選択して、 **SELECT**(中)ボタンを押します。**Firmware Update** 画面で **1.USB Update** を選択します。

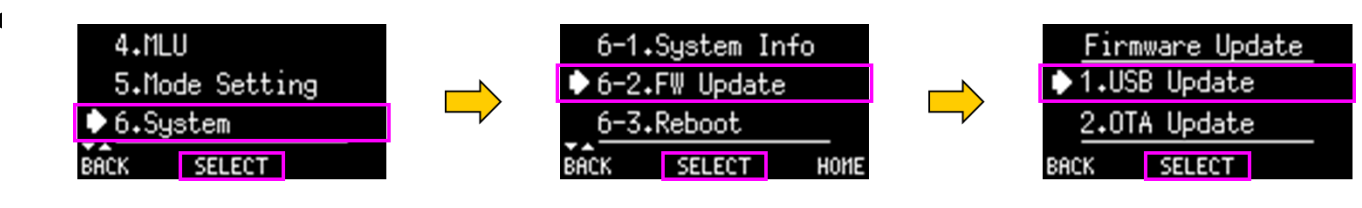

## **図 3-69 USB Update1**

USB メモリ内のデータのチェックが開始します。現在の FW バージョンとアップデート後のバージョンが表示されます。更新バ ージョンを確認して、アップデートを実行する場合は、**UPDATE**(右)ボタンを押します。アップデートの確認画面「Are you sure to update Zao-X?」が表示されるので、**YES**(中)ボタンを押します。**NO**(右)ボタンを押すとアップデートは開始され ません。

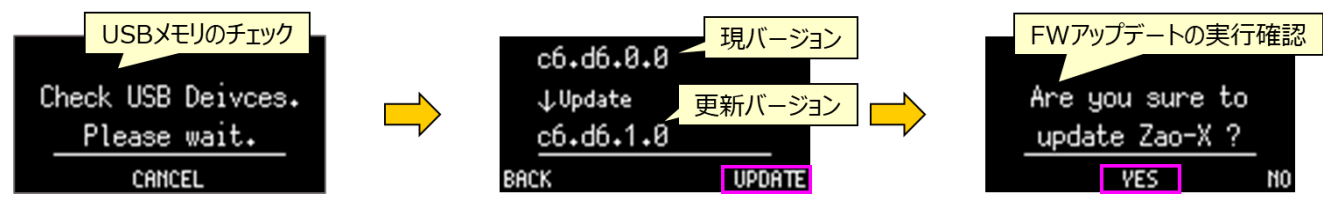

**図 3-70 USB Update2**

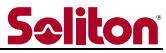

アップデートが開始されるとプログレスバーの表示で進行状態が確認できます。アップデート中は OLED 横の 3 つの LED が 同時に点滅します。アップデートの最後の段階になると、「Update Successful.~」の画面が表示されます。この画面が表 示されて、3 つの LED がすべて点灯するとアップデートが完了です。3 つの LED がすべて点灯している事を確認してから、電 源ボタンを OFF にします。

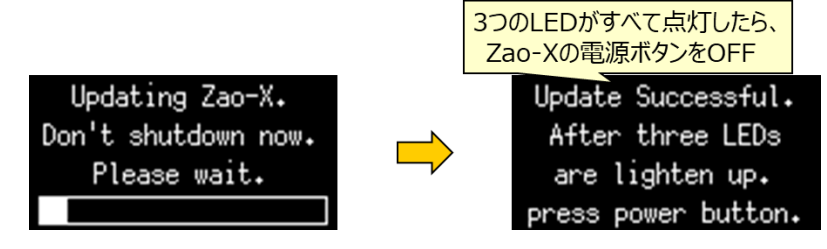

**図 3-71 USB Update3**

- 現状のバージョンと更新データが同じ場合は、更新の必要はありません。この場合は「WARN19:FW UPDATE There's no update.」と表示されます。
- ⚫ USB メモリが未接続の場合は、「ERR18:FW UPDATE USB device not connected」と表示されます。
- 更新データが破損などで読み込めない場合は「ERR17:FW UPDATE The file is corrupted and unreadable.」と表示されます。

# 3.6.2.2 OTA Update

インターネット経由で Zao-X の FW をアップデートする事ができます。

- ⚫ インターネットに接続できる環境で行って下さい。
- アップデート中にインターネット接続を切らないで下さい。

**OFFLINE** 状態で行います。**MENU** の **6.System** で **SELECT**(中)ボタンを押します。**6-2.FW Update** を選択し て、**SELECT**(中)ボタンを押します。**Firmware Update** 画面で **2.OTA Update** を選択します。

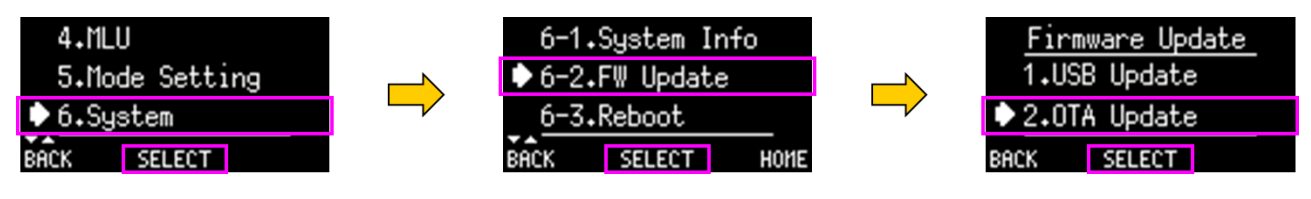

**図 3-72 OTA Update1**

サーバーへの接続が開始されます。サーバー上の更新データが確認できたら、現在の FW バージョンとアップデート後のバー ジョンが表示されます。更新バージョンを確認して、アップデートを実行する場合は、**UPDATE**(右)ボタンを押します。

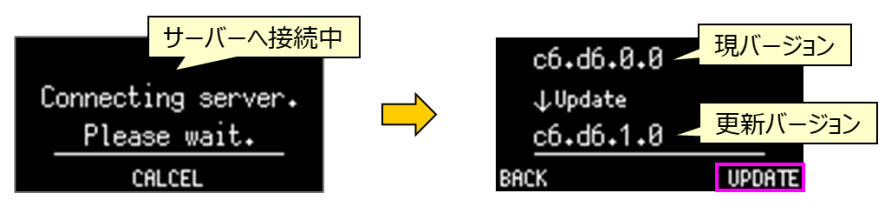

**図 3-73 OTA Update2**

更新データのダウンロードを確認する画面が表示されます。ダウンロードを開始する場合は **YES**(中)ボタンを押します。ダウ ンロードの状況はプログレスバーの表示で確認できます。ダウンロードが完了するとアップデートの確認画面「Are you sure to update Zao-X?」が表示されるので、**YES**(中)ボタンを押します。**NO**(右)ボタンを押すとアップデートされません。

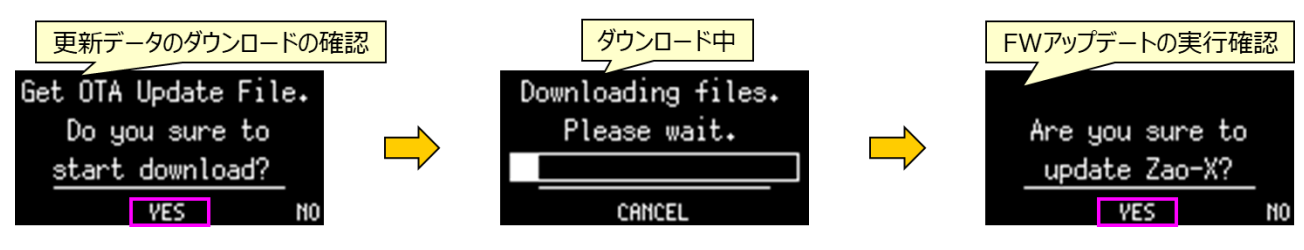

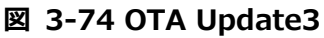

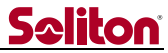

アップデートが開始されるとプログレスバーの表示で進行状態が確認できます。アップデート中は OLED 横の 3 つの LED が 同時に点滅します。アップデートの最後のフェーズになると、「Update Successful.~」の画面が表示されます。この画面が 表示されて、3 つの LED がすべて点灯するとアップデートが完了です。3 つの LED がすべて点灯している事を確認してから、 電源ボタンを OFF にします。

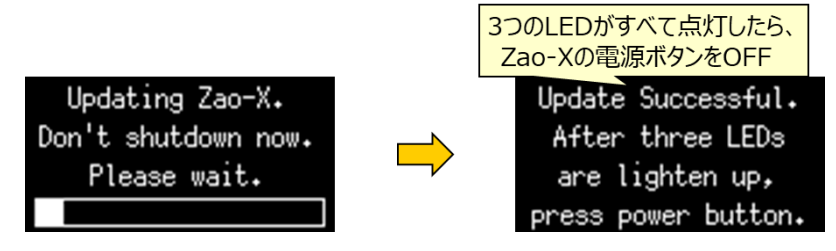

**図 3-75 OTA Update4**

- 現状のバージョンと更新データが同じ場合は、更新の必要はありません。この場合は「WARN19:FW UPDATE There's no update.」と表示されます。
- サーバーに接続できない場合は、「ERR20:FW UPDATE Can't connect to the update server.」と表示さ れます。ネットワークの接続を確認して下さい。
- 更新データが破損などで読み込めない場合は「ERR17:FW UPDATE The file is corrupted and unreadable.」と表示されます。

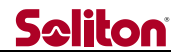

3.6.3 Reboot

メニュー項目から再起動ができます。伝送中にはできません。

**OFFLINE** 状態で、**MENU** の **6.System** で **SELECT**(中)ボタンを押します。**6-3.Reboot** を選択して、 **SELECT**(中)ボタンを押します。 「Are you sure to reboot Zao-X?」が表示されるので、**YES**(中)ボタンを押すと、 Zao-X が再起動します。**NO**(右)を選択すると、再起動せずに、**MENU** 画面に戻ります。

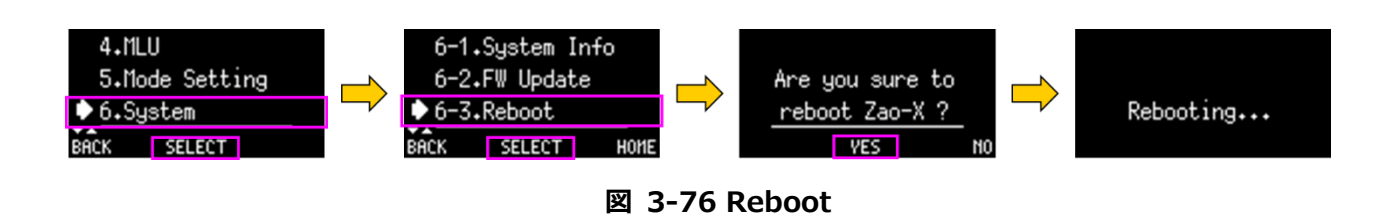

3.6.4 Factory Reset

**Factory Reset** は出荷時の(デフォルト)設定に戻す機能です。実行すると自動的に再起動されます。伝送中には **Factory Reset** はできません。

**OFFLINE** 状態で、**MENU** の **6.System** で **SELECT**(中)ボタンを押します。**6-4.Factory Reset** を選択します。 設定消去・再起動の確認画面「Wipe out all user data? Reboot after wipe.」が表示されます。**YES**(中)ボタンを 押すと、ユーザーが設定した値を消去し、自動的に再起動が開始します。再起動が開始すると「Rebooting…」画面が表 示されます。

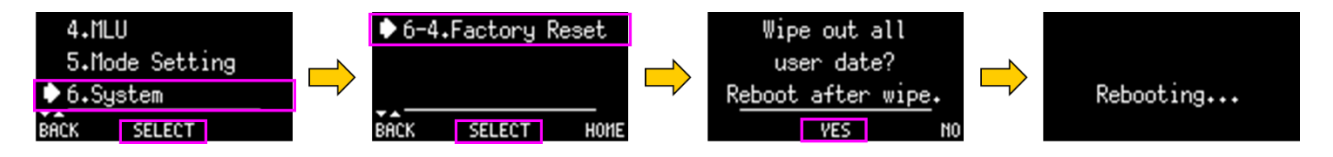

**図 3-77 Factory Reset**

「Wipe out all user data? Reboot after wipe.」 で **NO**(右)を選択すると、設定値は消去されず **MENU** 画面に 戻ります。
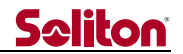

# 4 仕様一覧

◀

# 4.1 ハードウェア仕様

<span id="page-72-0"></span>Zao-X のハードウェア仕様を表 [4-1](#page-72-0) に示します。

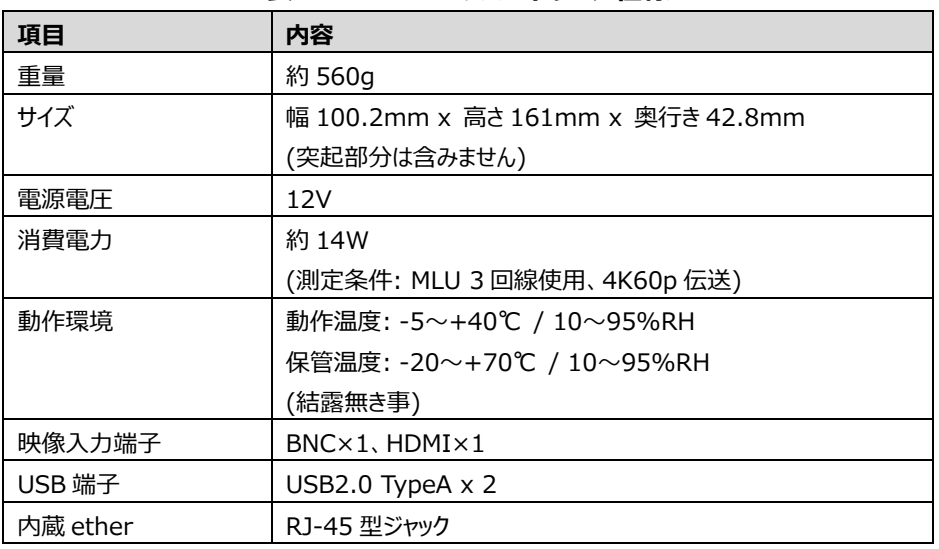

#### **表 4-1 Zao-X のハードウェア仕様**

<span id="page-72-1"></span>MLU のハードウェア仕様を表 [4-2](#page-72-1) に示します。

## **表 4-2 MLU のハードウェア仕様**

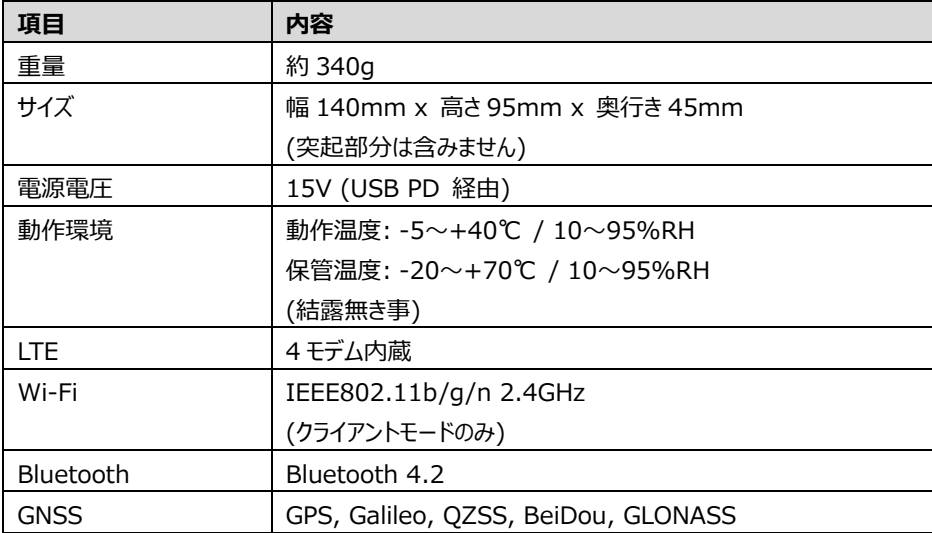

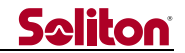

### 4.2 機能一覧

Zao-X の機能仕様を表 [4-3](#page-73-0) 示します。接続相手の View によって、使用できる機能は異なります。

<span id="page-73-0"></span>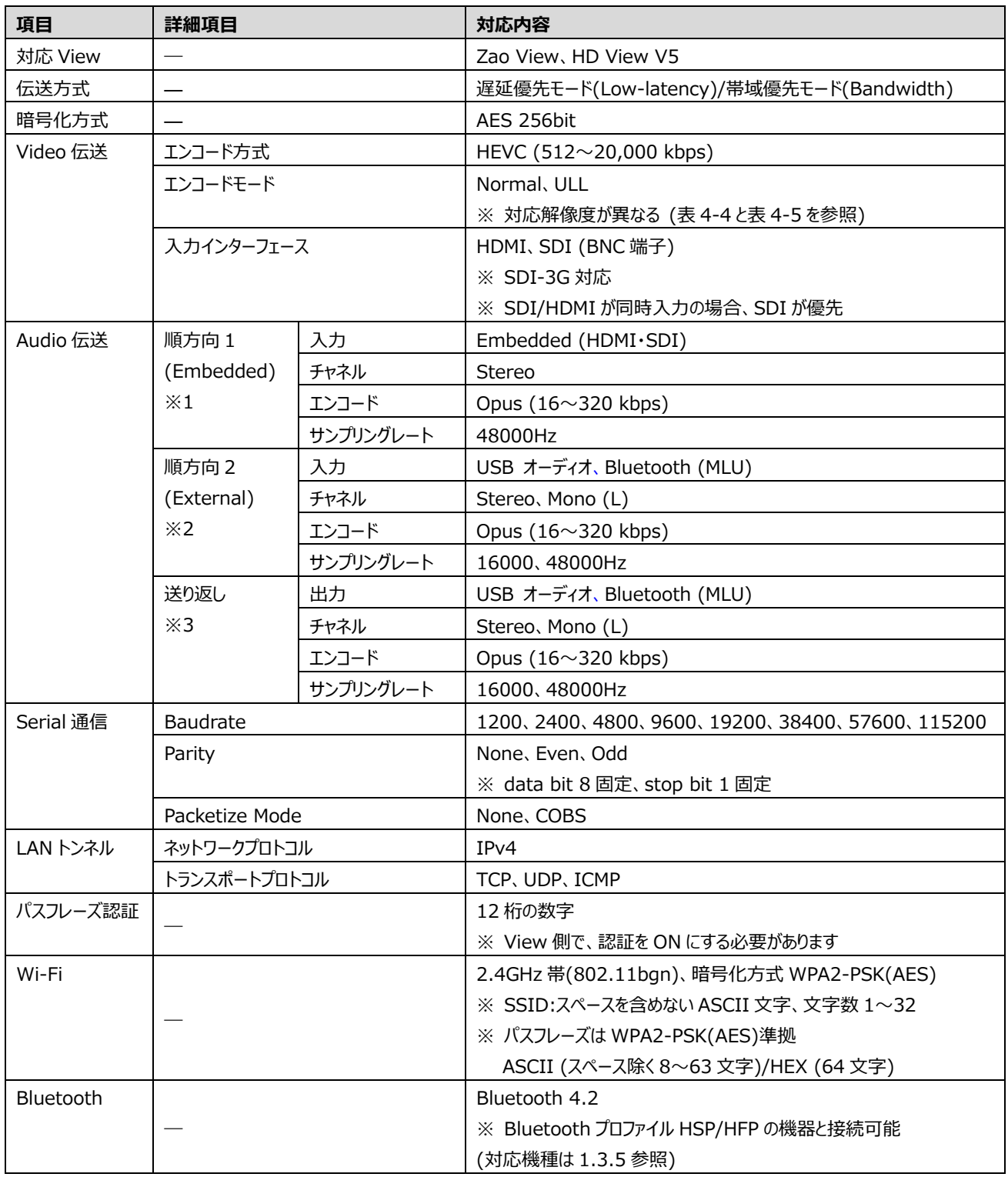

**表 4-3 機能一覧**

※1 順方向 1 (Embedded)は、Zao-X → View への音声伝送で、Zao-X への HDMI/SDI の映像入力に付随している音声です。

※2 順方向 2 (External)は、Zao-X → View への音声伝送で、映像入力とは別の音声入力です。Zao-X に接続している外部 Audio デ バイスから入力します。

※3 送り返しとは、View → Zao-X への音声伝送で Zao-X に接続している外部 Audio デバイスから出力されます。

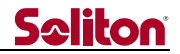

#### 4.3 対応映像フォーマット

Zao-X にはエンコードモードが **Normal Mode** と **ULL Mode** の 2 つあります。4K(3840x2160)画像は **Normal Mode** でのみの対応です。それぞれのエンコードモードでの対応映像フォーマットを表 [4-4](#page-74-0) と表 [4-5](#page-74-1) に記載します。

<span id="page-74-0"></span>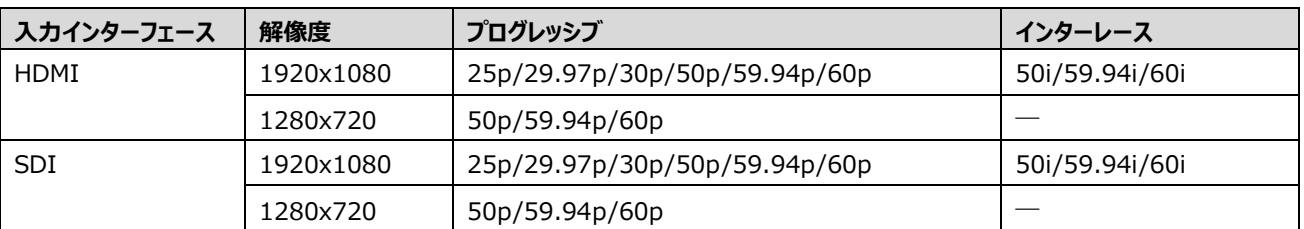

#### **表 4-4 ULL モードでの対応映像フォーマット**

#### **表 4-5 Normal モードでの対応映像フォーマット**

<span id="page-74-1"></span>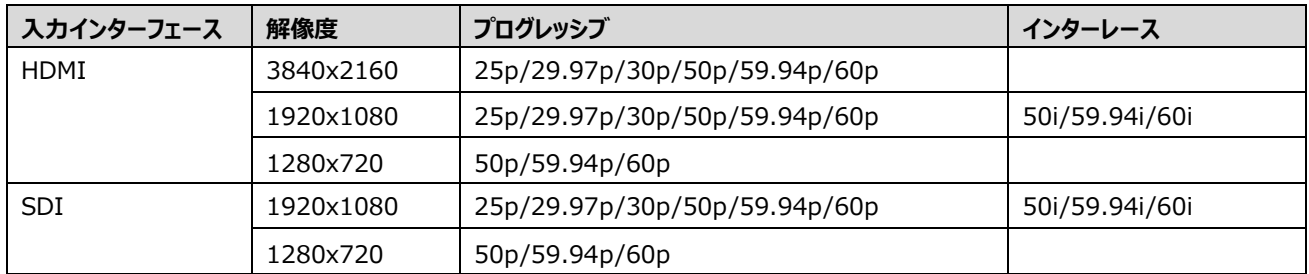

※ 3840x2160 は Normal モードのみの対応

# 5 エラー・ワーニング番号表

<span id="page-75-0"></span>Zao-X で表示される ERR もしくは WARN の番号を表 [5-1](#page-75-0) に示します。

| 種類          | 番号             | 表示                                                         | 説明                                                                                          |
|-------------|----------------|------------------------------------------------------------|---------------------------------------------------------------------------------------------|
| <b>ERR</b>  | $\mathbf{1}$   | ERR1:CONNECT<br><b>VERSION MISMATCH</b>                    | アプリケーションのバージョンが不一致。使用している Viewと接続できないバージ<br>ョンです。                                           |
| <b>ERR</b>  | $\overline{2}$ | ERR2:CONNECT<br><b>VERSION MISMATCH</b>                    | RASCOW2 のバージョンが不一致。使用している View と接続できないバージ<br>ョンです。                                          |
| <b>ERR</b>  | 3              | ERR3:CONNECT<br>PASSPHRASE MISMATCH                        | パスフレーズが不一致です。Zao-X と View のパスフレーズが一致しているか確<br>認して下さい。                                       |
| <b>ERR</b>  | 4              | ERR4:NETWORK<br>NO CONNECT                                 | ネットワークに未接続でサーバーにアクセスできない状態です。ネットワークの接続<br>を確認して下さい。 (Cloud Mode)                            |
| <b>ERR</b>  | 5              | ERR5: AUTHENTICATION<br><b>NOT PAIRED</b>                  | Cloud 側と未ペアリング状態です。 (Cloud Mode)                                                            |
| <b>ERR</b>  | 9              | ERR9:CONNECT<br><b>VIEW REFUSED</b>                        | View から接続を拒否された状態です。 View 側に既に他の送信機が接続され<br>ており、接続できない状態です。                                 |
| <b>ERR</b>  | 10             | ERR10:MLU<br>MLU must be<br>connected to USB1.             | MLU が USB2 に接続されています。MLU は USB1 に接続して下さい。                                                   |
| <b>ERR</b>  | 11             | ERR11:MLU<br>MLU isn't found.<br>Connect MLU to USB1.      | MLU が接続されていません。USB1 に MLU を接続して下さい。このエラーは<br>MLU が接続されてない状態で、MLU の設定メニューを開いた場合に表示され<br>ます。  |
| <b>ERR</b>  | 12             | ERR12:IP ADDRESS<br>Invalid IP address.<br>Please change.  | IP アドレスに設定不可の値を入力しています。(256 などの不正な値を入力して<br>います。)                                           |
| <b>ERR</b>  | 13             | ERR13: PORT<br>Port number range is<br>1024 - 65535.       | ポート番号に設定可能範囲外の値を入力しています。1024 - 65535 の範囲<br>の値を設定して下さい。                                     |
| <b>WARN</b> | 14             | WARN14:LINE<br>This Line is already<br>used in LAN Tunnel. | LAN トンネルに使用している Line7 に RASCOW2 回線の設定を行おうとして<br>います。他の Line を使用するか、 LAN トンネルを OFF に設定して下さい。 |
| <b>ERR</b>  | 15             | ERR15: AUTHENTICATION<br>Pairing failed.                   | Cloud 側とのペアリングに失敗しました。 (Cloud Mode)                                                         |
| <b>ERR</b>  | 16             | ERR16:SERVER ACCESS<br>Room Group List<br>update failed.   | Room Group リストの更新に失敗しました。 (Cloud Mode)                                                      |

**表 5-1 エラー・ワーニング番号表**

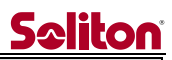

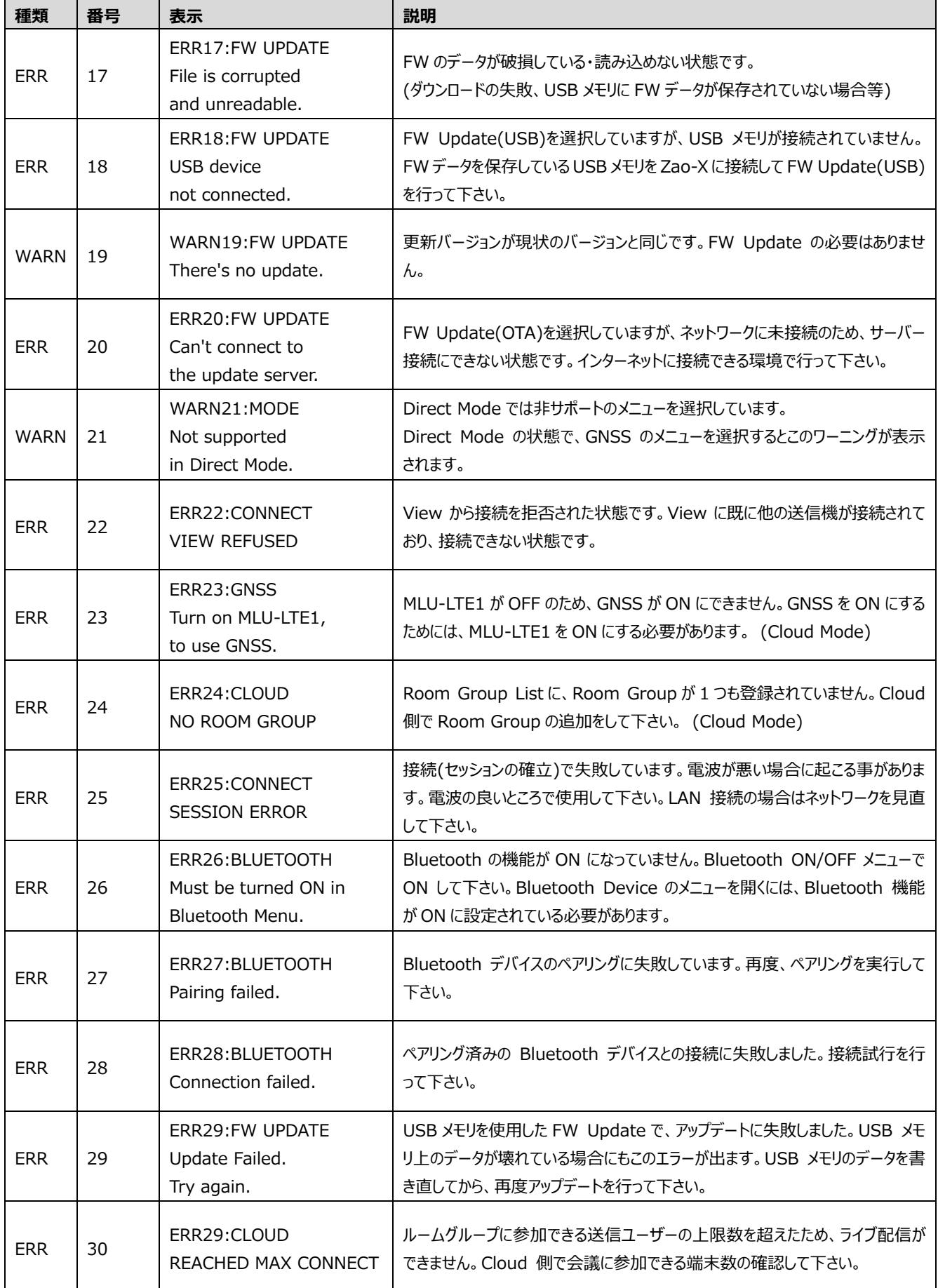